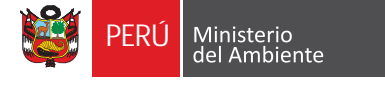

Servicio Nacional<br>de Áreas Naturales<br>Protegidas por el Estado

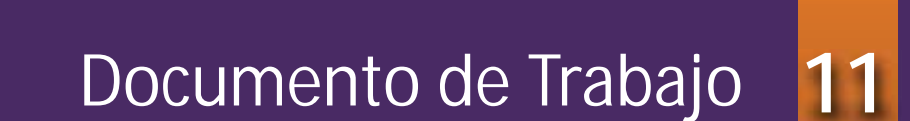

**Evaluación del estado de conservación de ecosistemas en ANP utilizando la metodología de Efectos por Actividades**

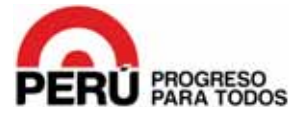

# **11**

## Documento de Trabajo

**Evaluación del estado de conservación de ecosistemas en ANP utilizando la metodología de Efectos por Actividades** **Editor:** SERNANP, 2014

**Servicio Nacional de Áreas Naturales Protegidas por el Estado - SERNANP** Calle Diecisiete N° 355, Urbanización El Palomar, San Isidro - Lima, Perú Teléfonos: (511) 717-7500 / (511) 225-2803 sernanp@sernanp.gob.pe

### Deutsche Gesellschaft für Internationale Zusammenarbeit (GIZ) GmbH **Programa ProAmbiente**

Av. Los Incas N° 172, piso 6, San Isidro - Lima, Perú Teléfono: (511) 441-2500

## **Fotografías:**

Walter Wust Ediciones/SERNANP (pág. 10) Christian Quispe/SERNANP (pág. 4, 6, 60)

### **Diseño y diagramación:**

César Caballero

### **Revisión técnica:**

Rudy Valdivia Edgar Vicuña Ovidio Monzón Jorge Carrillo

#### *<u>Impresión:</u>*

Imprenta CANO s.r.l. Psje. Austro 141, La Victoria - Lima.

1era Edición Tiraje: 1000 ejemplares Lima – Perú – abril 2014

Hecho el Depósito Legal en la Biblioteca Nacional del Perú N° 2014-10462.

## **Contenido**

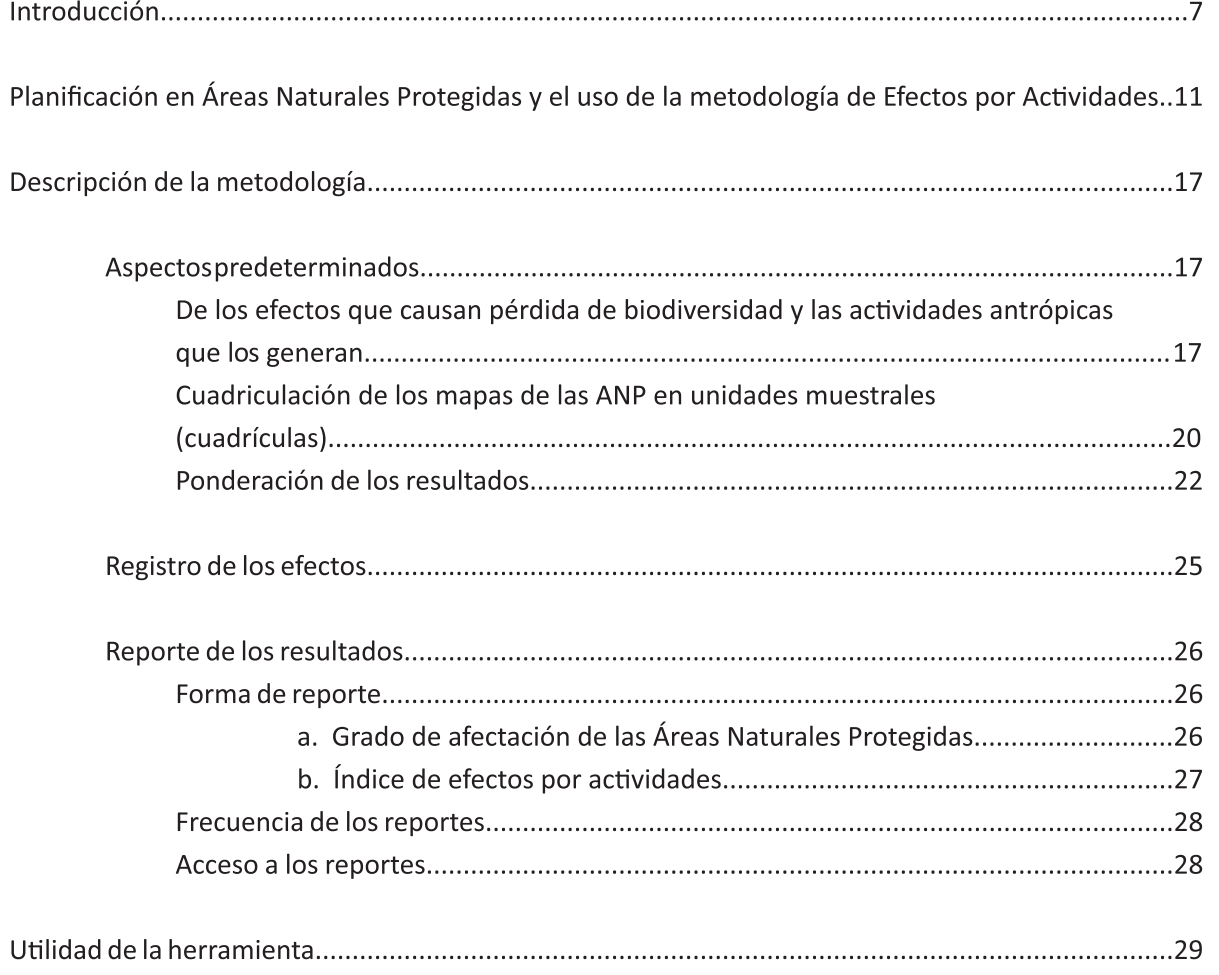

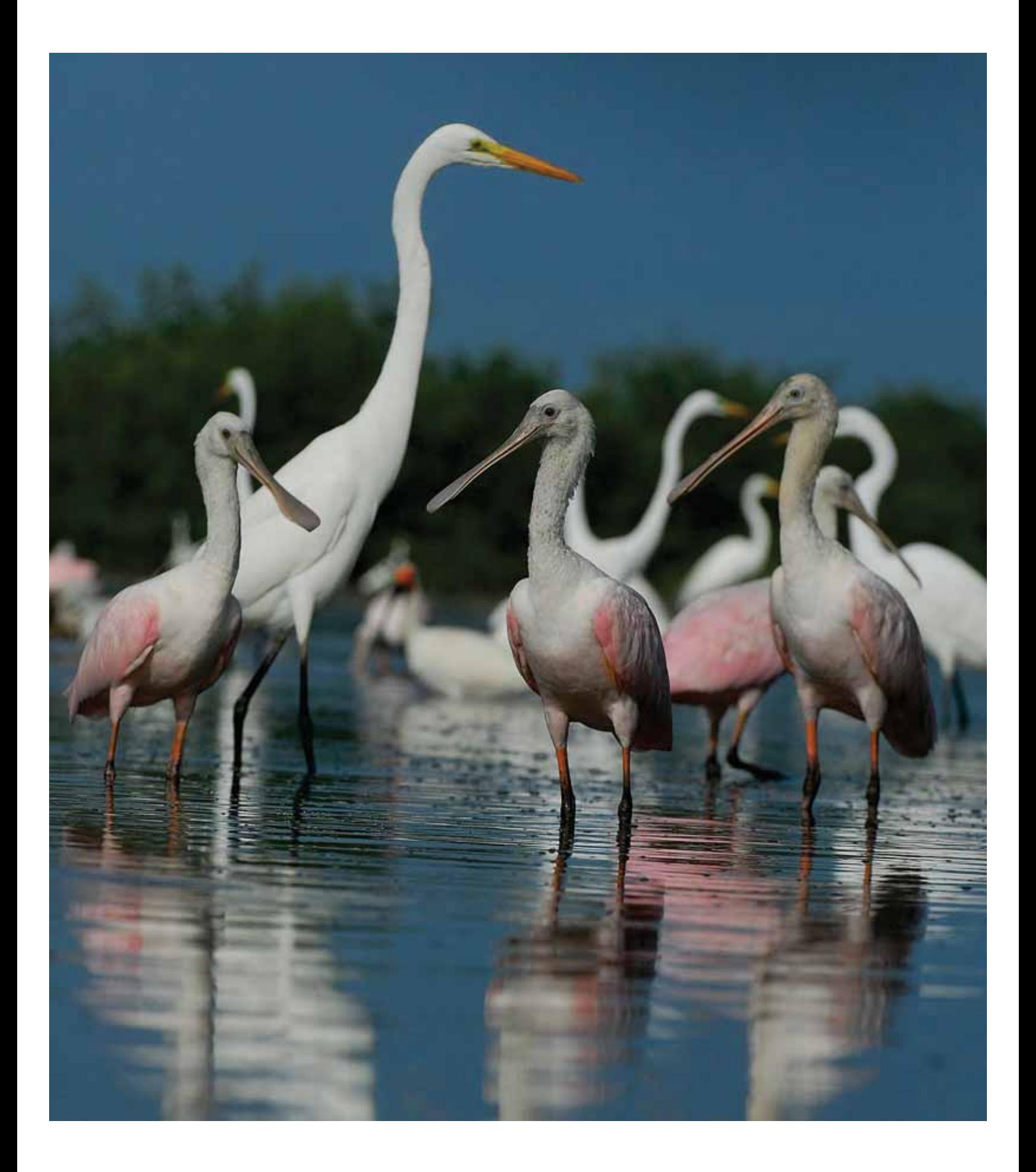

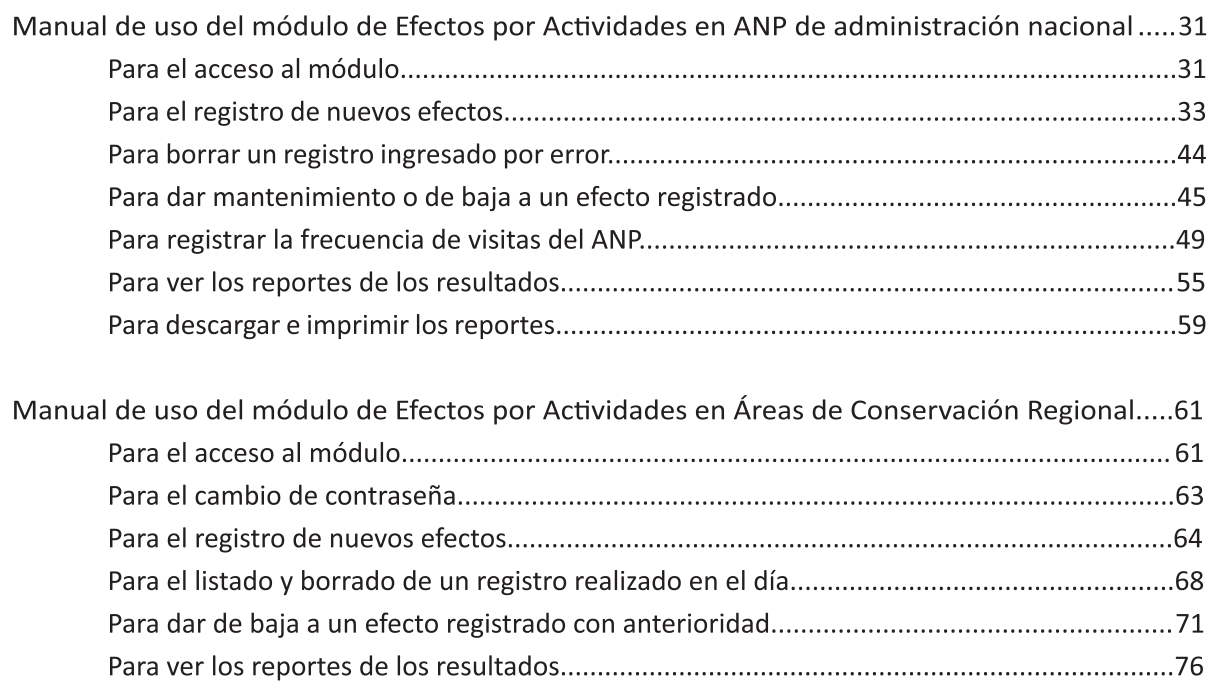

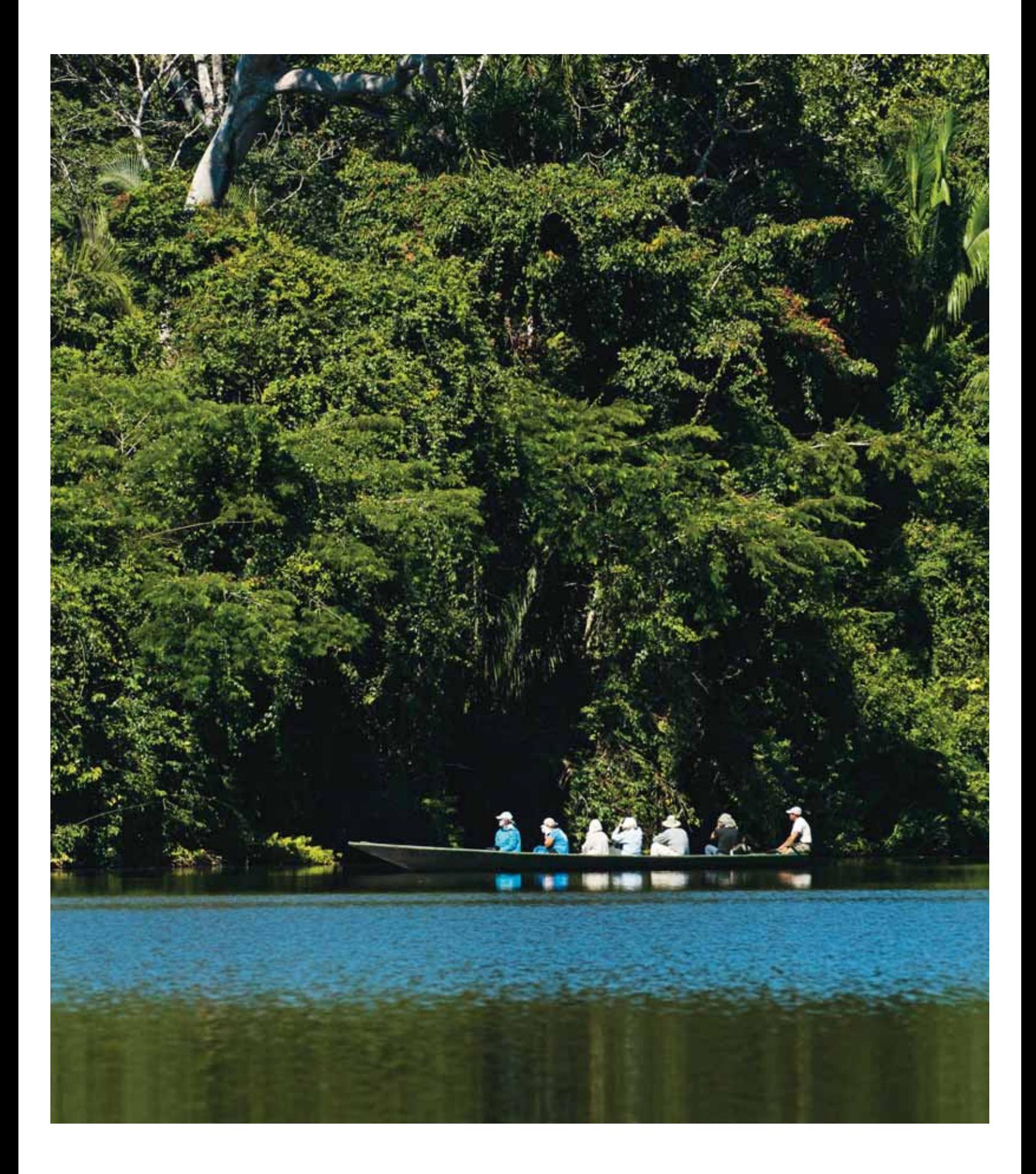

## **Introducción**

EL Sistema Nacional de Áreas Naturales Protegidas por el Estado - SINANPE tiene como misión asegurar la conservación de muestras representativas de la diversidad biológica del país. En virtud a este mandato, el Servicio Nacional de Áreas Naturales Protegidas por el Estado - SERNANP como ente rector del SINANPE, tiene que asegurar mínimamente dos tipos de reporte asociados a esta misión: el reporte del estado de representatividad del SINANPE en torno a contribuir en asegurar al menos el 10% del recubrimiento de cada una de las ecorregiones del país y el reporte del estado de conservación de dichas ecorregiones al interior de las ANP.

Respecto al reporte de representatividad, la consideración de proteger al menos 10% del territorio nacional es un compromiso asumido por los países que suscribieron la Declaración de Bali (Indonesia) al término del 3er Congreso Mundial de Parques en 1982. La propuesta vino a partir del análisis realizado por Arrhenius en 1921, quien señalaba una relación directa entre el tamaño de un área y el número de especies que en ella se encuentra, y según la ecuación propuesta (con un parámetro para tierras continentales) por ejemplo, un 10% de área de un tipo de ecosistema estaría cubriendo aproximadamente el 70% de las especies existentes en él (CDC, 2006)<sup>1</sup>.

En torno a esta meta de representatividad el SERNANP en trabajo conjunto con los gobiernos regionales del país han establecido alianzas de trabajo conducentes a consolidar una gestión integrada de la biodiversidad, promoviendo el establecimiento de modalidades de conservación en áreas ubicadas en ecorregiones que se encuentran subrepresentadas, bajo el enfoque de corredores de conservación en el cual, las áreas de administración nacional cumplen el rol de zonas núcleo.

Por otro lado, debido a que los análisis de representatividad deben ir acompañados de reportes que indiquen el estado de conservación de los ecosistemas que albergan las ANP del país, el SERNANP ha establecido un procedimiento oficial para la evaluación del estado de conservación de los ecosistemas, el cual, está basado en la metodología de "Efectos por Actividades Antrópicas en ANP". Dicha metodología ha sido desarrollada por un equipo de profesionales del SERNANP tomando como base la metodología de Monitoreo de Especies y Actividades Humanas a Nivel Paisaje desarrollada por Wildlife Conservation

<sup>&</sup>lt;sup>1</sup>CDC-UNALM. 2006. Análisis del Recubrimiento Ecológico del Sistema Nacional de Áreas Naturales Protegidas por el Estado. CDC-UNALM/TNC. Lima, Perú. 148 pp + anexos.

Society. Esta metodología permite una evaluación del estado de conservación de los ecosistemas al interior de las ANP, en torno al registro de probabilidad de ocurrencia de efectos que causan pérdida de biodiversidad y las actividades antrópicas asociadas a estos efectos y que los generan. A su vez, brinda información importante para procesos de planificación y toma de decisiones, debido a que  $\overline{a}$ orientan el accionar de las jefaturas a aquellos lugares donde están acumulados efectos causados por actividades antrópicas que podrían poner en riesgo la continuidad de procesos naturales.

Además, al implementarse las medidas y ser efectivas, se puede tener una actualización ágil en el monitoreo de los avances, pues cuando se reconoce la disminución de los efectos, las áreas previamente marcadas se pueden desafectar, permitiendo un registro actualizado del estado de los efectos. Esto permite a su vez, contar con una aproximación de la gestión efectiva de las ANP y un mecanismo de reporte del estado de conservación del SINANPE en su conjunto.

La metodología denominada "Evaluación de Efectos por Actividades Antrópicas en ANP", desarrollada para la implementación del "Procedimiento de evaluación del estado de conservación de los ecosistemas en las Áreas Naturales Protegidas", ha sido aprobada por Resolución Presidencial N° 238-2013-SERNANP, lo que la convierte en el procedimiento oficial para la evaluación del estado de conservación de las ANP de administración nacional y regional del país.

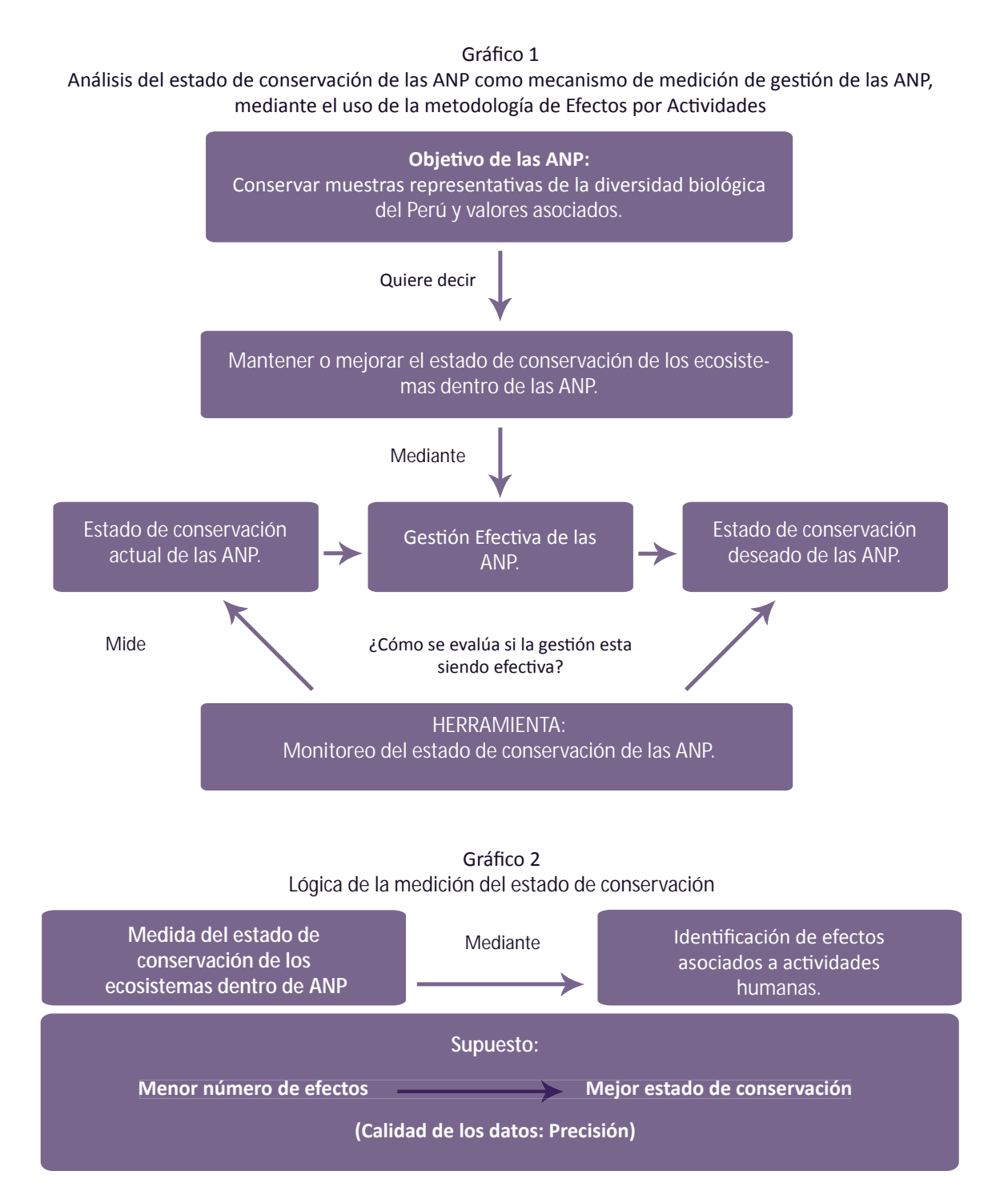

Documento de Trabajo N° 11 | 9

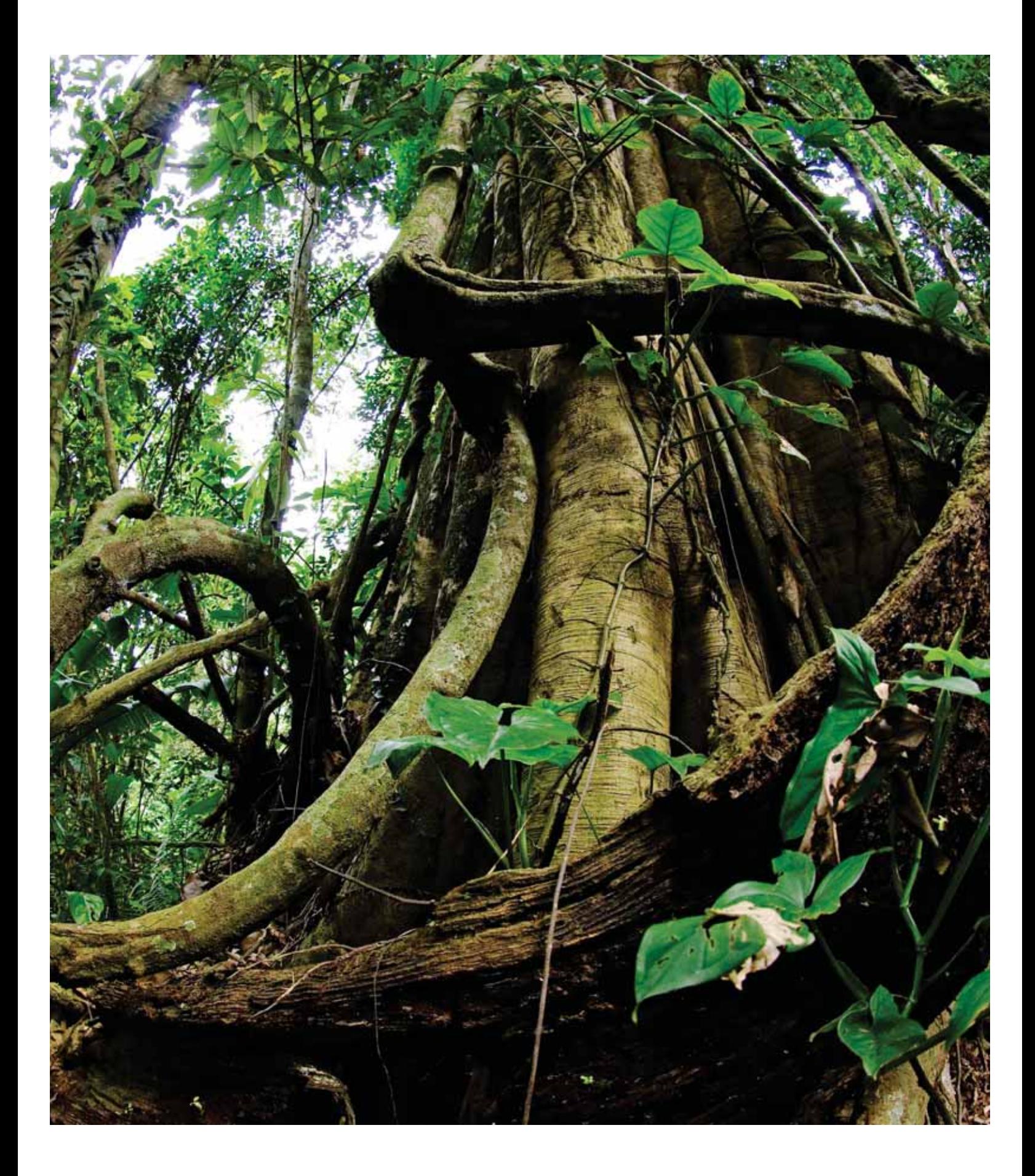

## **Planificación en Áreas Naturales Protegidas y el uso de la metodología**  de Efectos por Actividades

El máximo documento de planificación de las ANP lo constituye el Plan Maestro. En él se establecen objetivos estratégicos que implican pasar de un estado o situación inicial a un estado o situación final, todo esto, en el marco en una visión a largo plazo. Es decir, plantea la generación de cambios en un periodo de tiempo, para ello es necesario tener una herramienta que permita tener un diagnóstico inicial del estado de conservación de los ecosistemas y a partir de ahí, plantear objetivos que produzcan un cambio. Esta herramienta la constituye la metodología de Efectos por Actividades, también conocida como "herramienta de las grillas".

#### La herramienta de las grillas, es una metodología que brinda insumos para la planificación y monitoreo de un ANP.

En ese sentido, la herramienta permite identificar espacialmente los efectos actuales, presentes en los ecosistemas, las actividades que causan dichos efectos, asimismo, a los actores asociados a dichas actividades. Lo cual, permite desarrollar estrategias para alcanzar cambios en un periodo de tiempo determinado.

### ¿De qué manera se utiliza la metodología de Efectos por Actividades en el proceso del Plan Maestro?

Las disposiciones complementarias al reglamento de la ley de ANP en materia de planes maestros<sup>2</sup>, establecen la utilización de la herramienta en dos fases claves del proceso de planificación:

ͻ Fase de formulación de Plan Maestro

En la etapa de sistematización de la información, se exige el análisis de efectos por actividades como mínimo.

ͻ Fase de reporte de implementación del Plan Maestro

El reporte de implementación del Plan Maestro se desarrolla anualmente. Para ello, luego de culminar cada año de implementación, se realiza la revisión de la consistencia del mapa de efectos por actividades y a partir de ahí se reporta y realiza la planificación para el siguiente año.

<sup>&</sup>lt;sup>2</sup> Mediante RP N°49-2014-SERNANP, se aprueban las "Disposiciones Complementarias al Reglamento de la Ley de Áreas Naturales Protegidas en materia de Planes Maestros del ANP de administración nacional".

## ¿Cómo se puede usar la metodología de Efectos por Actividades en el monitoreo de la gestión efectiva de las ANP?

Esta metodología es útil para las personas que brindan acompañamiento y supervisan la elaboración de planes maestros. Finalmente, también para quienes aprueban en última instancia el Plan Maestro, ya que, si se plantea un objetivo y éste no está relacionado con el cambio de una situación visualizada en las grillas, se puede observar el proceso y evitar que se planifique en torno a objetivos que no son prioritarios y relevantes para la gestión efectiva del ANP.

Asimismo, es una herramienta que le permite a la DGANP analizar la gestión efectiva de las ANP, ya que el mapa grillado le permite tener una idea clara de los efectos que existen en las ANP y se esperaría que, una gestión efectiva desarrolle procesos que permitan la desafectación de grillas con presiones o paulatinamente pasar de grillas con 4 efectos, a grillas con menos o ningún efecto.

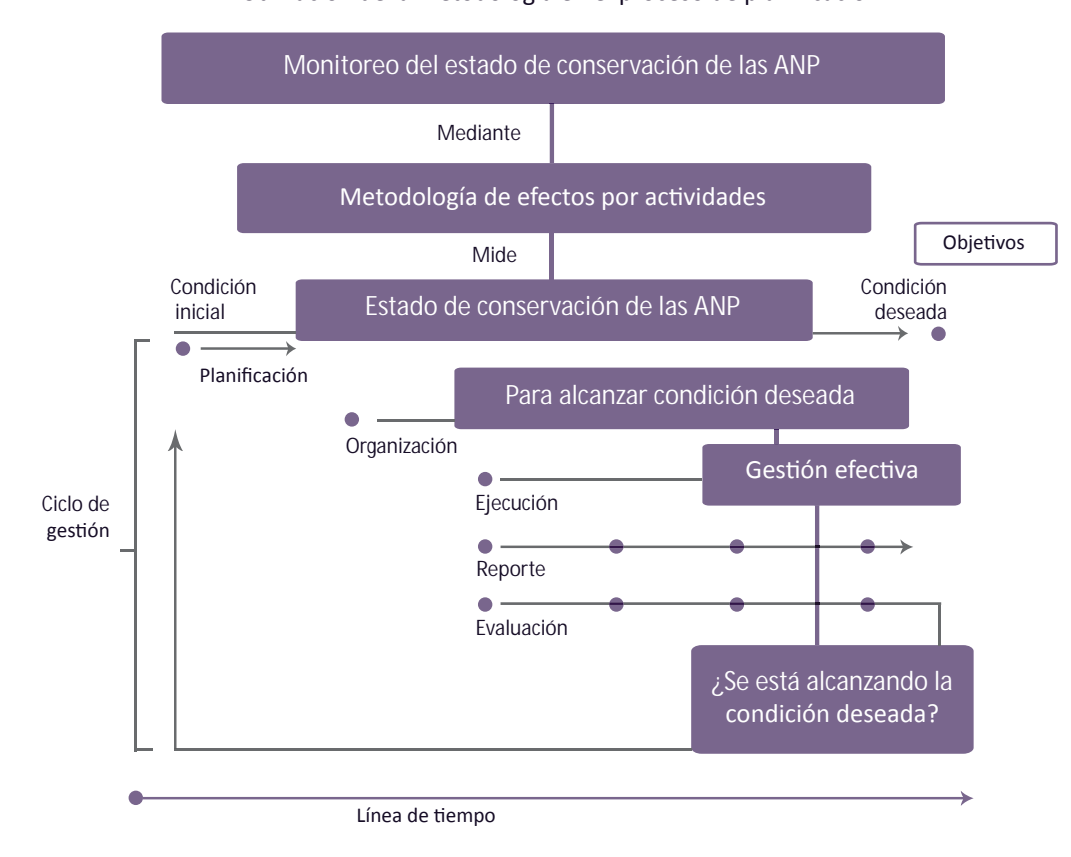

Gráfico 3 Utilización de la metodología en el proceso de planificación

## **12** Documento de Trabajo N° 11

La herramienta de las grillas sirve también para evaluar si efectivamente se está planificando en función de prioridades y oportunidades identificadas. También ayuda a la priorización de rutas en la planificación de los patrullajes en donde se esperaría que las zonas con mayores efectos acumulados tengan prioridad en la realización de patrullajes.

## EJEMPLOS: Utilización de la herramienta de las grillas en el proceso de planificación

Si en un ANP se determina como el principal efecto, la pérdida de hábitat por actividad ganadera, se esperaría que en el Plan Maestro se incluya un objetivo relacionado a revertir dicha pérdida de hábitat relacionada a la actividad ganadera.

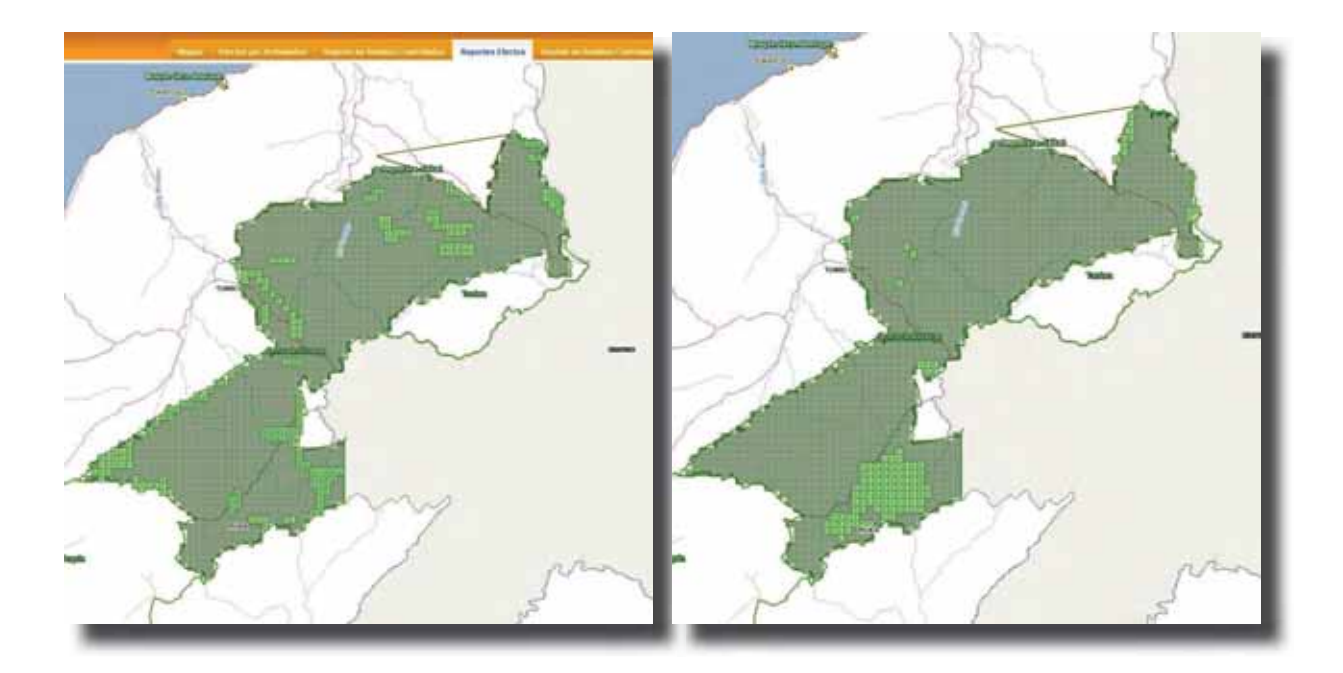

En el mapa se resaltan las cuadrículas con el efecto: perdida de hábitat por actividad ganadera. Esta operación y visualización se realiza a través del módulo en web.

En el mapa se resaltan las cuadrículas con el efecto: pérdida de hábitat en el Parque Nacional Cerros de Amotape por actividad ilegal de extracción forestal.

El módulo de Efectos por Actividades, también permite identificar efectos por una actividad en particular. Así, se pueden priorizar en las acciones de control y vigilancia, aquellos sectores con mayor presión por extracción forestal, por ejemplo.

El análisis de acumulación de efectos brinda una útil perspectiva espacial para la identificación y localización de los ámbitos con presión por efectos acumulados, como puede apreciarse en el siguiente mapa:

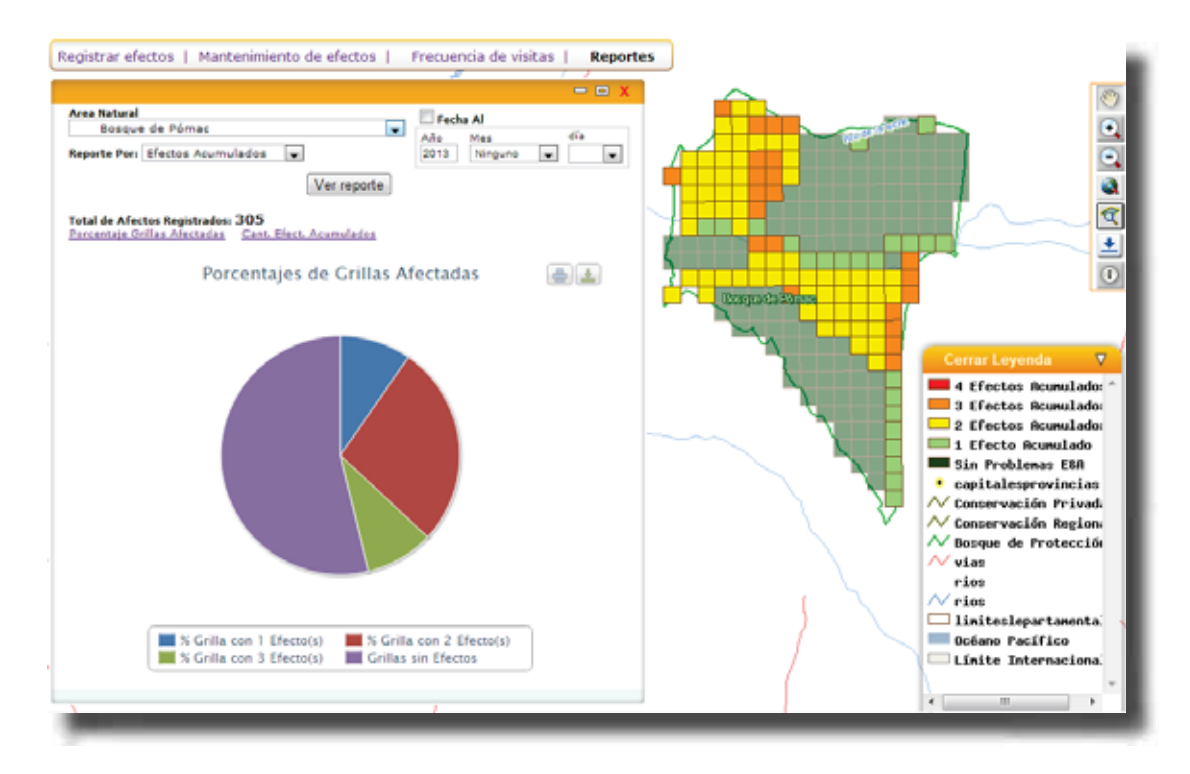

Ejemplo de reporte de efectos acumulados para un ANP.

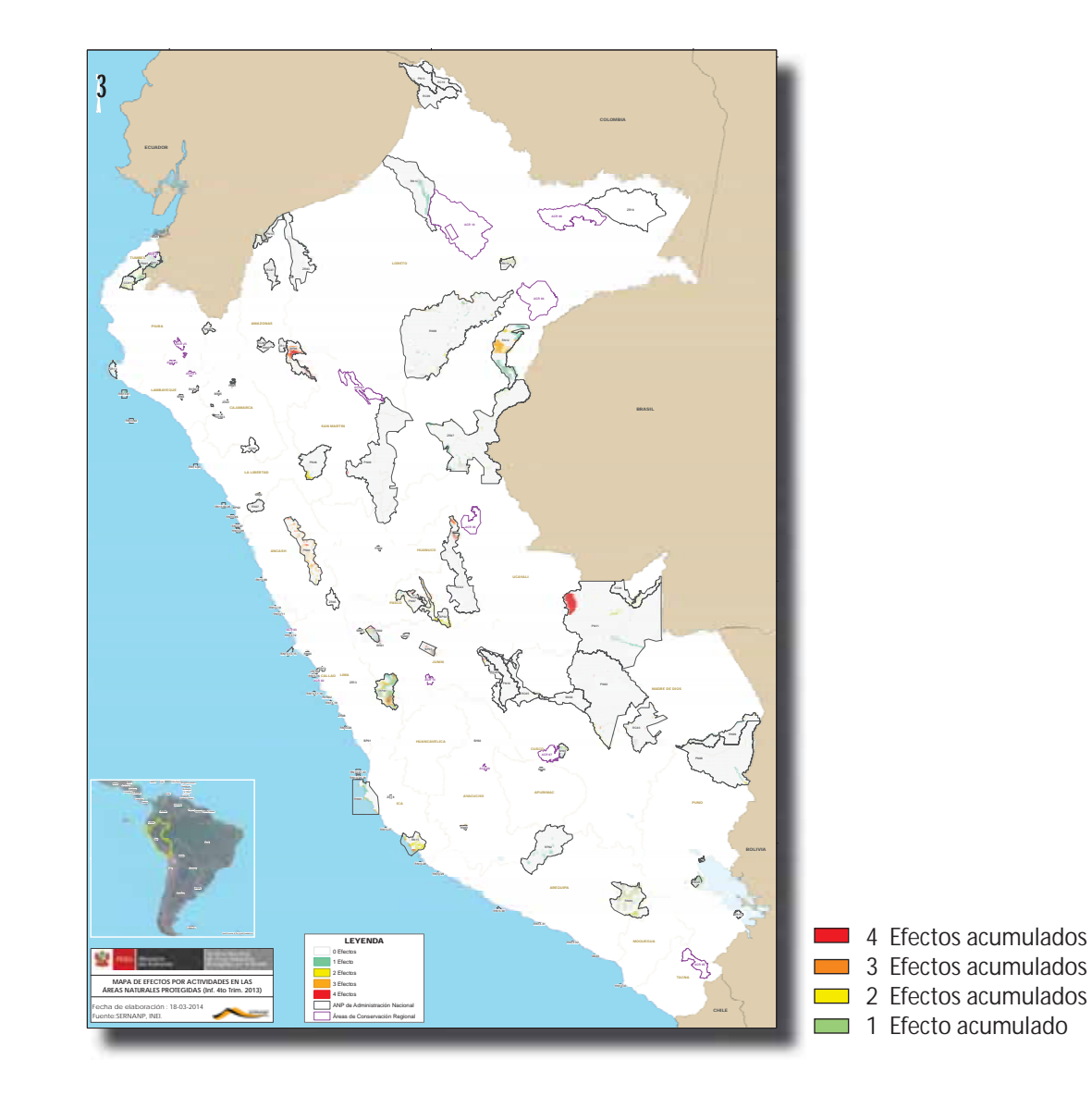

*Efectos acumulados para el SINANPE.* 

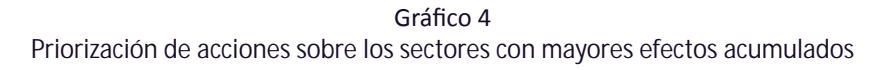

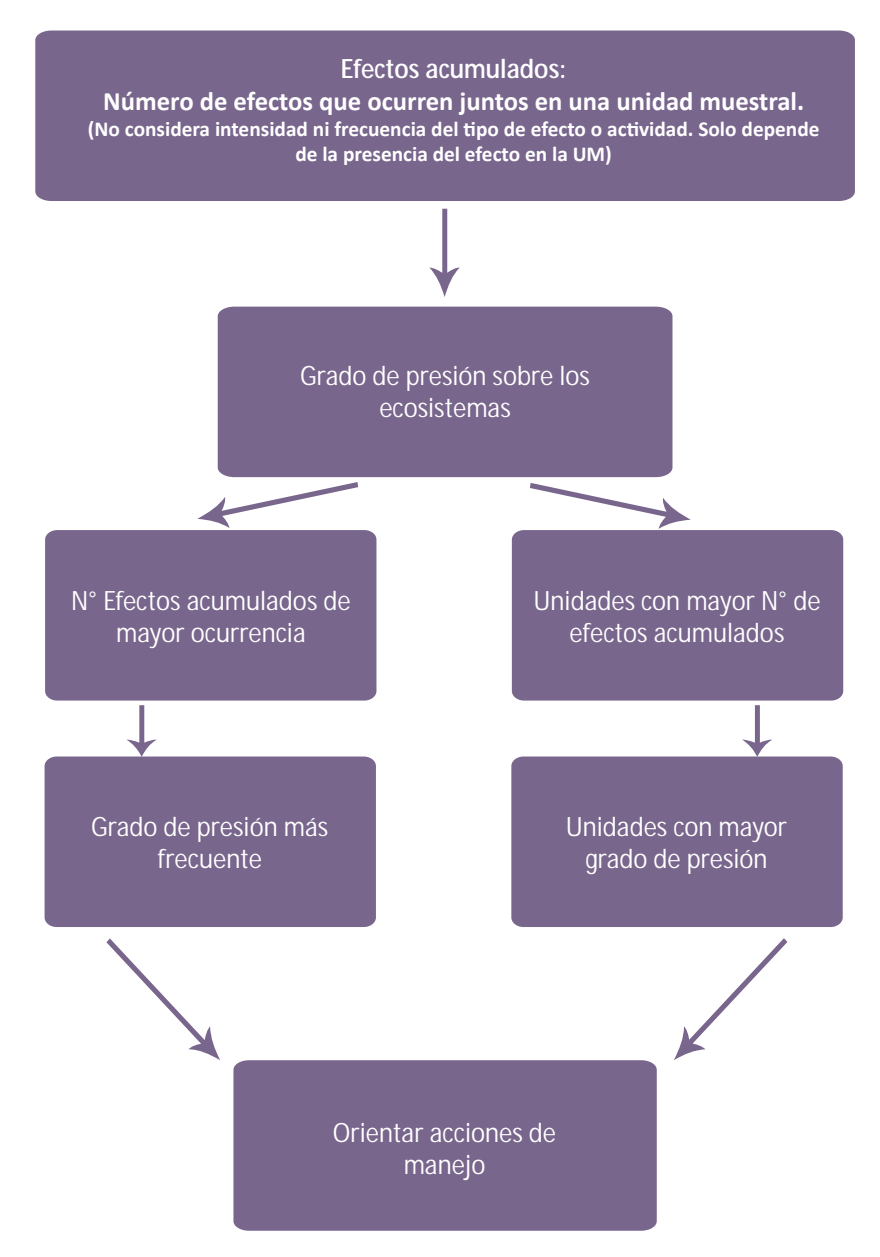

## **Descripción de la metodología**

## ASPECTOS PREDETERMINADOS

• De los efectos que causan pérdida de biodiversidad y las actividades antrópicas que los generan

Los cambios generados en los ecosistemas pueden ser de dos tipos, los ocasionados por perturbaciones naturales, o los producidos por actividades antrópicas. La metodología de efectos por actividades sólo se centra en la identificación de los efectos que causan pérdida de biodiversidad, y las actividades antrópicas que los originan. No toma en cuenta efectos originados por causas naturales.

La Dirección de Desarrollo Estratégico ha considerado en la aplicación de la metodología, cuatro efec**tos** descritos en la Evaluación de los Ecosistemas del Milenio – EM, como efectos directos causantes de pérdida de biodiversidad. Con respecto a las actividades humanas que originan los efectos, se han descrito **doce actividades**, consideradas como las más frecuentes en las ANP del país.

La metodología consiste en identificar un efecto de los cuatro predeterminados y luego identificar una  $\alpha$  más actividades que los originan, eligiendo entre las doce predeterminadas. De identificar una actividad que no está incluida dentro de las doce, se deberá elegir, dentro del módulo virtual, la opción "otros" al momento de llenar la información correspondiente.

Ojo: Se debe tener en cuenta que en el caso de la selección de efectos en el módulo web, sólo se puede seleccionar entre los cuatro efectos listados. No hay una opción para seleccionar un nuevo efecto.

A continuación, se presenta el listado de los efectos y las actividades predeterminadas en la metodología.

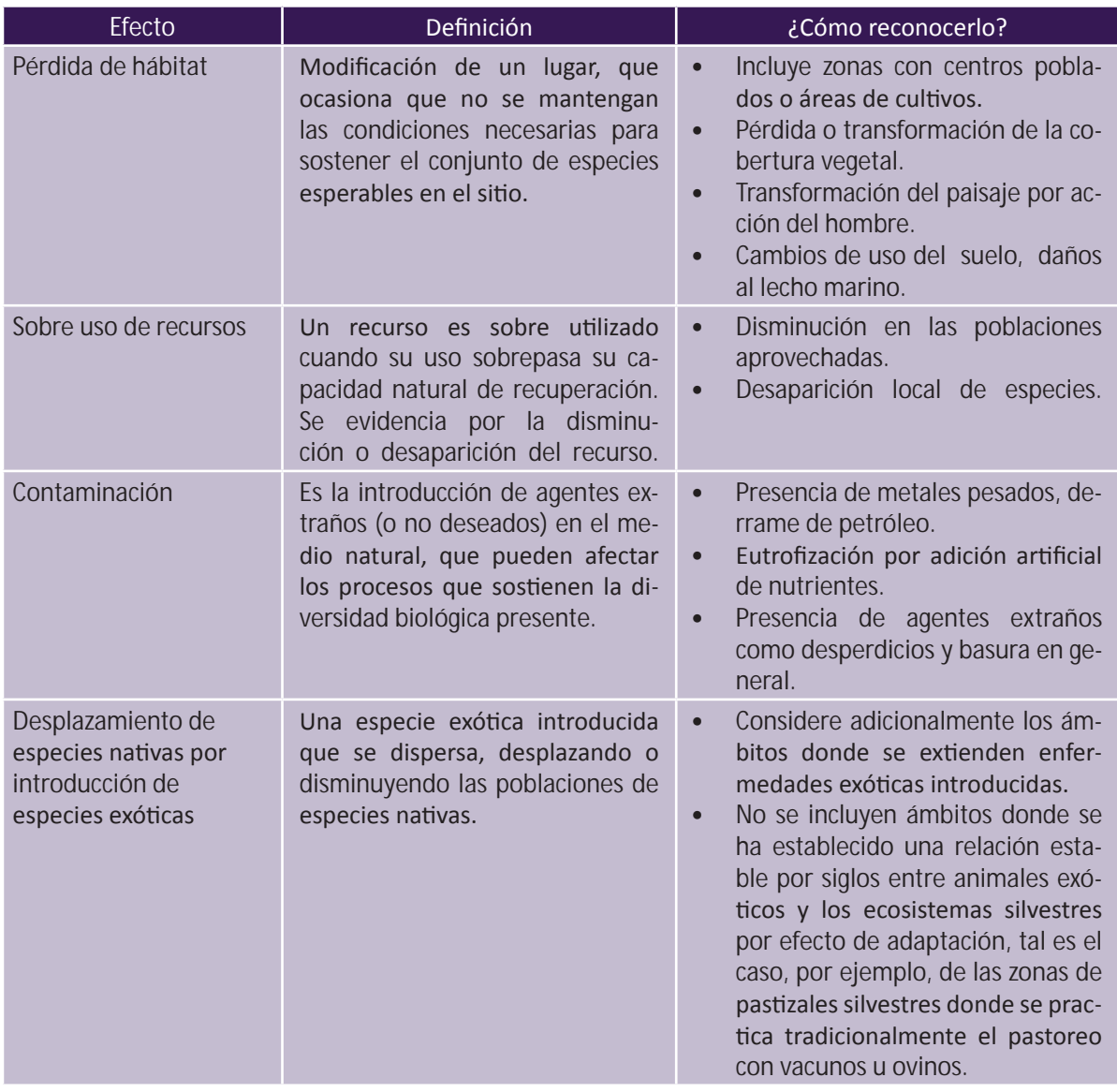

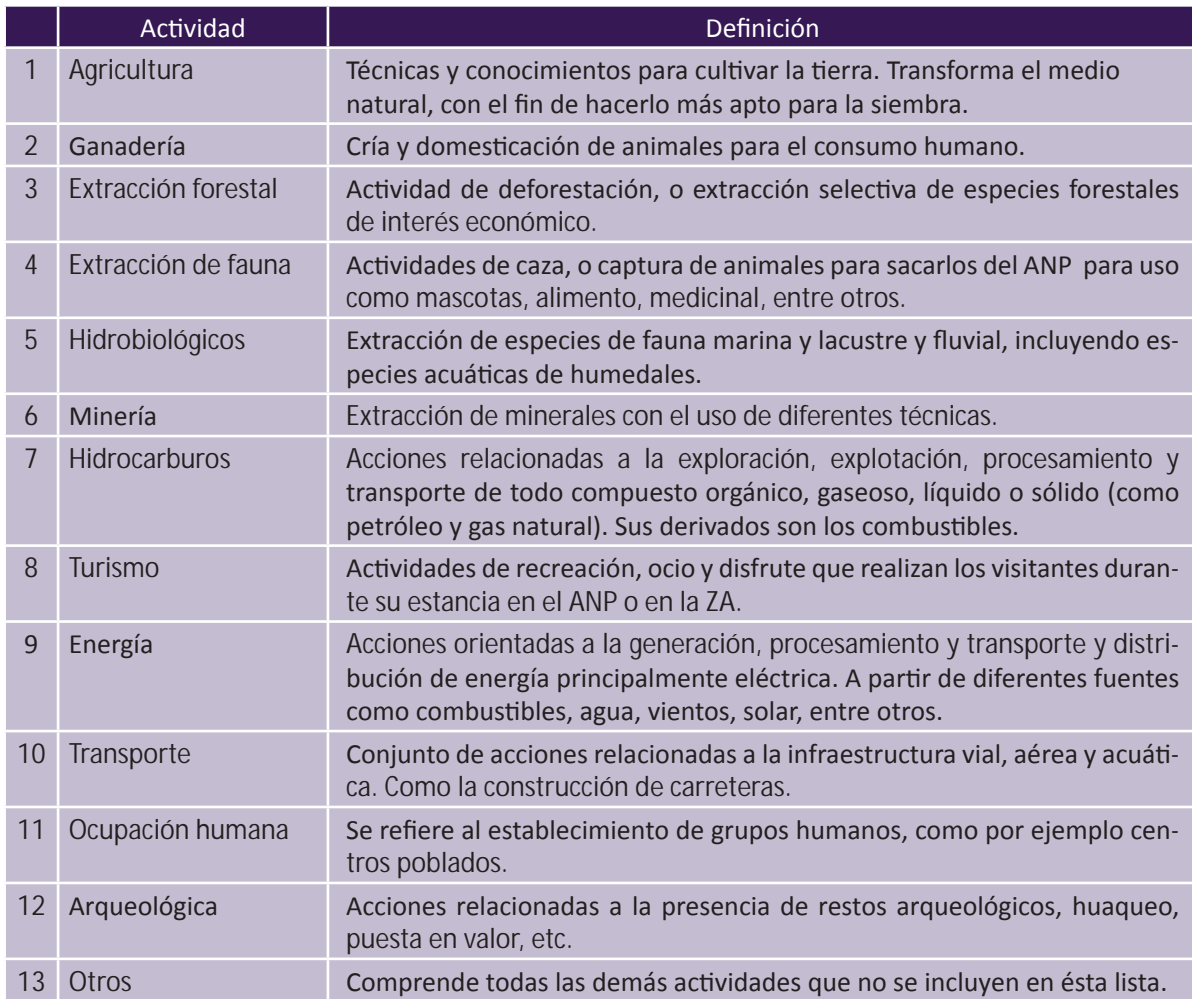

Se debe tener en cuenta que varias actividades pueden ser la causa de un solo efecto, por ejemplo si en un ANP se identifican como actividades: minera ilegal, extracción forestal y transporte, todas ellas pueden causar el efecto de pérdida de hábitat. En otros casos una misma actividad puede ser la causa de varios efectos por ejemplo en algunas ANP se da el caso que la actividad ganadera puede causar tres efectos: pérdida de hábitat, contaminación y desplazamiento por introducción de especies exóticas.

• Cuadriculación de los mapas de las ANP en unidades muestrales (cuadrículas)

A fin de que la jefatura de un ANP, pueda ubicar espacialmente en el mapa oficial del área, los efectos y las actividades que los generan, la metodología establece la división de la superficie del área en cuadriculas. Al cuadricular los mapas de las ANP en unidades muestrales, se facilita el proceso de localización del ámbito donde ocurre un efecto.

Para tener una mayor precisión en la ubicación de los efectos, los guardaparques en sus patrullajes rutinarios y especiales deberán georrefenciar los lugares en los cuales se identifiquen efectos y determinar su amplitud.

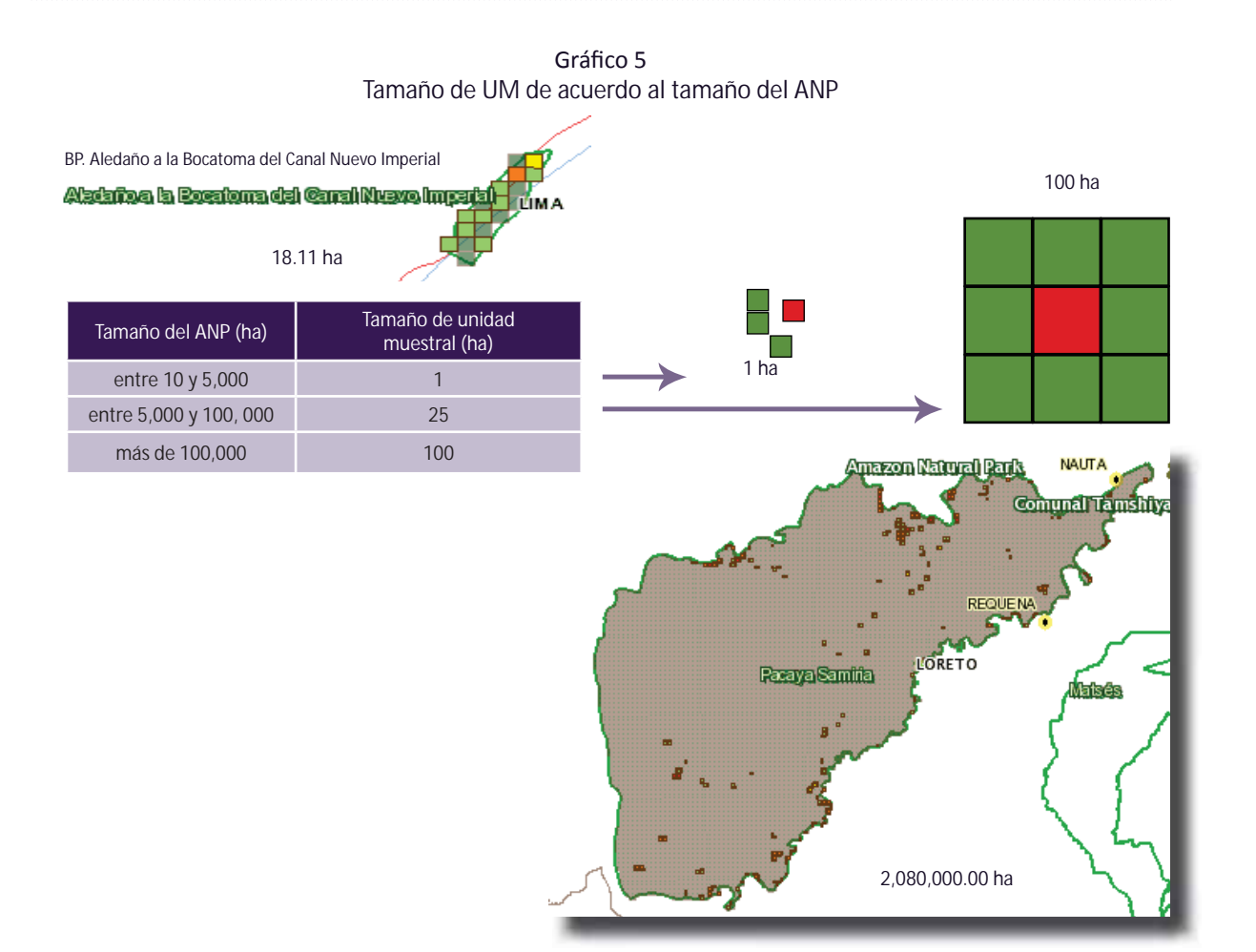

El tamaño de las cuadrículas depende del tamaño del ANP de acuerdo a los siguientes rangos:

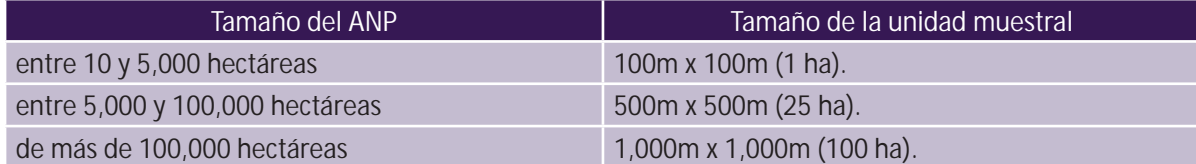

Ejemplo: Para el caso del Bosque de Protección Aledaño a la Bocatoma del Canal Nuevo Imperial, cuya extensión legal es de 18.11 ha (< 5,000 ha) cada cuadricula de su mapa representa una hectárea, para el caso del Refugio de Vida Silvestre de Laquipampa cuya extensión legal es de 8,328 ha (> 5,000 ha) cada cuadricula de su mapa grillado es de 25 ha, finalmente para un área como la Reserva Nacional de Pacaya Samiria, con más de 2 millones de hectáreas (>100,000 ha) cada una de sus cuadriculas representa una área equivalente a 100 ha.

Respecto a las cuadrículas ubicadas en los límites, se considerarán sólo las cuadrículas que tengan más del 50% de su superficie dentro de los límites del ANP.

Para una correcta y rápida identificación, cada cuadrado o unidad muestral cuenta con un código de identificación. La codificación tiene la forma 000-000, en donde el primer grupo de dígitos corresponde a la columna, representado por letras y el segundo grupo después del guión, a la fila representada por números.

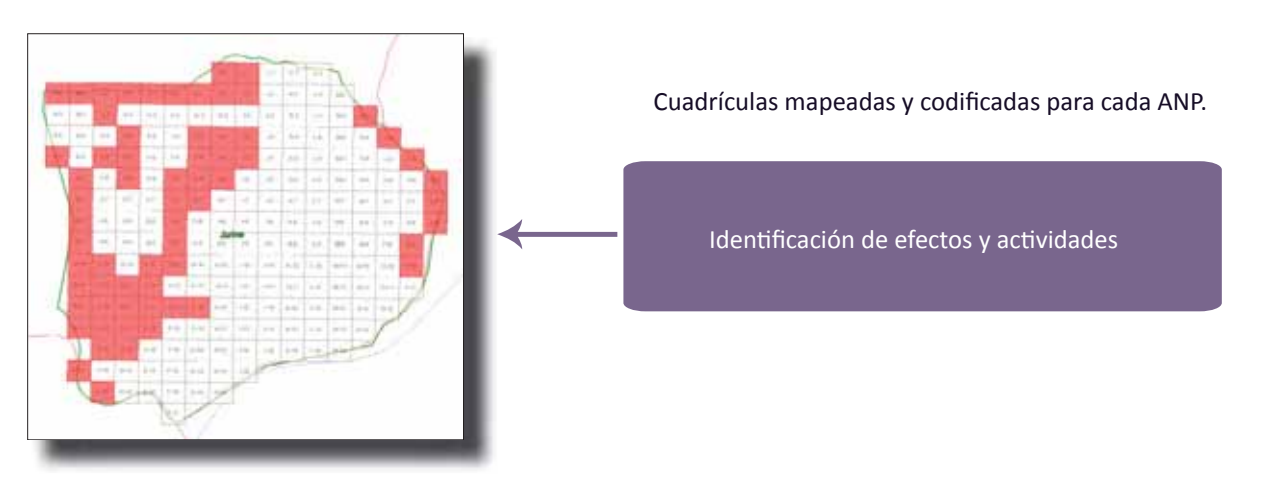

Gráfico 6 Unidades de muestreo - UM

## • Ponderación de los resultados

Para el análisis a nivel del SINANPE, considerando que los tamaños de unidades muestrales son diferentes, la metodología considera un proceso de ponderación que permite hacer comparables los datos de las unidades muestrales de diferentes tamaños, mediante una compensación para las unidades muestrales mayores, de manera que se estandaricen los valores de probabilidades de identificación de efectos en cada unidad muestral.

Para compensar la diferencia de tamaños de las unidades muestrales, entre distintas ANP, se realiza una ponderación, en la que, se asigna un peso (valor) a cada unidad muestral de acuerdo a su tamaño para poder hacer comparables las unidades muestrales de diferente tamaño (1, 25 y 100 ha).

Es decir que, la ponderación es un artificio para poder llevar las 3 unidades de diferente tamaño a un solo tamaño (en este caso el de la unidad muestral más grande). Los valores de ponderación correspondiente a cada tamaño de unidad muestral, son los que se observan en la siguiente tabla:

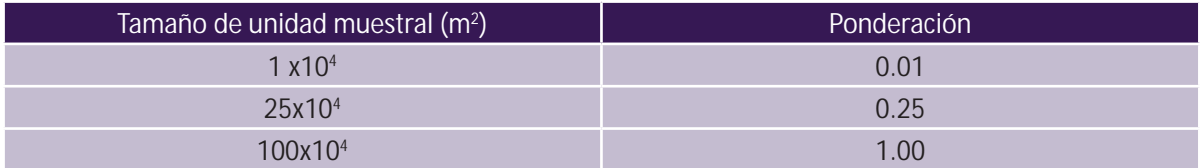

Una unidad muestral de un ANP pequeña  $(1 \times 10^4 \text{ m}^2)$ , es diferente al de un ANP grande  $(100 \times 10^4 \text{ m}^2)$ , que es 100 veces mayor, por lo tanto hay una relación de 100 a 1. Sus respectivas ponderaciones son 0.01, para la unidad más pequeña, ya que representa 0.01 veces la unidad más grande. Lo mismo sucede con las unidades medianas, y en el caso de las unidades más grandes, dado que la ponderación es de 1, no hay diferencia. Como se presentó en la tabla mostrada líneas arriba.

De esta manera, la ponderación de las unidades muestrales hace comparables los resultados entre ANP que tuvieron diferentes tamaño de unidad muestral, permitiendo realizar los cálculos de probabilidades de ocurrencia de los efectos y actividades a nivel de todo el SINANPE.

El tamaño de la unidad muestral (cuadrado) influye de manera proporcional en la frecuencia de detección de efectos. Por ejemplo, la detección de efectos en unidades muestrales pequeñas tienden a ser mayor que en unidades muestrales grandes. Del mismo modo, el tamaño de la unidad muestral incide sobre la ponderación del efecto, por ejemplo los efectos detectados en unidades muestrales grandes tienden a ser sobreestimados en la ponderación en relación a las unidades muéstrales pequeñas.

A tener en cuenta:

Gráfico 7

Lógica de ponderación de los diferentes tamaños de unidades muestrales, para realizar un reporte como SINANPE

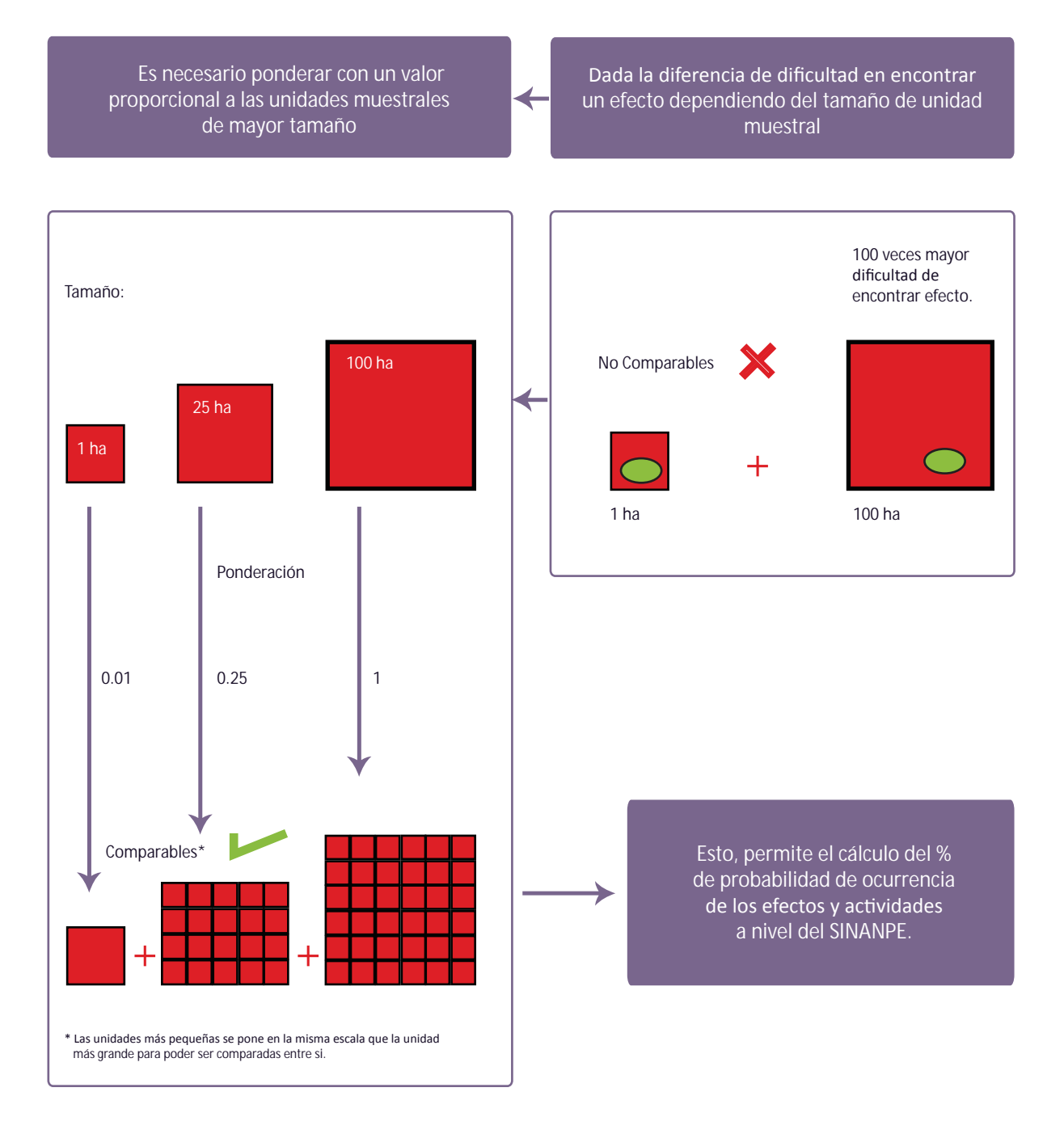

Gráfico 8 Porcentaje de probabilidad de ocurrencia

#### ANP – Tamaño Unidad Muestral : 1 ha

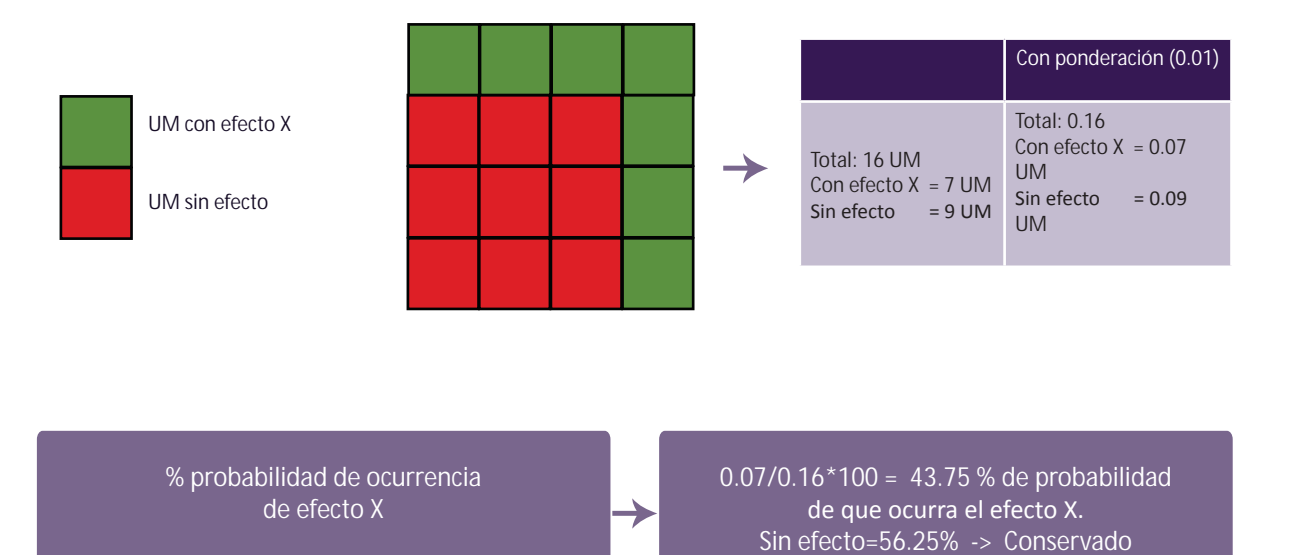

Sin embargo, cuando se hace la suma de efectos a nivel de sistema, considerando los 3 valores de ponderación: El % ponderado  $\neq$  al % no ponderado

## REGISTRO DE LOS EFECTOS

El personal de las ANP registra en línea, en la web del SERNANP, dentro del módulo de Efecto por Actividades (http://geo.sernanp.gob.pe/geoserver/) los efectos y las actividades humanas que los generan. Estos registros deberán ser tomados con métodos directos como parte de las tareas que el personal del ANP realiza. Por ejemplo,en los patrullajes, monitoreo, o con métodos indirectos, utilizando fuentes secundarias confiables, como imágenes de satélite, análisis de fotografías o reportes de investigadores, entre otros.

Hay que tener en cuenta que todo registro debe estar debidamente documentado con información que lo sustente. En el apartado "Manual de uso del módulo de Efectos por Actividades en ANP de administración nacional (pág. 31)" se desarrolla en más detalle la forma adecuada de ingresar los registros.

En el módulo de Efectos por Actividades, existe un vínculo al *monitoreo regional*, en él se pueden registrar los efectos ocurridos en las Áreas de Conservación Regional. En la pág. 61 se detallan los pasos a seguir para hacer el registro.

## ¿Quién es responsable de hacer los registros?

La información registrada es responsabilidad de cada Jefe de ANP, quien deberá verificar que la información consignada sea de fuentes confiables y verificables. Para el registro en el módulo, cada jefatura de área cuenta con un usuario y contraseña que permite a la persona designada por la jefatura hacer el registro de los efectos en los tiempos establecidos y de manera oportuna.

Para el caso de las ACR, el gobierno regional, designa a la persona que será responsable del reporte. Lo cual será informado al SERNANP, también se solicitará la generación del usuario y clave de acceso al módulo para la persona asignada.

### ¿Cada cuánto se deben hacer los registros?

El registro de nuevos efectos por actividades es constante. Se debe actualizar la información cada vez que se tenga conocimiento de algún cambio en el estado de los efectos o de la ocurrencia de uno nuevo. Siempre con un documento o informe que sustente su cambio o desafectación. Así mismo, de acuerdo a lo establecido en el procedimiento aprobado $^{\text{3}}$ , el registro es obligatorio por lo menos una vez por trimestre.

<sup>&</sup>lt;sup>3</sup> Mediante RP N°49-2014-SERNANP, se aprueban las "Disposiciones Complementarias al Reglamento de la Ley de Áreas Naturales Protegidas en materia de Planes Maestros del ANP de administración nacional".

### ¿Cómo reportar en caso de no tener acceso a internet?

En caso de no contar con conexión a internet, el llenado será a mano en el mapa impreso con cuadrículas y los datos vaciados a una tabla de Excel, luego serán enviados a la Dirección de Desarrollo Estratégico del SERNANP para su incorporación en la base de datos y posterior procesamiento. Este procedimiento deberá ser coordinado con la Unidad de Gestión de la Información del SERNANP (RPC: 968-218-579).

### ¿Qué efectos se deben registrar?

Es importante destacar que la metodología sólo considera registros de los efectos confirmados, debidamente documentados o con un documento de sustento (informes de patrullajes, informes de monitoreo, registros de investigadores, publicaciones, etc.) no se deberán considerar pronósticos o previsiones de cómo se encontrará afectada el área más adelante.

### ¿En qué casos se desafectan las unidades muestrales?

Si el personal del ANP corrobora con observaciones de campo que el o los efectos han desaparecido de determinadas unidades muestrales, la jefatura debe ingresar al módulo y proceder a dar de baja el  $\epsilon$ fecto que ya no está presente en la o las unidades muestrales determinadas en su **informe sustenta**torio que actualiza el estado de las cuadrículas en el ANP.

## ¿Quiénes pueden ver la información de los registros?

Como un procedimiento de verificación, la información ingresada es de acceso público, por lo que es información abierta a ser confirmada o verificada por todos los interesados, incluyendo el Comité de Gestión de cada ANP.

## REPORTE DE LOS RESULTADOS

• Forma de reporte

De acuerdo a la metodología los resultados se expresan mediante:

a) Grado de afectación de las Áreas Naturales Protegidas

El grado de afectación de las ANP mide el estado de conservación de los ecosistemas de las ANP mediante el cálculo de la probabilidad de ocurrencia de los efectos, actividades o efectos acumulados en los ámbitos del ANP.

Mide el número de casos favorables (efectos registrados) contra los casos posibles (unidades sin el efecto).

Cuando el efecto ocurre en una cantidad mayor de unidades muestrales en el ANP, se tienen razones suficientes para creer que el efecto se pueda repetir en el futuro en otras unidades muestrales. Este análisis, apoya a la gestión del ANP orientando las prioridades de las medidas correctivas y preventivas.

### *Por ejemplo:*

La probabilidad de ocurrencia del efecto "pérdida de hábitat" en un ANP, en la cual se han registrado 33 unidades muéstrales con "pérdida de hábitat" y que en la totalidad de la superficie del ANP tiene 209 unidades muestrales, es de 15.79%. Este resultado es calculado por el módulo de manera automatizada.

En el ejemplo, la probabilidad de que el efecto de "pérdida de hábitat" se extienda por todo el ANP es de baja a moderada, la jefatura entonces, debería tomar acciones para revertir ese escenario.

Mientras más alta sea la probabilidad, habrá más facilidad o será más alta la posibilidad de ocurrencia futura del efecto analizado dentro del ANP.

## b) findice de efectos por actividades

Es una medida de la intensidad de afectación de un ANP, este índice, tiene una valor entre 0 y 1 y puede ser convertido a porcentaje, de ésta manera se puede calcular la intensidad de afectación por efectos acumulados.

El índice de efectos por actividades mide la cantidad de efectos registrados (acumulados o no) en las unidades muestrales con afectación, sobre el total de unidades muestrales existentes en el ANP.

Mientras más cercano a cero, el valor indica que existen pocos efectos acumulados por unidad muestral o pocas unidades muestrales con algún tipo de efecto en el ANP.

OJO: La herramienta no define área afectada sino el número de unidades muéstrales donde se identifican efectos.

## • Frecuencia de los reportes

La Dirección de Desarrollo Estratégico es responsable de generar de manera trimestral un reporte del estado de conservación de cada una de las ANP, el cual es remitido a la instancia responsable de la supervisión de la gestión de las ANP, asimismo genera un informe trimestral y anual del estado de conservación del conjunto de las ANP del SINANPE, que es remitido a la DGANP.

Cada jefatura de ANP debe remitir el reporte del estado de conservación de su área de manera obligatoria a su correspondiente Comité de Gestión, asegurándose que dicho reporte sea dado a conocer en sesiones de asamblea del Comité.

## • Acceso a los reportes

Como un mecanismo de transparencia y para asegurar la calidad de la información, los registros ingresados y reportes de los resultados de las corridas de la información a nivel de SINANPE y a nivel de cada ANP, así como, la base de datos de los registros son de libre disposición y acceso público a través del portal del SERNANP en el módulo de Efectos por Actividades.

Además, se espera que los resultados sean reportados a los Comités de Gestión, como parte de una actividad rutinaria de planificación en el ANP, ya que esto permitiría validar la información ingresada con el aporte de los integrantes del Comité de Gestión.

## ¿Quién hace qué?

DDE -> Reportes trimestrales por cada ANP y de todo el SINANPE.

Jefaturas -> - Registro y desafectación de las unidades muestrales.

- Impresión de reportes que brinda la DDE y su difusión hacia el Comité de Gestión y actores interesados.
- Informes explicativos de su mapa grillado.

## **Utilidad de la herramienta**

- Permite una visualización y aproximación rápida del conocimiento del estado de conservación de los ecosistemas, en términos de área con efectos y área sin efectos, partiendo de la premisa de que el área sin efectos esta adecuadamente conservada.
- ͻ Permite tener una aproximación del porcentaje de las ecorregiones distribuidas al interior de las ANP y sobre los cuales no existen efectos, por ende se mantienen conservadas. Esta aproximación permite desarrollar reportes de representatividad vs. estado de conservación. Cabe resaltar que tener una cuadrícula marcada, no significa, que todo el ámbito de dicha cuadrícula esté siendo afectada.
- Permite ubicar en una misma área geográfica diferentes efectos acumulados, siendo una herramienta importante al momento de planificar la priorización de ámbitos sobre los cuales se tiene que ejercer acciones de control (ámbitos controlados).
- Permiten visualizar espacialmente los efectos causados por actividades humanas, adicionalmente, es una herramienta que incentiva a identificar los actores ligados a determinados efectos, lo cual promueve la actualización del mapa de actores y determinar acciones que permitan migrar a los actores de una posición de opositores a neutros, hasta colaboradores.
- ͻ El registro de información es simple, y permite mantener una periodicidad del monitoreo, haciendo posible el ingreso de nuevos reportes y también la exclusión de áreas que en un momento estuvieron con efectos y que cambian su condición a "sin efectos", sustentando el cambio con un reporte técnico de campo.
- El análisis del estado de conservación de los ecosistemas dentro de las ANP permite a la DGANP tener una aproximación de cuán efectiva está siendo la gestión de las ANP.
- La identificación de actividades que generen efectos asociados y la identificación de actores ligados a ellas, permiten planificar y orientar los incentivos que financian proyectos de cooperación orientadas a disminuir los efectos sobre los ecosistemas, así como las necesidades de coordinación con otros sectores del Estado.
- Es importante recordar que el registro de nuevos efectos por actividades es constante, por lo que se debe actualizar la información cada vez que se tenga conocimiento de algún cambio en el estado de los efectos o de la ocurrencia de uno nuevo.
- Si bien es cierto no permite medir intensidad de efectos, sí permite advertir las zonas donde hay un impacto que podría calificarse como significativo por existir efectos acumulados.
- Permite tener una visualización de la forma en que se distribuyen los efectos y por tanto, su implicancia en aspectos de conectividad al interior del ANP y al exterior, con otras modalidades de conservación que se pretendan implementar en el marco de los sistemas regionales de conservación.

## **Manual de uso del módulo de**  Efectos por Actividades en ANP de **administración nacional**

## PARA EL ACCESO AL MÓDULO

Por la página web institucional: www.sernanp.gob.pe, y haciendo clic en el ícono de "Mapa Interactivo Áreas Naturales Protegidas":

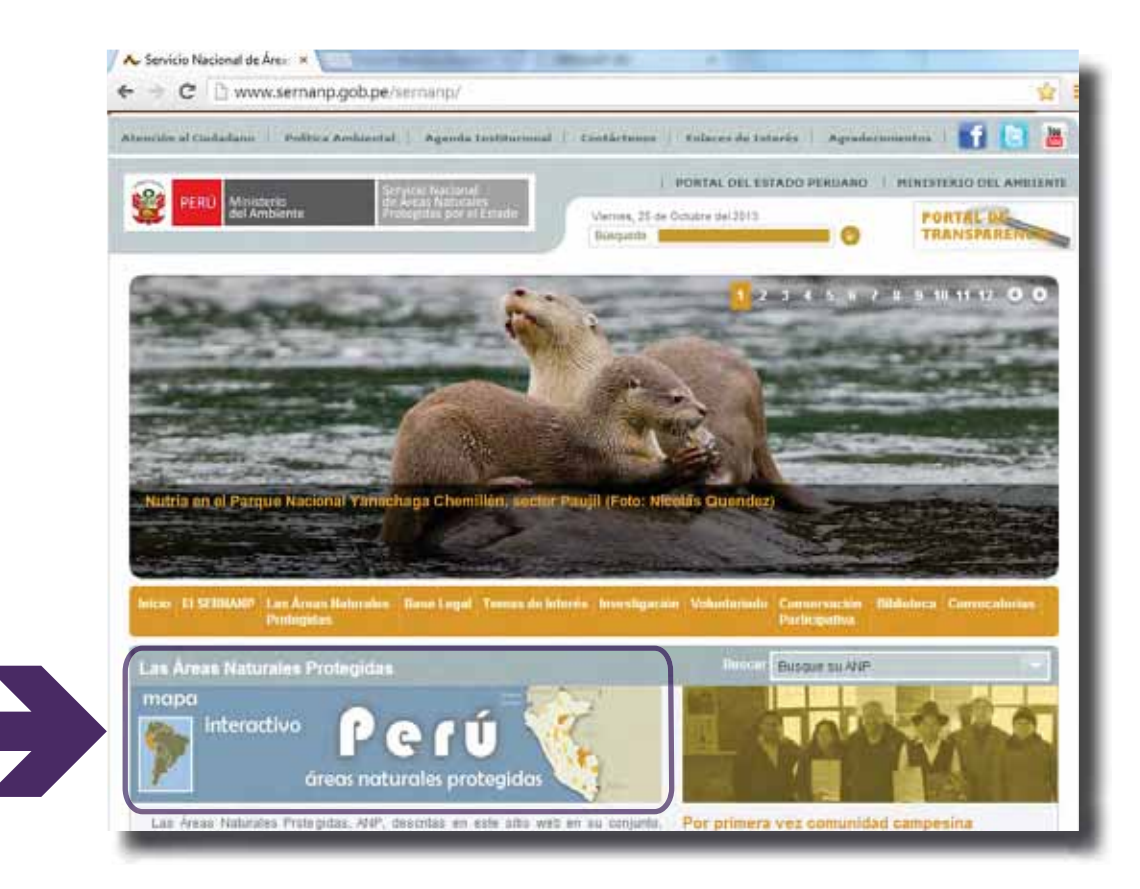

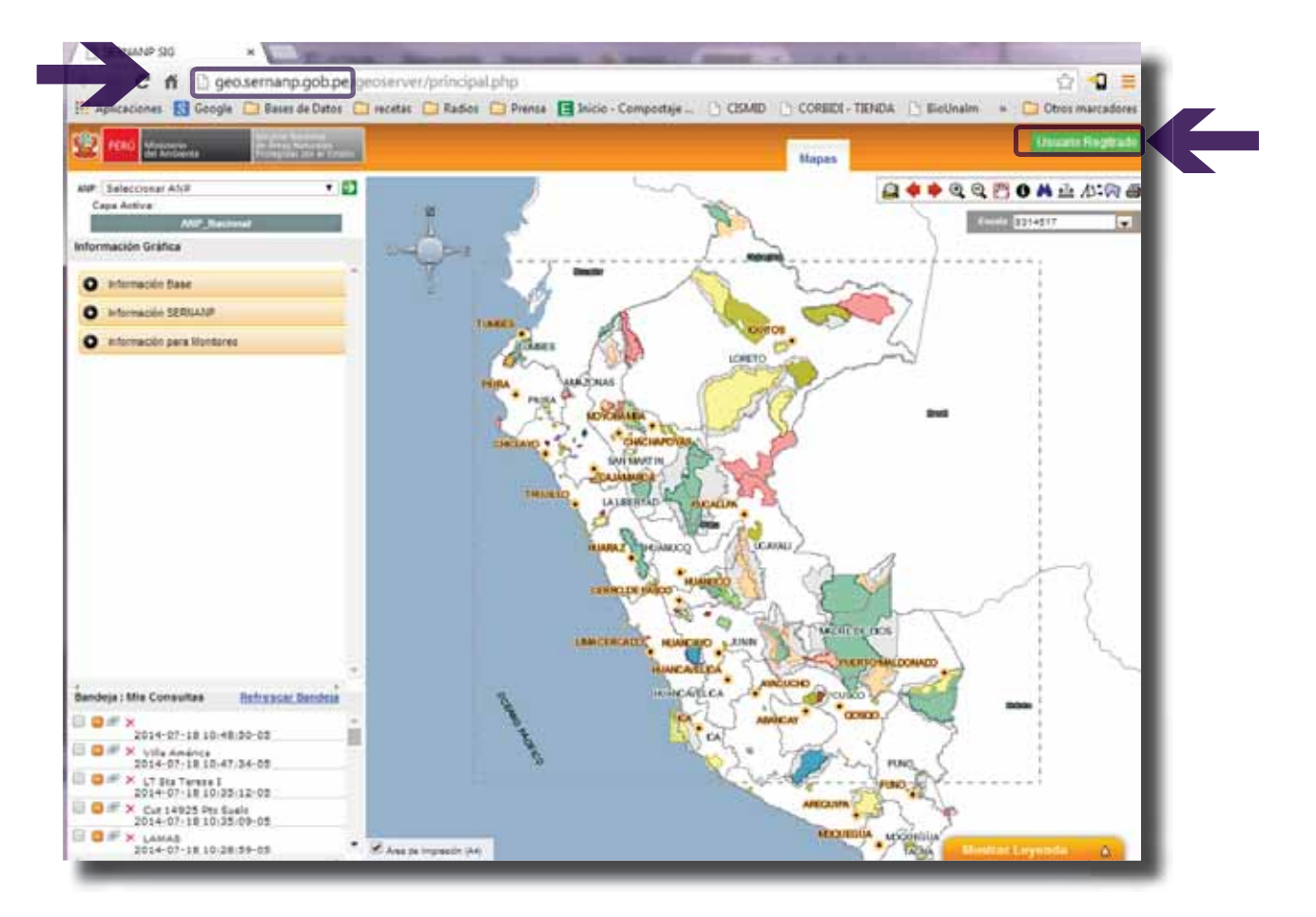

O escribiendo http://geo.sernanp.gob.pe/ en la barra de direcciones.

Se ingresa y visualiza el Visor de Información Geográfica, luego para acceder al Módulo de Efectos por Actividades y poder realizar los registros debe ir a la sección de "Usuario regustrado", en donde deberá escribir el Usuario y Contraseña asignado.

## PARA EL REGISTRO DE NUEVOS EFECTOS

Ingresar al módulo haciendo clic en la pestaña "Efectos por Actividades", esta acción permitirá desplegar la siguiente pantalla:

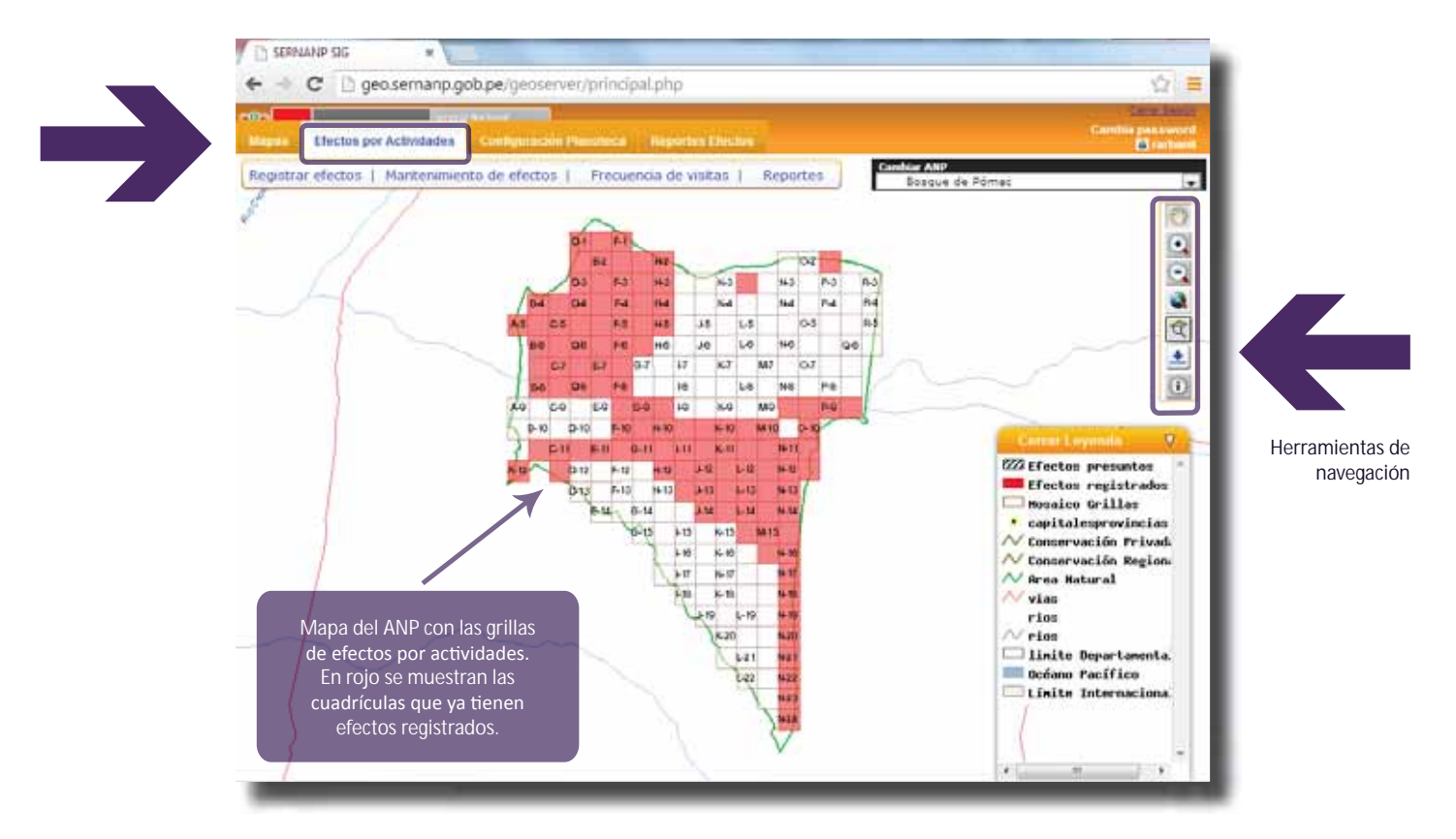

Ubicado en la parte superior derecha se encuentra la barra de Herramientas de Navegación con botones que facilitan el desplazamiento por el mapa.

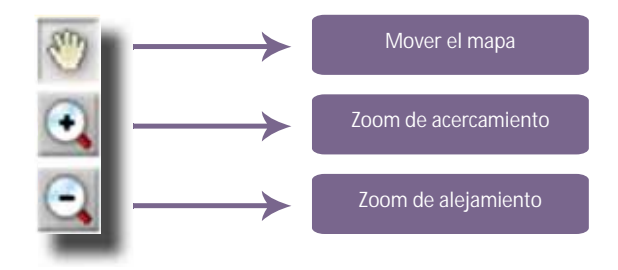

Ubicado en la parte superior izquierda se encuentra la barra de Herramientas para el Registro, Mantenimiento de efectos, Frecuencia de visitas y Reportes.

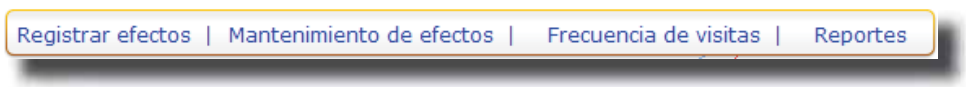

Existen dos posibilidades para el registro de nuevos efectos, identificando la cuadrícula en el mapa y realizando la carga de datos a través de la selección de cada tipo de efecto y actividad o por medio de una carga masiva de datos utilizando una plantilla de Excel pre formateada.

- Registro de nuevos efectos identificando la cuadrícula en el mapa  $\bullet$
- i. Hacer clic en la sección Registrar efectos, esto desplegará una ficha para el ingreso de datos:

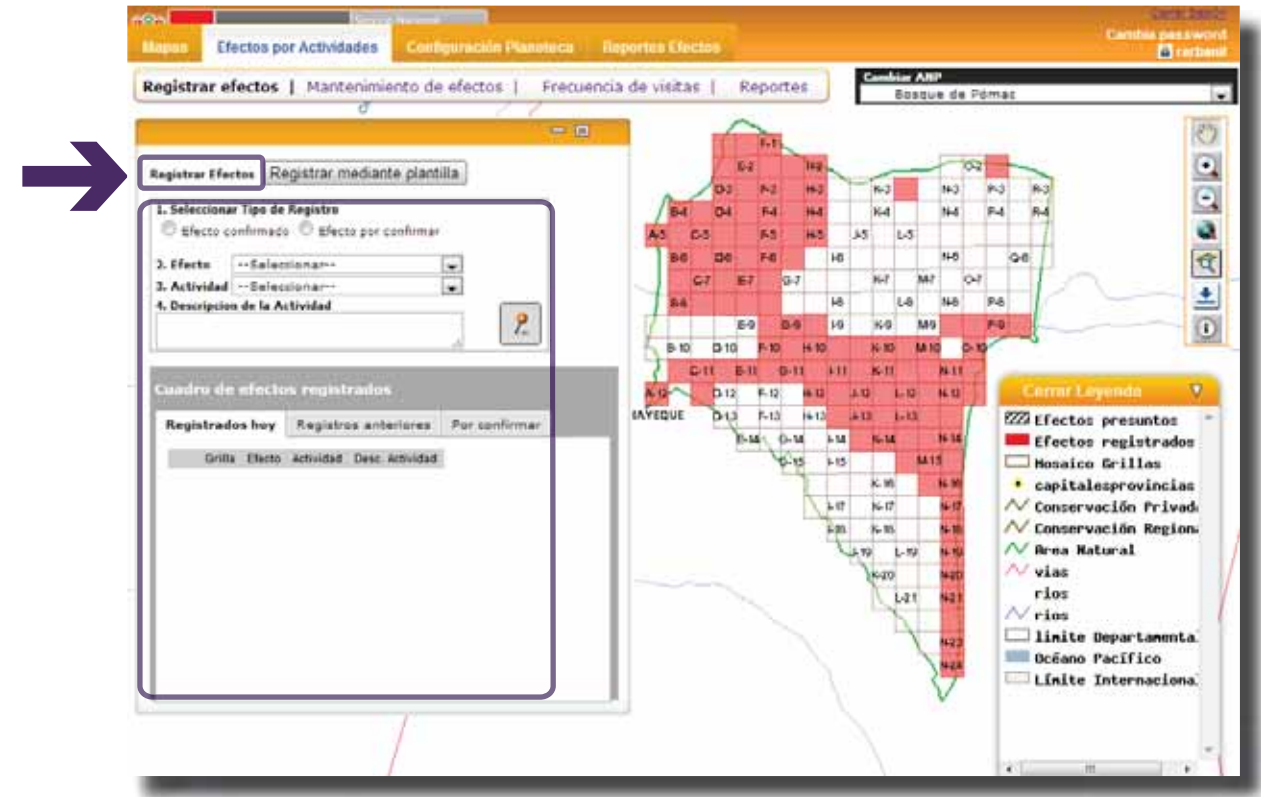
ii. Dirigirse a la ficha y realizar los siguientes pasos:

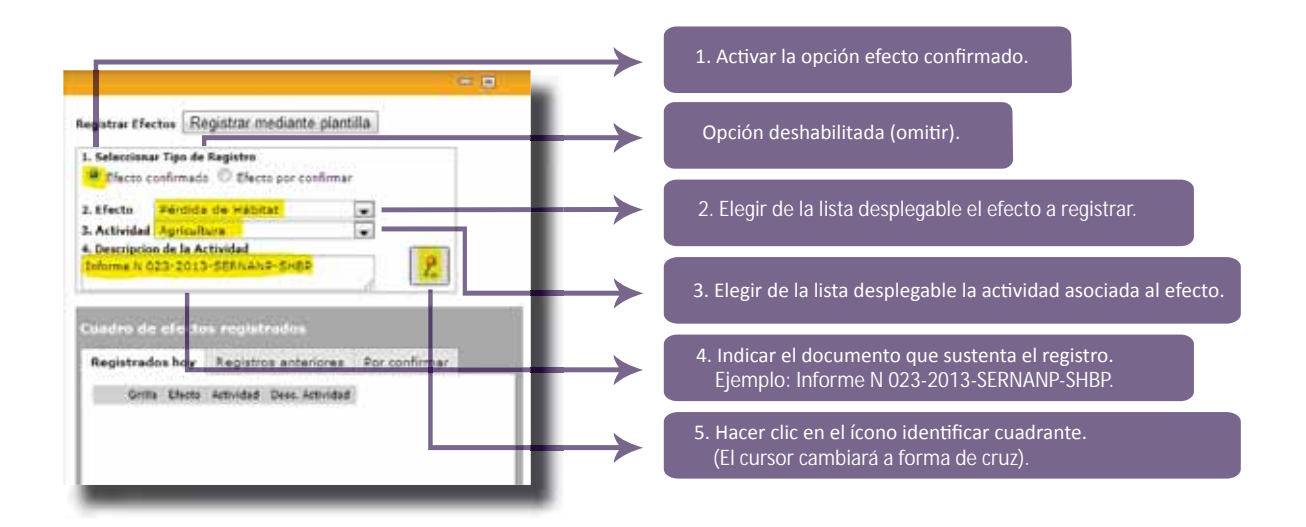

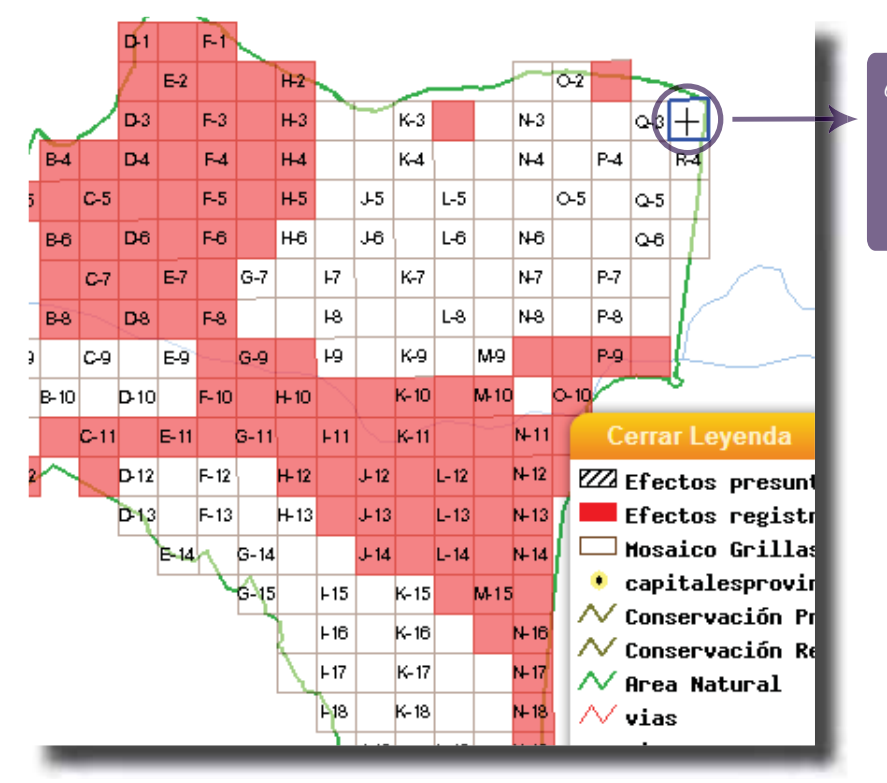

6. Utilizando el mouse dirigirse al mapa y seleccionar la cuadrícula donde ocurre el nuevo efecto. Al hacer clic sobre la cuadrícula esta será resaltada con borde azul.

iii. Una vez seleccionada la cuadrícula aparecerá una ventana flotante la cual indicará: Registro grabado satisfactoriamente. Hacer clic en "Aceptar" para finalizar el proceso de registro:

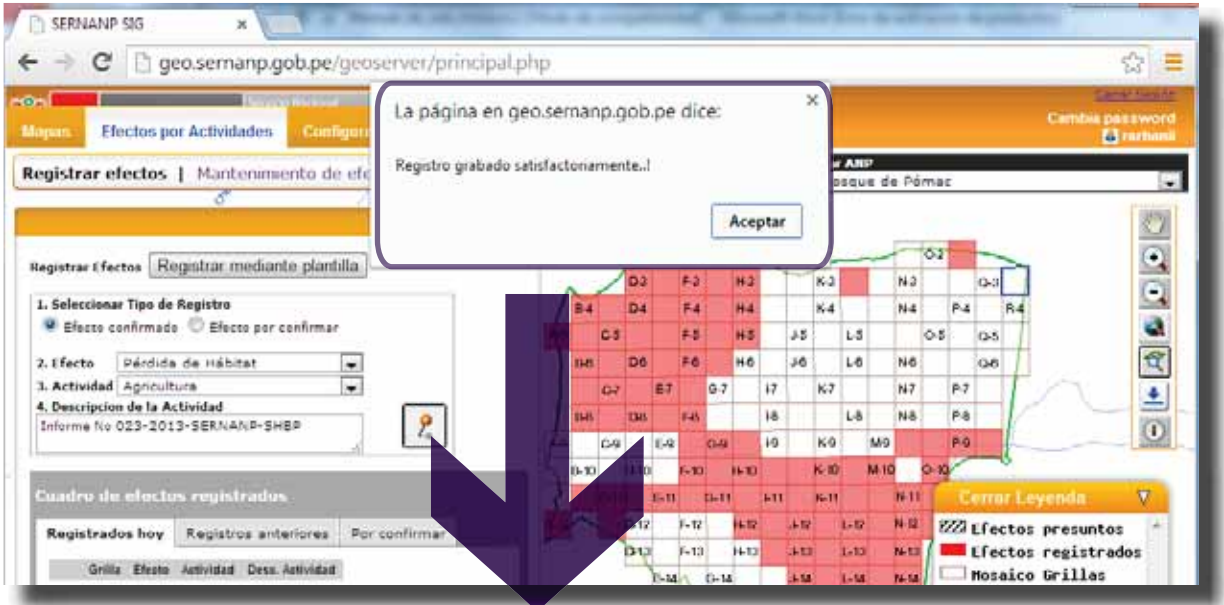

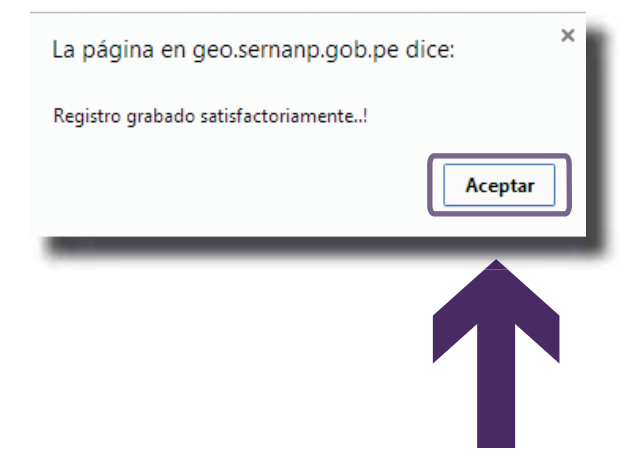

Los nuevos efectos registrados serán cargados al sistema y se desplegará nuevamente la ficha para llenar información de un nuevo efecto, pero en la pestaña **Registrados hoy** del **Cuadro de efectos registrados** aparecerá el registro recién grabado, confirmando la carga de datos.

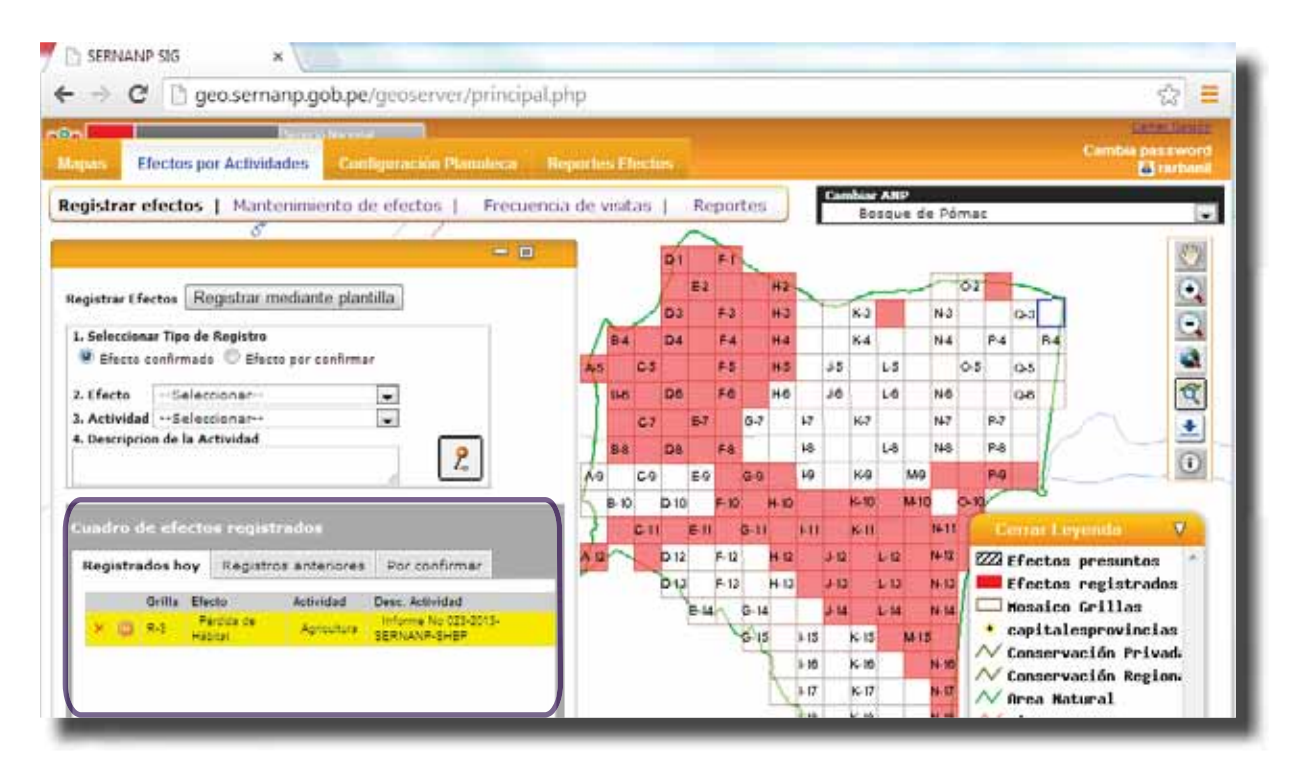

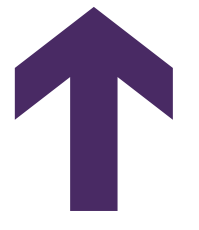

*NOTA: De existir varios efectos en una sola cuadrícula, estos se registrarán uno por uno, siguiendo todos los pasos antes descritos.* 

- Registro de nuevos efectos mediante una plantilla Excel
- i. Estando ubicado en el ANP a trabajar y en la sección **Registrar efectos** hacer clic en el botón **Registrar mediante plantilla:**

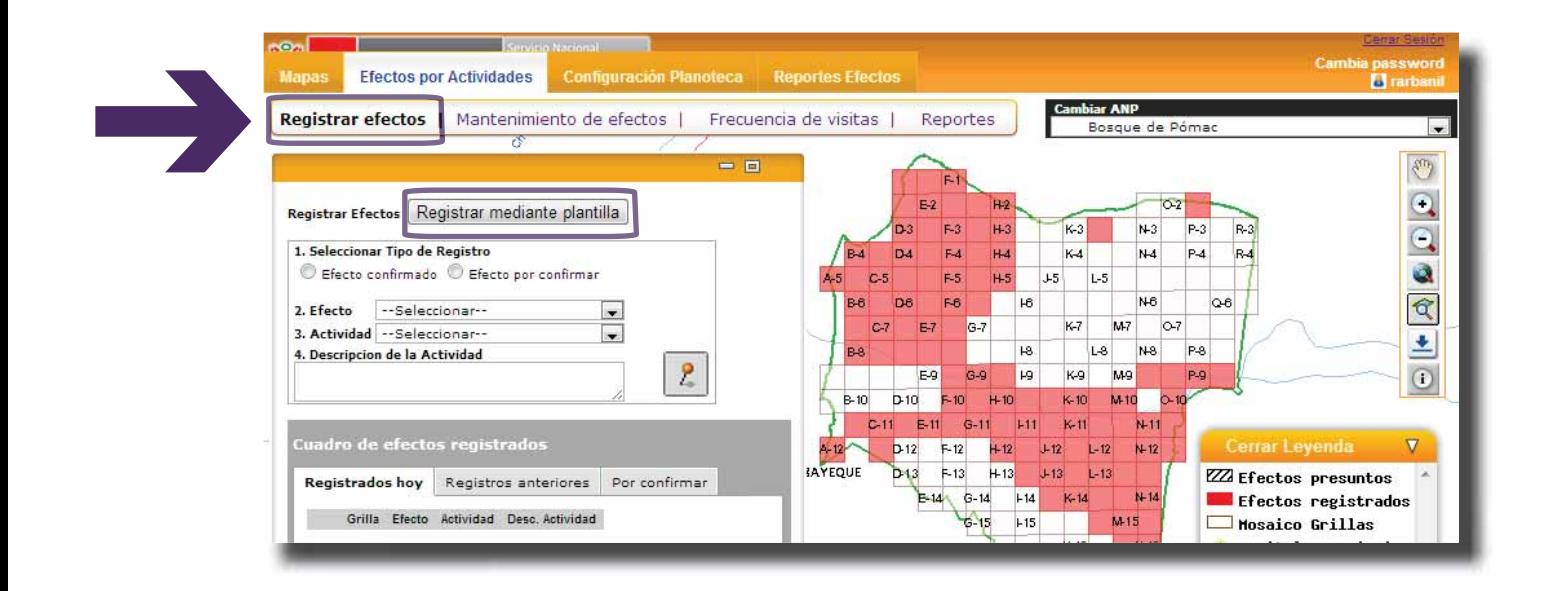

ii. Una ventana con indicaciones para la carga de datos masiva es habilitada:

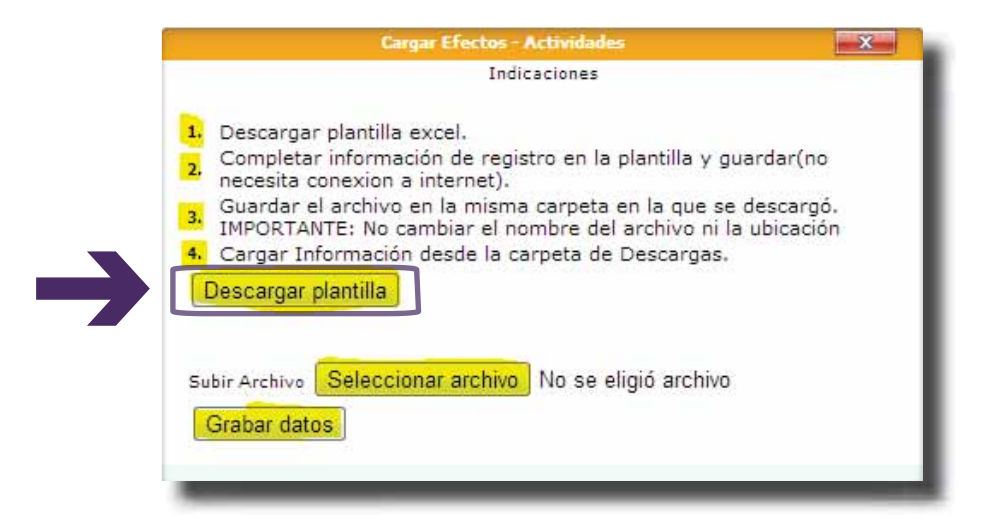

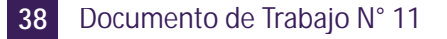

1. Hacer clic en el botón **Descargar plantilla** y guardar el archivo con el mismo nombre.

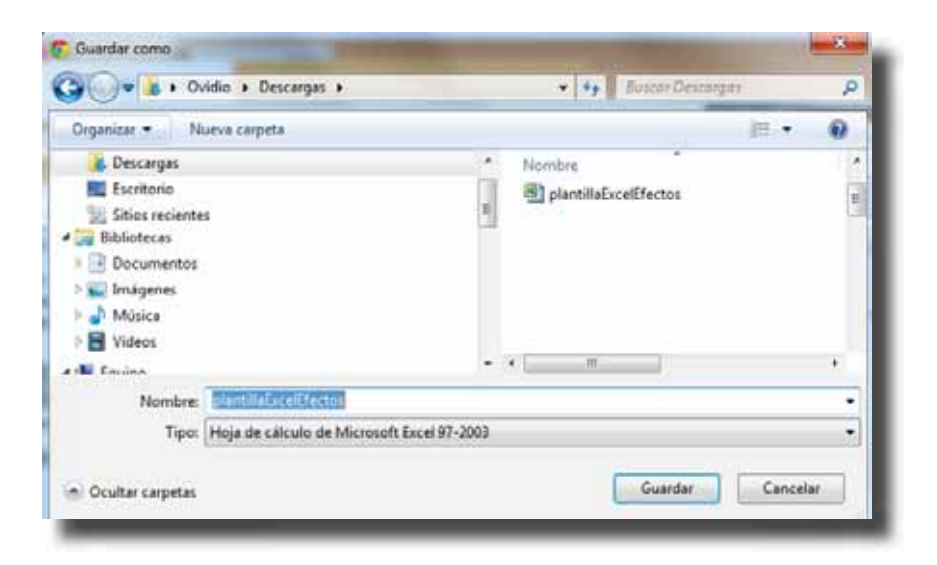

2. Abrir el archivo plantilla Excel Efectos.xls utilizando Microsoft Excel.

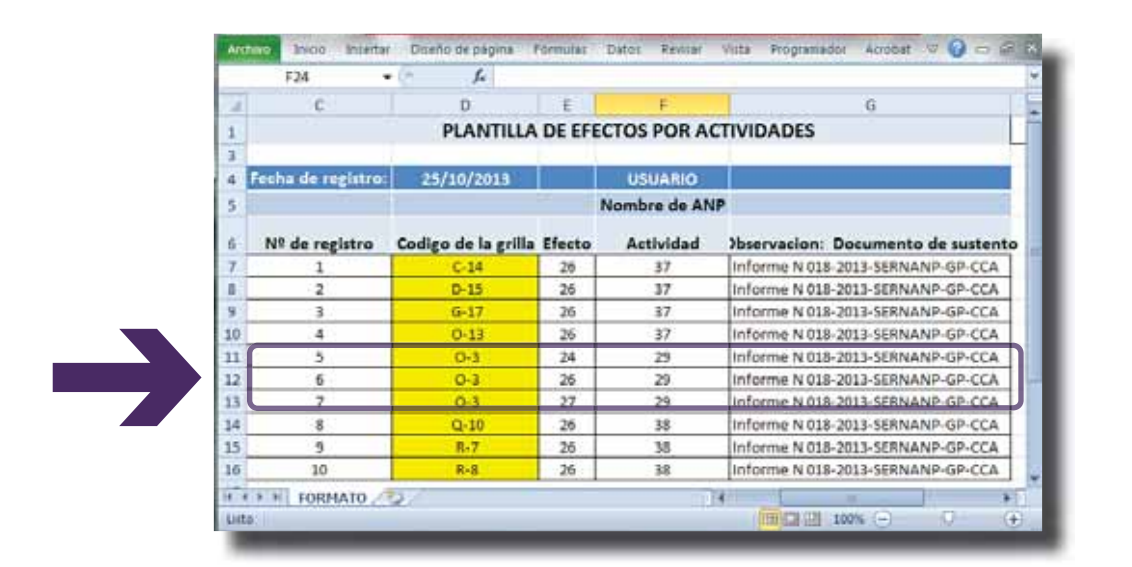

Digitar los datos que corresponden a las columnas:

- **N° de registro**, que es el orden correlativo según se ingresen los datos.
- Código de la grilla, que corresponde a la fila y la columna en la que se encuentra ubicado el efecto. Estos códigos ya se encuentran definidos y tienen que ser los mismos que se visualizan a través del mapa.
- **•** Efecto, representa el código del efecto presente en la cuadrícula.
- **Actividad**, representa el código de la actividad presente en la cuadrícula.
- Observación: Documento de sustento, corresponde al documento que sustenta el nuevo registro.

**NOTA:** Para el ejemplo se tiene varios efectos en la misma cuadrícula, donde cada nuevo registro *ĐŽƌƌĞƐƉŽŶĚĞĂƵŶĂĮůĂLJůŽƐĐſĚŝŐŽƐƵƟůŝnjĂĚŽƐƉĂƌĂůĂĐŽůƵŵŶĂĨĞĐƚŽLJĐƟǀŝĚĂĚƐĞƐĂĐĂƌŽŶĚĞůĂ leyenda ubicada en la parte derecha del archivo Excel.* 

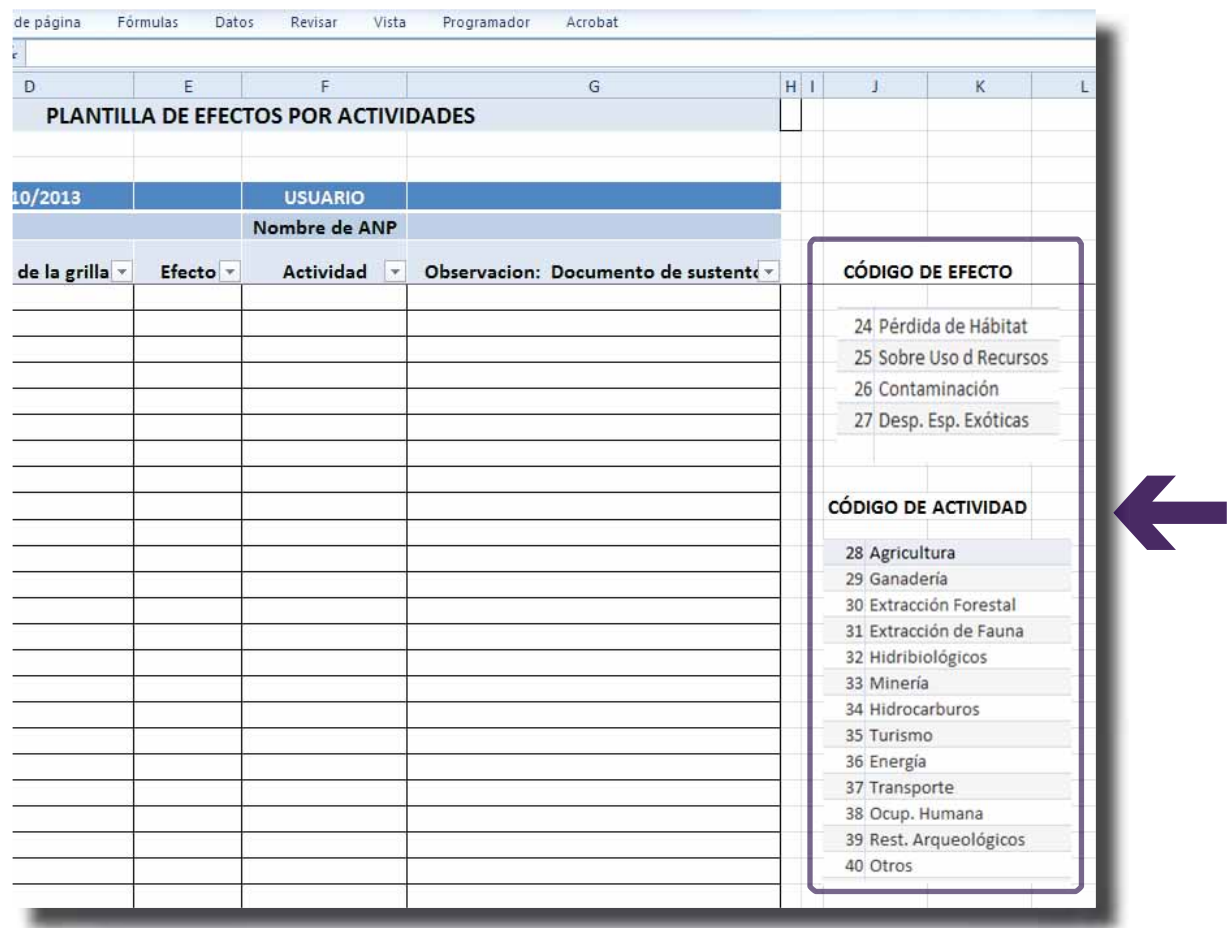

- 3. Guardar los cambios realizados al archivo plantilla Excel Efectos.xls.
- 4. Regresar a la ventana con indicaciones para la carga de datos masiva del módulo de Efectos por Actividades y hacer clic en el botón Seleccionar archivo.

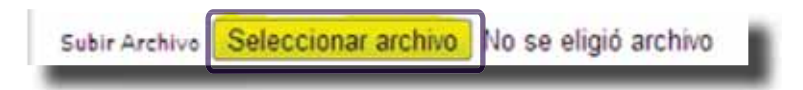

5. Ubicar y cargar el archivo plantilla Excel Efectos.xls.

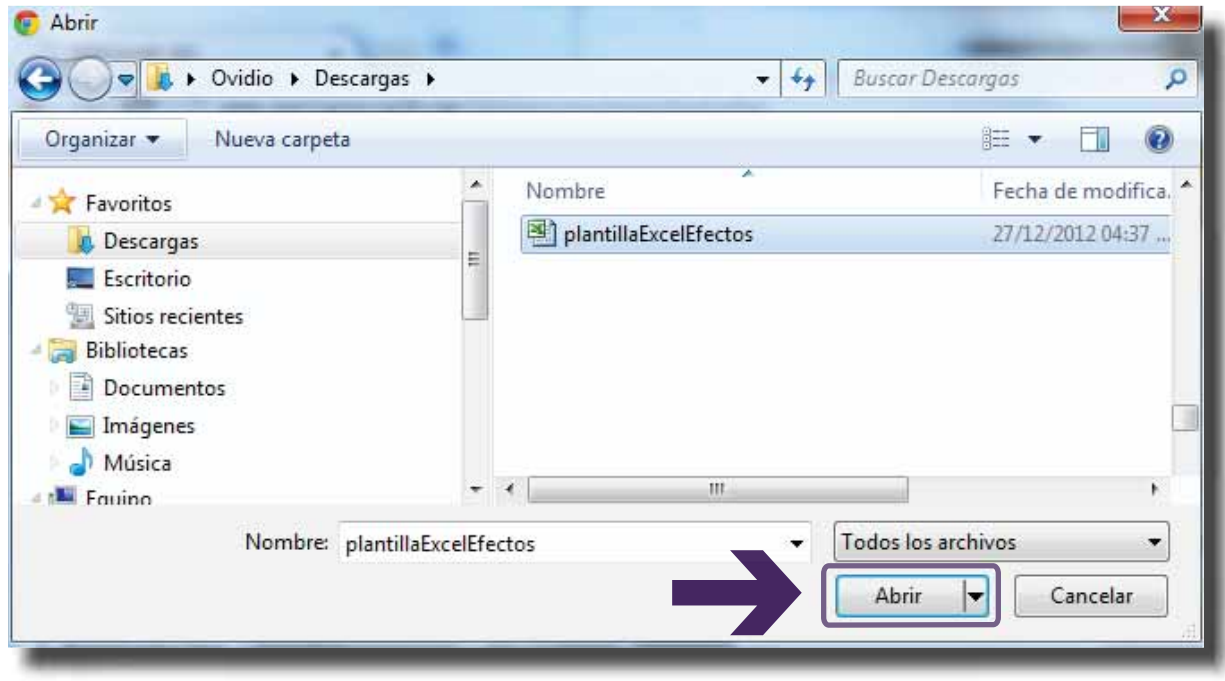

6. El nombre del archivo cargado aparecerá en la ventana al lado derecho del botón **Seleccionar**.

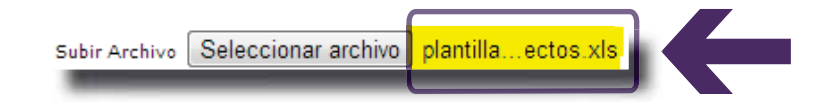

7. Finalmente hacer clic en el botón Grabar datos.

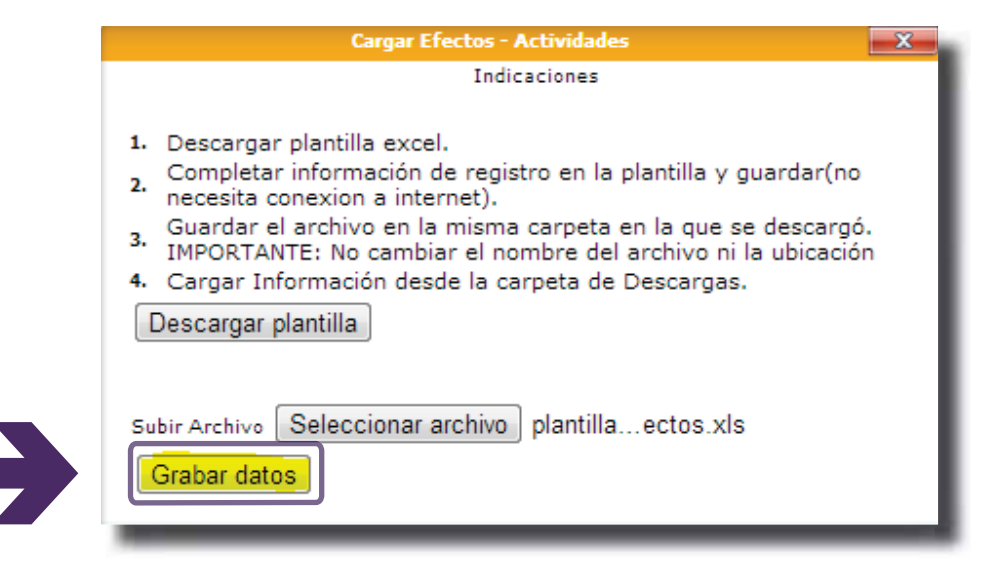

8. Una ventana flotante aparecerá, indicando: Transacción realizada satisfactoriamente. Hacer clic en **Aceptar** para finalizar el proceso de registro de carga masiva:

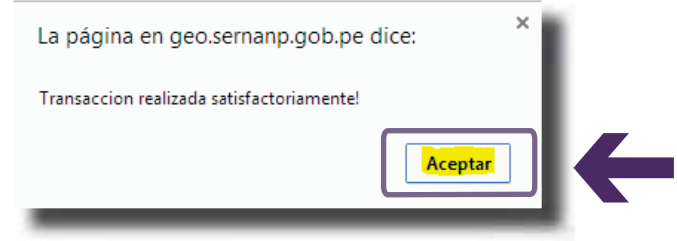

Los nuevos efectos registrados serán cargados al sistema actualizando los datos de la pestaña **Registrados hoy** del cuadro de efectos registrados con los efectos y actividades recién cargados. Visualice y confirme el ingreso de datos realizado a través de la plantilla excel:

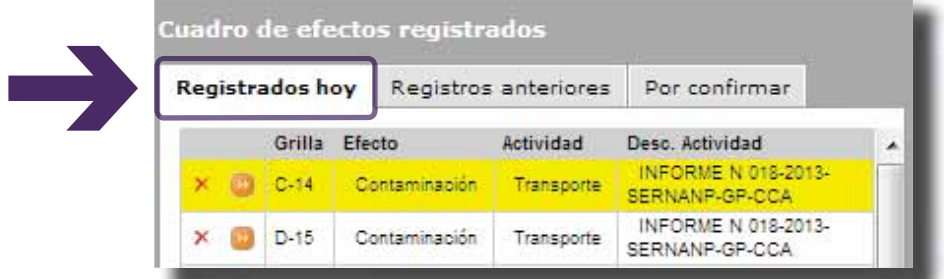

*NOTA: El listado total de las grillas y los códigos de cada cuadricula del ANP pueden ser obtenidos a* través de la descarga del visor de información geográfica haciendo clic en el botón Descargar  $Capa$ 

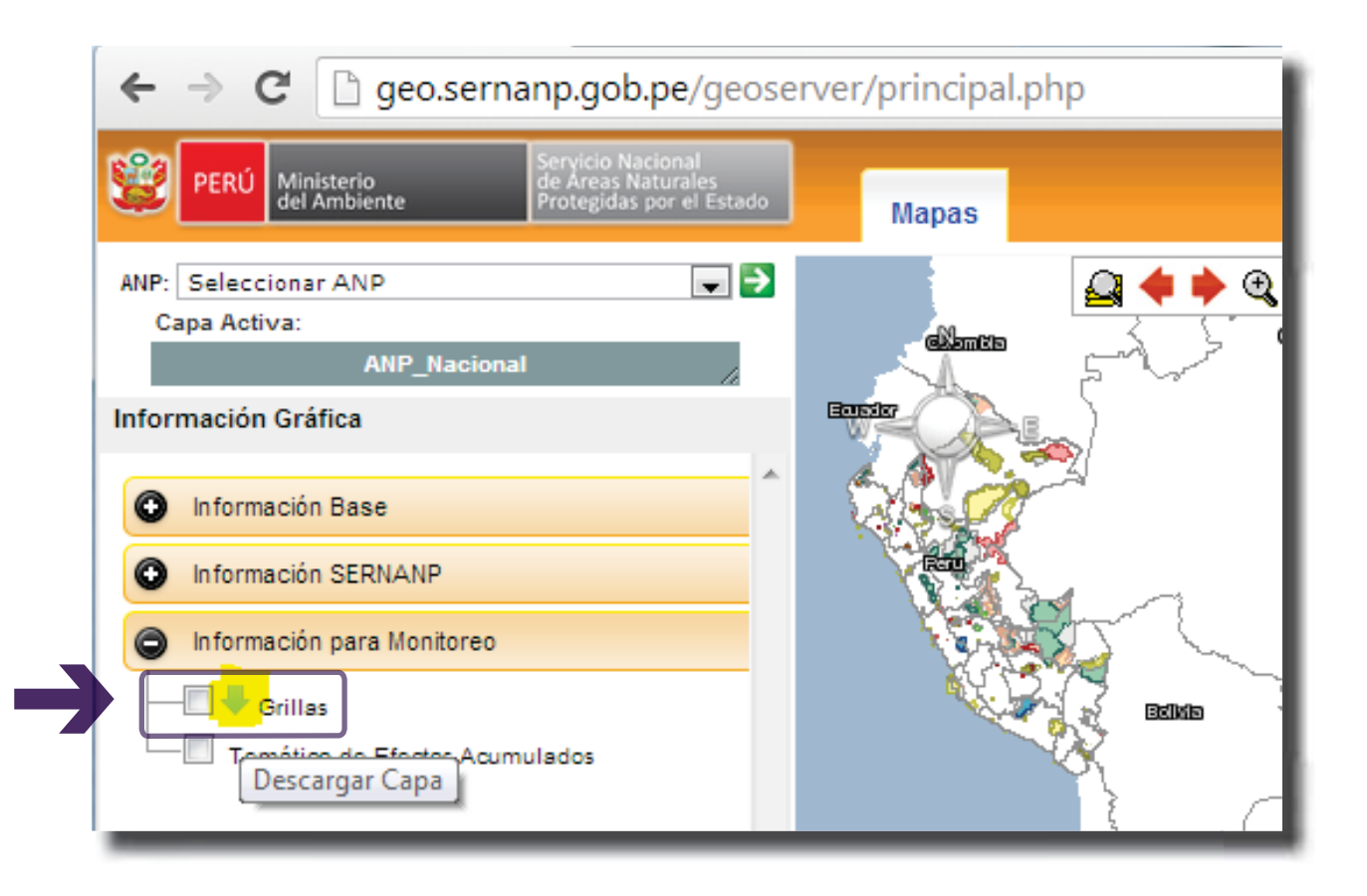

El archivo .zip descargado contendrá: un archivo .txt que detalla la leyenda de los códigos de la matriz (Léeme) y un archivo shape (grilla matriz actualizada al trimestre anterior) compuesto por diferentes formatos: .shp, .dbf, .shx.

### PARA BORRAR UN REGISTRO INGRESADO POR ERROR

El borrado o eliminación de registros de efectos por actividades de una determinada cuadrícula sólo se puede realizar durante el mismo día en el que el usuario ingresa los datos en el módulo. Estos efectos disponibles para ser eliminados aparecen sólo en la pestaña **Registrados hoy** del Cuadro de efectos registrados.

Usar el botón **Borrar registro X**, ubicado en la parte izquierda del efecto identificado para eliminarlo, por algún error durante el llenado de datos.

A la derecha del botón descrito anteriormente se encuentra el botón **Acercarse a la grilla** , que sirve para ubicar y visualizar en mayor tamaño la cuadrícula registrada.

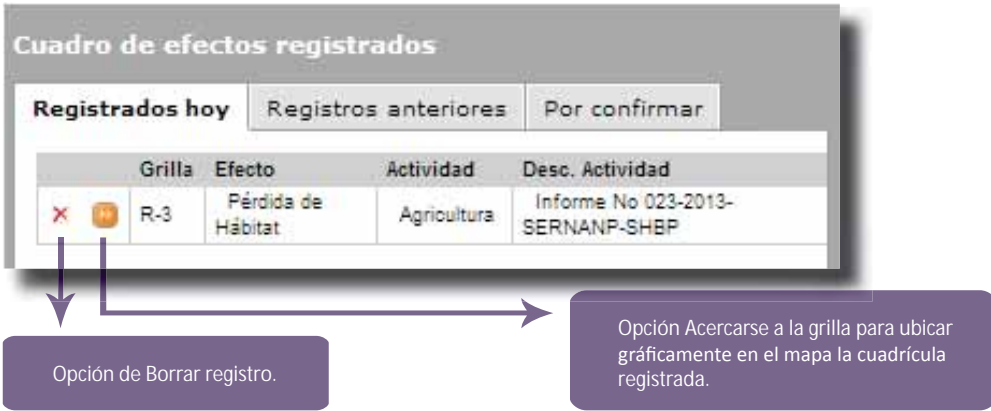

La eliminación de cualquier registro solo se efectúa al aceptar el mensaje de confirmación:

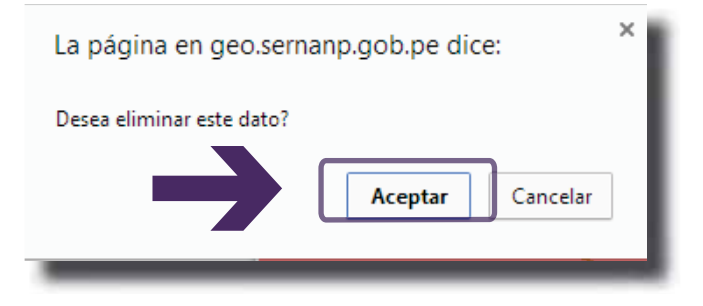

## PARA DAR MANTENIMIENTO O DE BAJA A UN EFECTO REGISTRADO

ͻ Hacer clic en la pestaña **Registros anteriores** del cuadro de **Efectos registrados**, para desplegar la lista de todos los efectos acumulados en la base de datos del ANP.

Cada efecto registrado tiene tres botones ubicados a su lado izquierdo, los cuales sirven para:

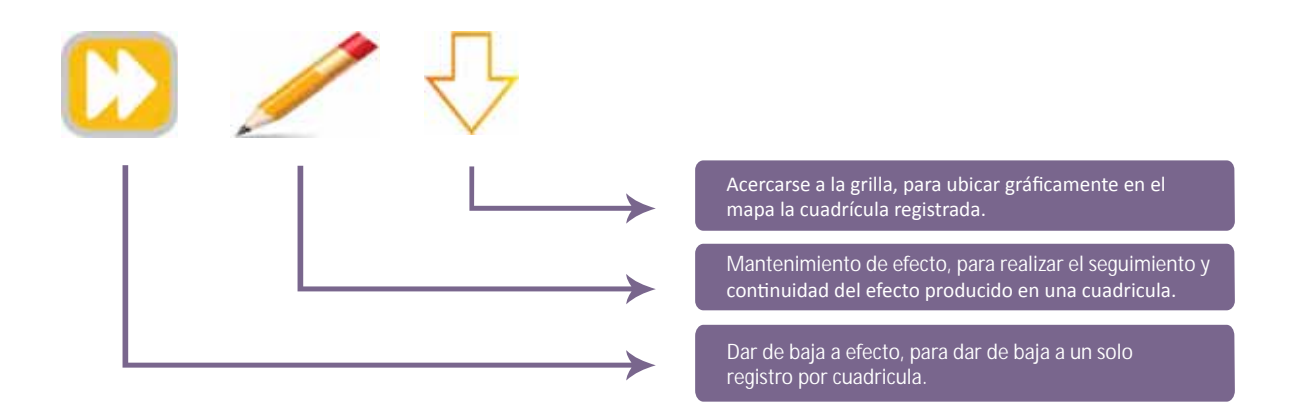

• Ubicar el efecto registrado, para su mantenimiento o baja, utilizando la barra de desplazamiento o haciendo clic en el botón de búsqueda:

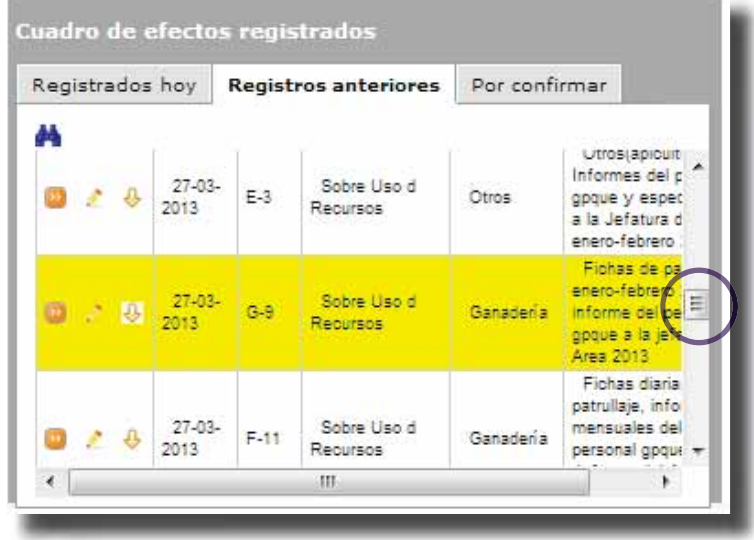

Al hacer clic en el botón **Buscar efectos** se desplegará una ventana, la cual permite realizar búsquedas independientes tomando como mínimo una de tres condiciones: Código de Grilla, Efecto u Actividad, o la combinación de estas.

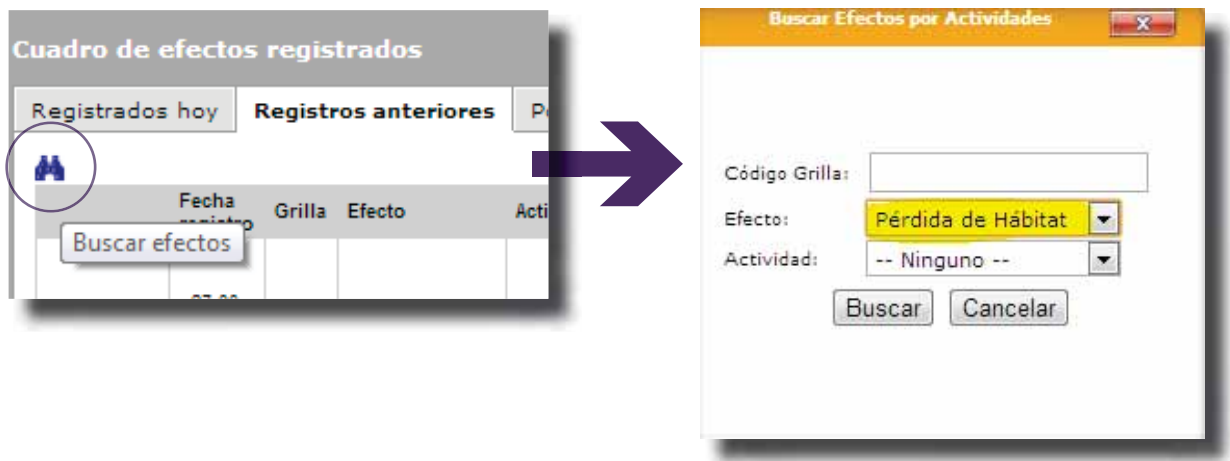

La elección de una o de varias condiciones de búsqueda actualizará la lista desplegada en la ficha de **Registros anteriores**, permitiendo ver sólo aquellos efectos que cumplan con la condición establecida y a partir de ahí realizar las operaciones que se consideren.

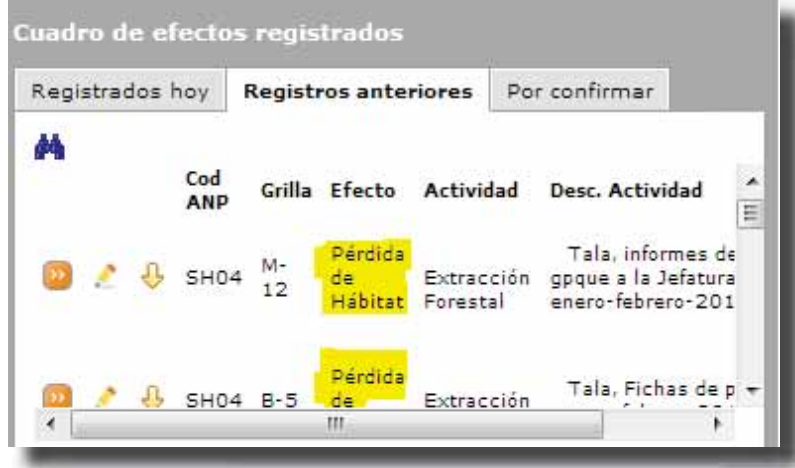

Una vez ubicada la cuadrícula en la lista de Registros anteriores se procede a realizar el mantenimiento o baja del efecto, según corresponda.

ͻ Para realizar el mantenimiento hacer clic en el botón **Mantenimiento de efecto**.

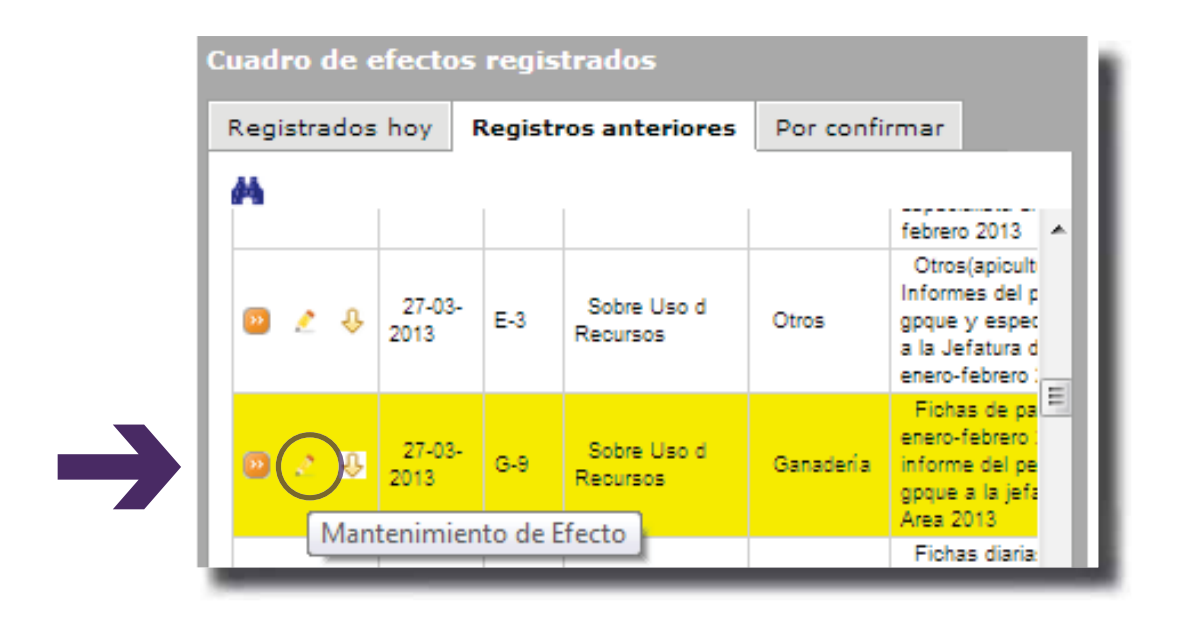

• En la ventana desplegada, se registrará la fecha y el informe o documento por el cual se confirma el seguimiento y continuidad del efecto almacenado en el sistema, validando la operación al hacer clic en el botón Grabar mantenimiento.

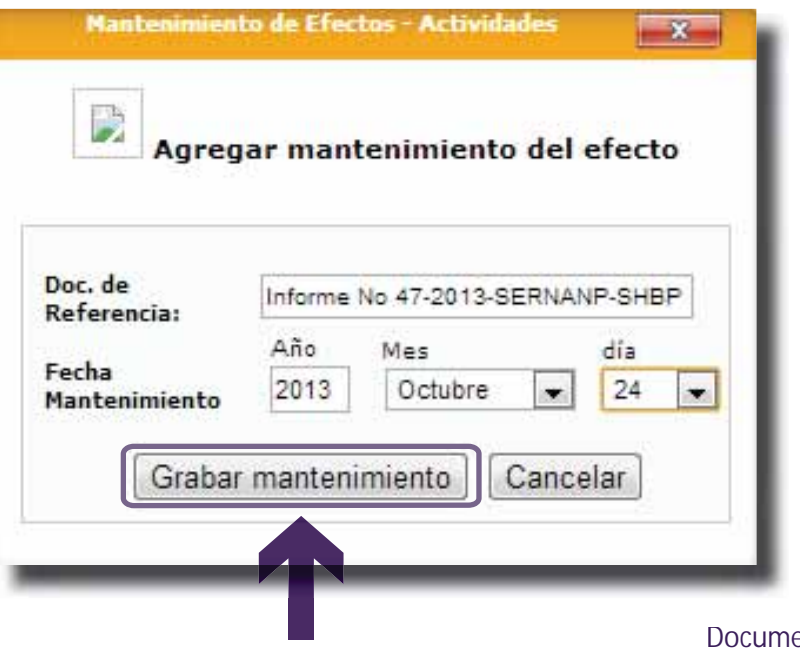

ͻ Para realizar la baja utilizar la misma lista de **Registros anteriores** del **Cuadro de efectos**  registrados y hacer clic en el botón Dar de Baja a efecto.

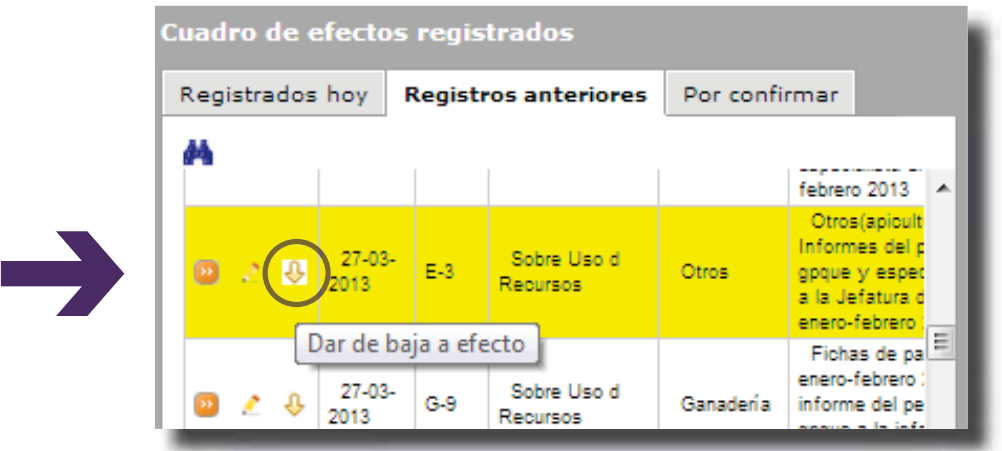

ͻ En la ventana desplegada, registrar la fecha y el informe o documento por el cual se confirma la baja (desafectación) del efecto almacenado en el sistema, validando la operación al hacer clic en el botón Dar de Baja.

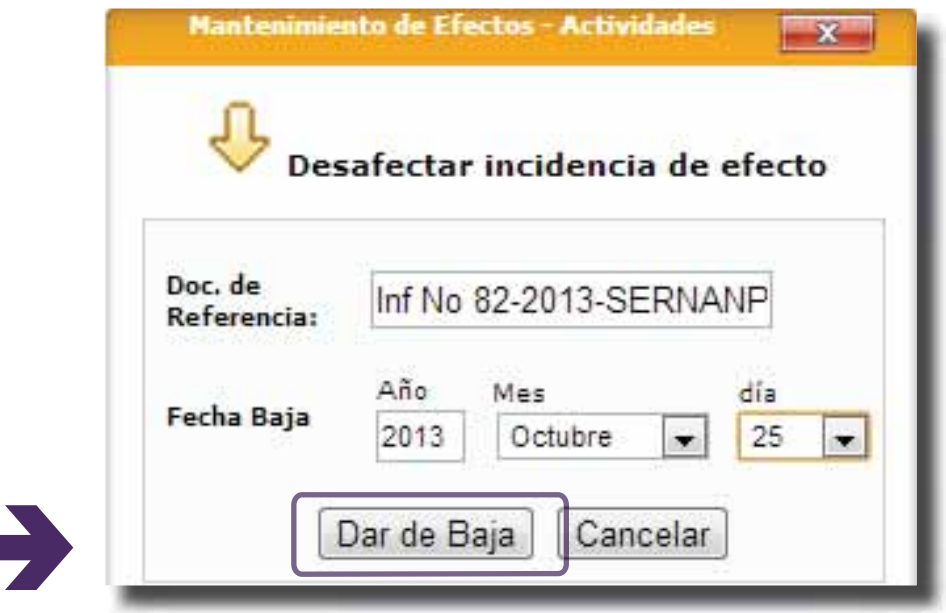

## PARA REGISTRAR LA FRECUENCIA DE VISITAS DEL ANP

Este módulo registra cuánto tiempo ha pasado desde la última vez que se tuvo acceso a información sobre el estado de conservación de una cuadrícula.

Los medios para establecer el estado de conservación de una cuadrícula pueden ser:

- Directos: como patrullajes, recorridos, sobrevuelos, o
- Indirectos: como evaluaciones hechas a través de imágenes satelitales, aerofotografías, reportes o publicaciones.

Para este último caso se cuenta desde la fecha en que fue tomada la imagen o fotografía aérea.

Como procedimiento inicial se deben llenar todas las cuadrículas del ANP e inmediatamente actualizar los registros de las visitas.

Para ello realizar los siguientes pasos:

ͻ Ingresar a la sección **Frecuencia de Visitas**:

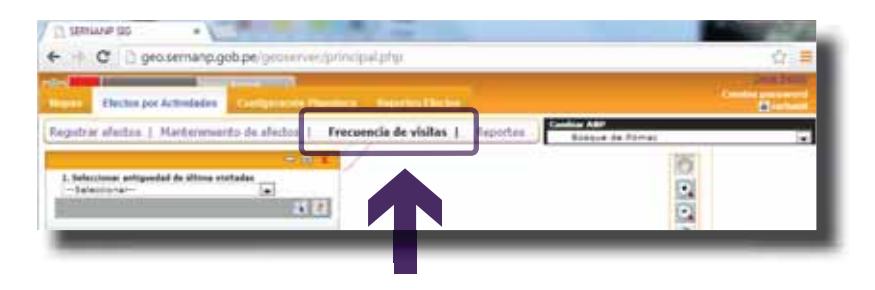

Una nueva ventana con una lista desplegable será cargada. De los tres rangos agrupados por antigüedad de las visitas seleccionar la opción que corresponda.

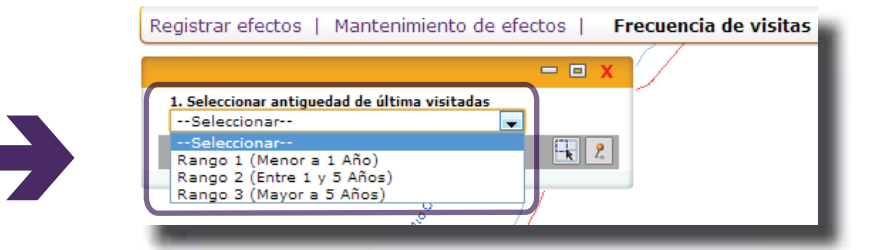

• Una vez escogido el rango, hacer clic en una de las dos formas de seleccionar las cuadrículas:

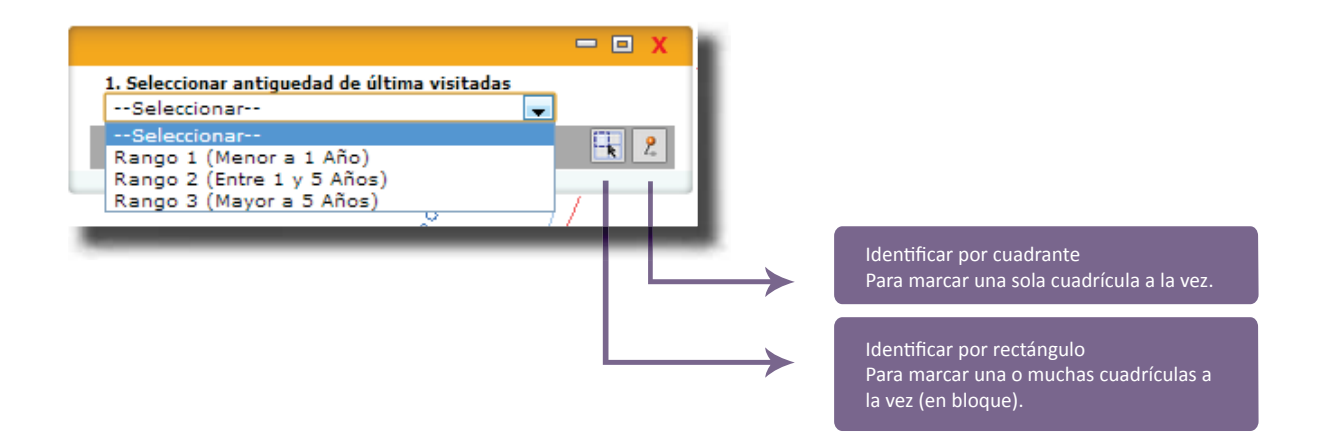

• Por ejemplo, se quiere ingresar la frecuencia de visitas de unas cuadrículas con un rango menor a 1 año, las cuales comprenden un ámbito comprendido entre las cuadrículas D-52 hasta la D-55, E-52 hasta la E-55, F-52 hasta la F-55 y la G-53.

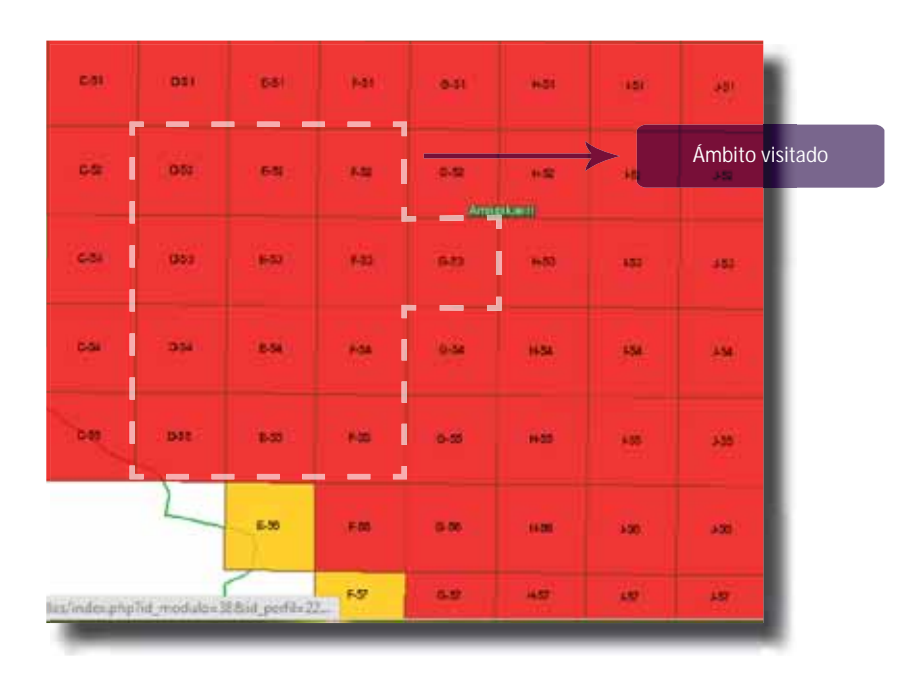

Realizar el siguiente procedimiento:

i. Identificar por rectángulo

Visualizar el grupo de cuadrículas extremas que conformen un bloque homogéneo, para este caso: la cuadrícula superior izquierda (D-52) y la inferior derecha (F-55).

Una vez identificadas hacer clic izquierdo en el interior de la cuadrícula (D-52), mantener pulsado el botón del *mouse* y mover el cursor hasta el interior de la siguiente cuadrícula extrema (F-55) y soltar el botón para marcar el ámbito.

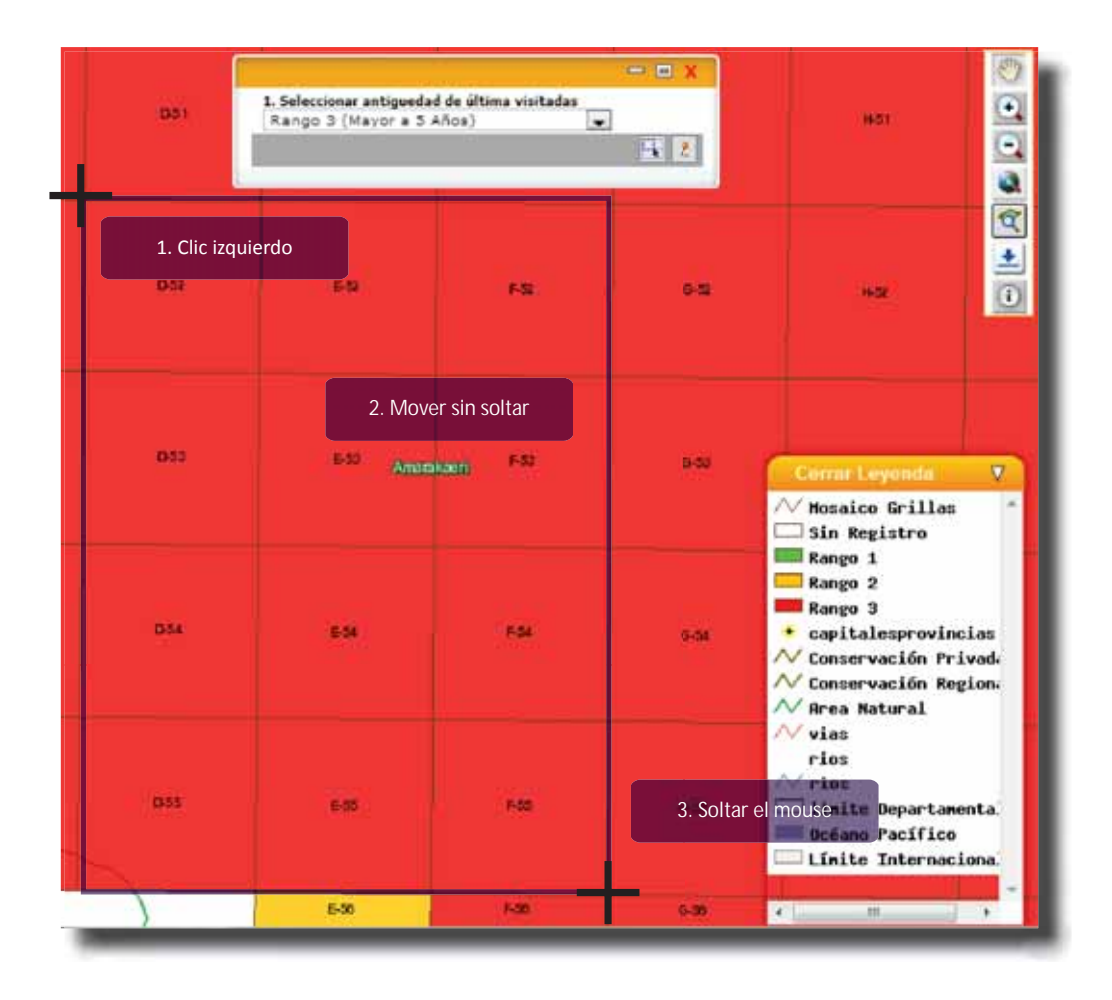

Aparecerá una ventana flotante el cual indicará: Registros en bloque grabados satisfactoriamente. Hacer clic en aceptar para finalizar el proceso de marcado.

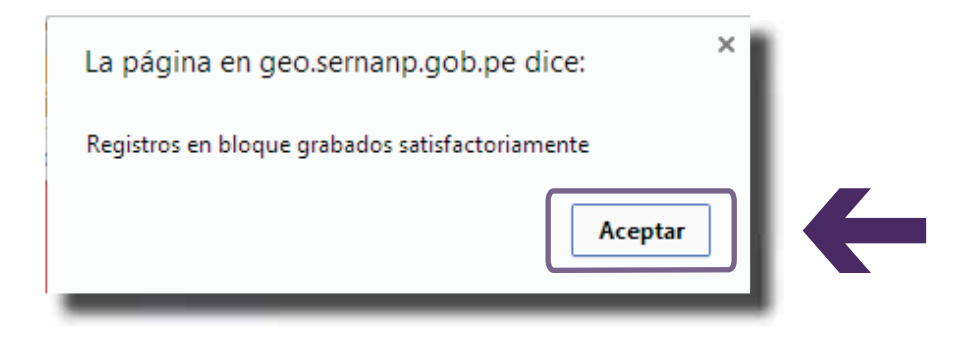

Los registros del módulo de **Frecuencia de Visitas** serán actualizados y se podrá visualizar el cambio de color según el rango seleccionado.

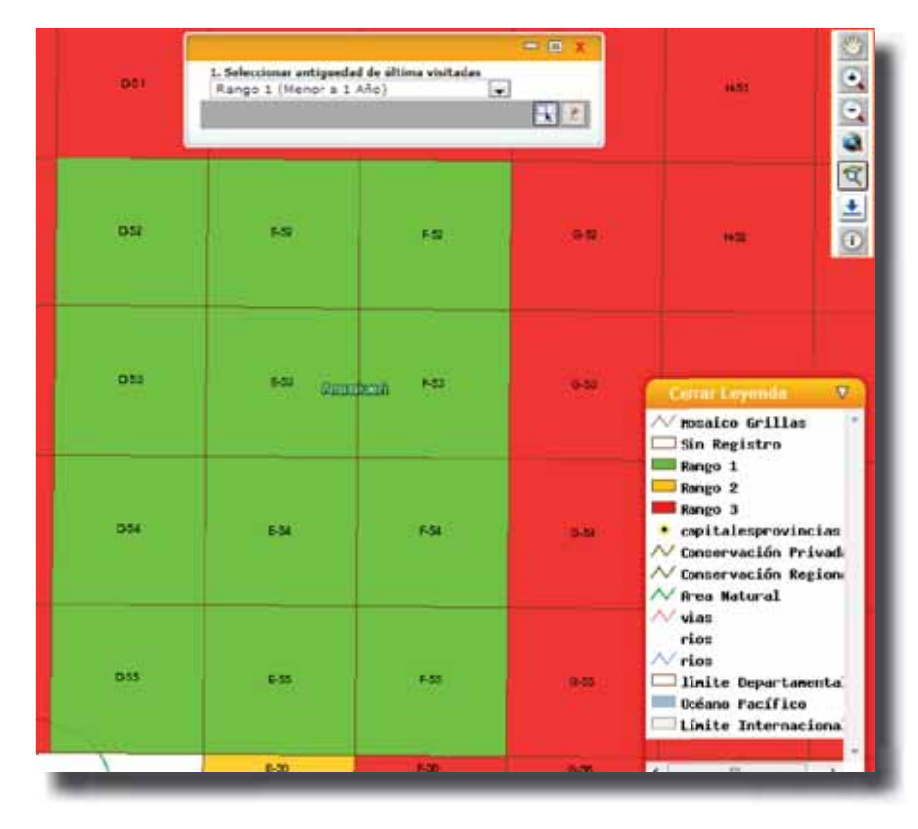

### ii. Identificar por cuadrante

Estando seleccionado el mismo rango hacer clic en el botón Identificar por cuadrante, visualizar la cuadrícula a marcar (G-53) y hacer clic izquierdo en el interior de la cuadrícula para marcarlo.

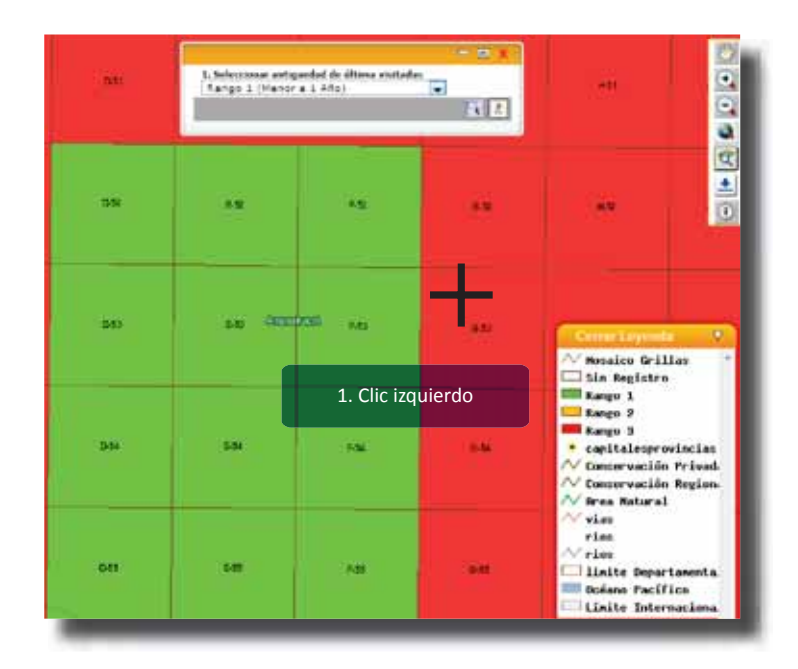

Aparecerá una ventana flotante el cual indicará: Registros grabado satisfactoriamente. Hacer clic en "Aceptar" para finalizar el proceso de marcado.

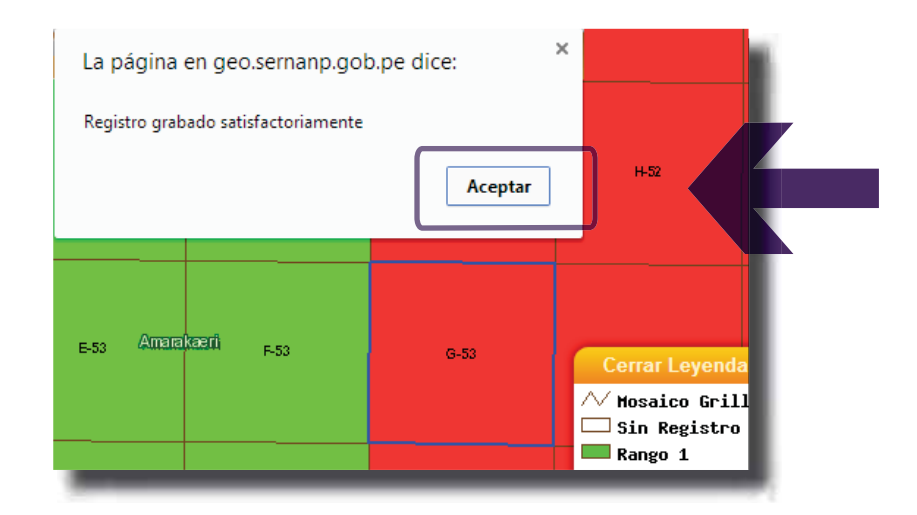

Finalmente los registros del módulo de **Frecuencia de Visitas** serán actualizados y se podrá visualizar el cambio de color en las cuadrículas según el rango seleccionado:

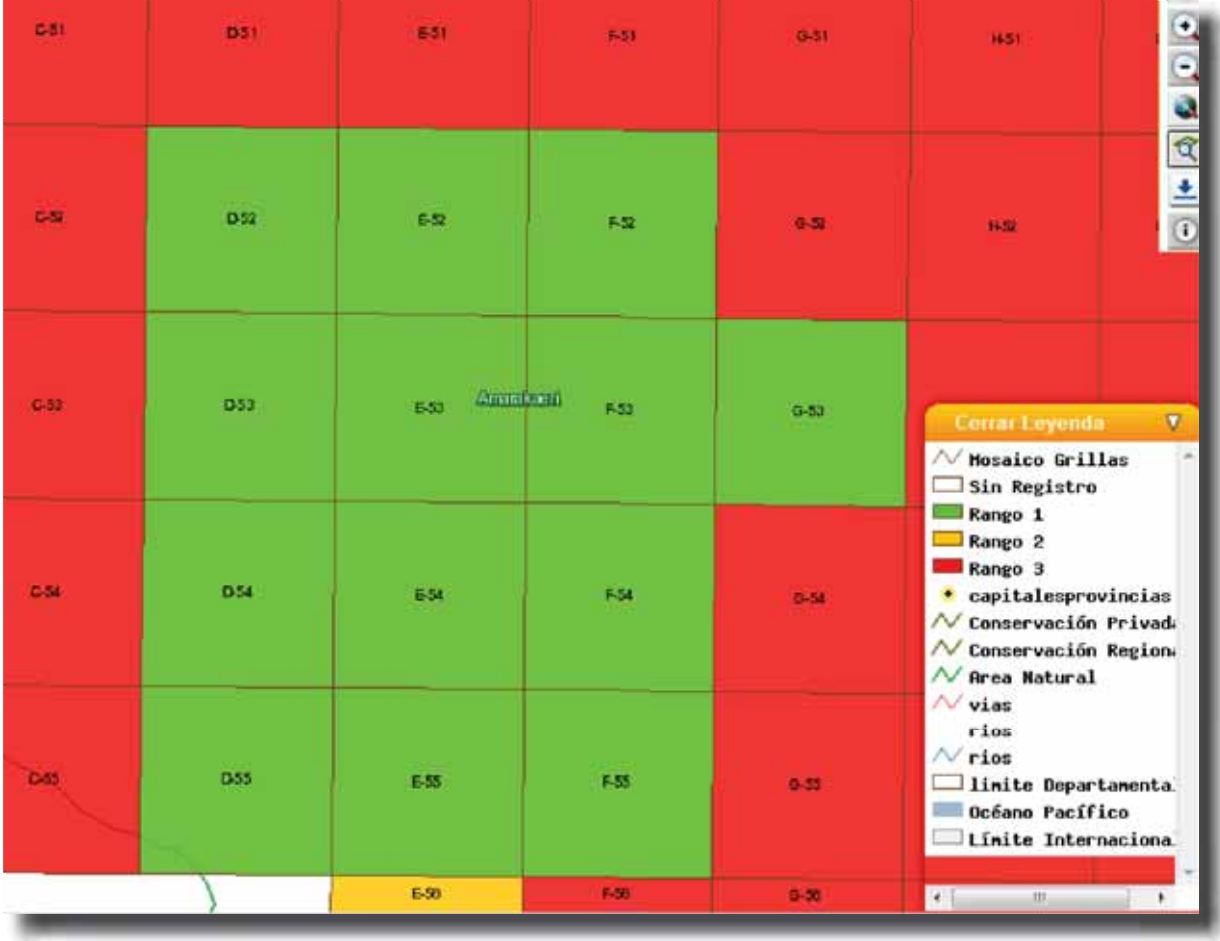

### PARA VER LOS REPORTES DE LOS RESULTADOS

Hacer clic en la sección **Reportes**, esto desplegará una ventana con opciones para la consulta gráfica de los registros efectuados en el módulo de Efectos por Actividades:

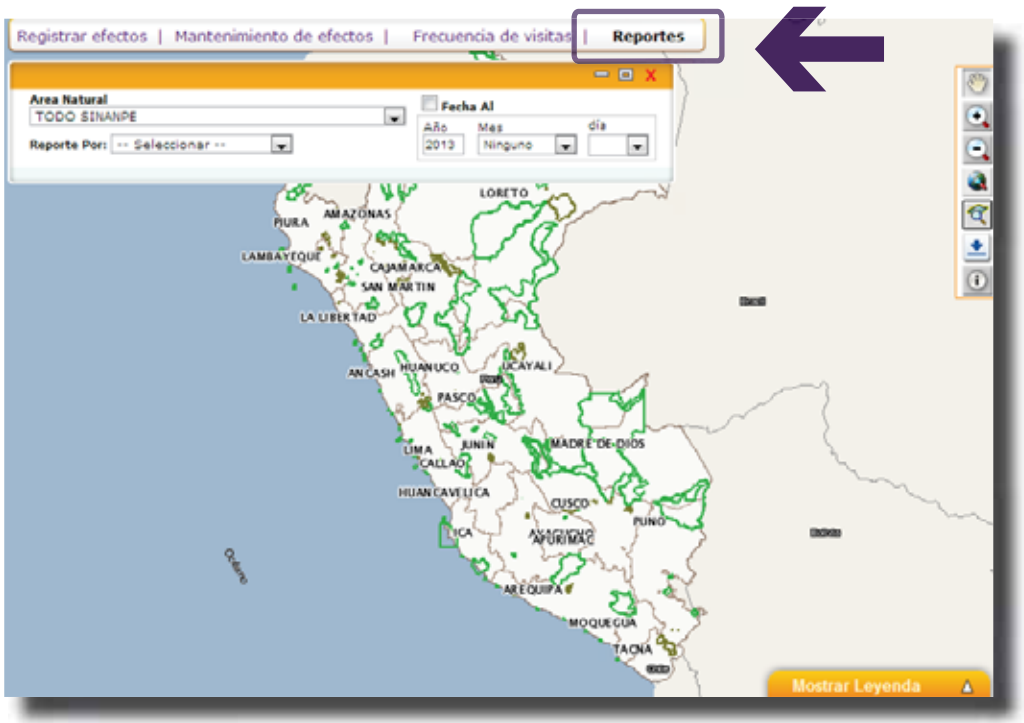

NOTA: La opción de Fecha AI, (elegir a qué fecha se desea ver el reporte), se encuentra deshabilitada.

Existen dos tipos de reportes: reporte por Efectos Acumulados y reporte por Efectos y Actividades:

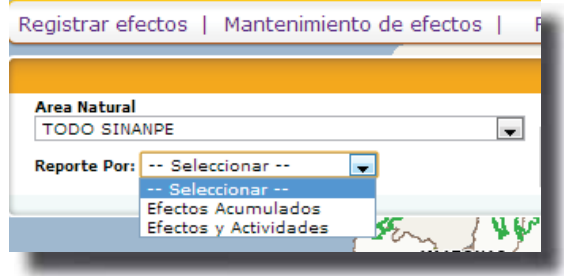

- Reporte por Efectos Acumulados:
- i. Seleccionar el ANP o si se quiere ver el reporte a nivel de Sistema elegir TODO SINANPE.
- ii. Seleccione la opción Efectos Acumulados de la lista desplegable "Reporte Por:" y haga clic en el botón **Ver reporte**:

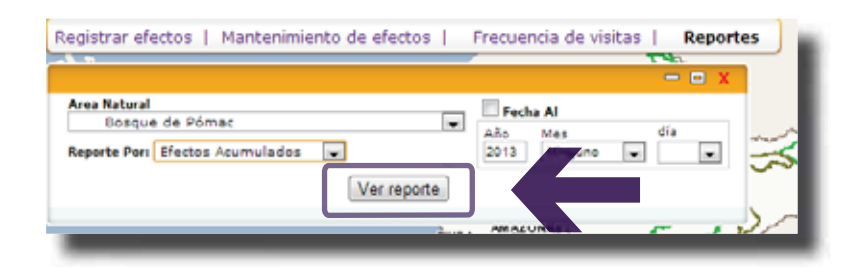

iii. La pantalla será actualizada desplegándose los porcentajes de las grillas afectadas y se mostrará el mapa con la ubicación de la cantidad de efectos por cada cuadrícula:

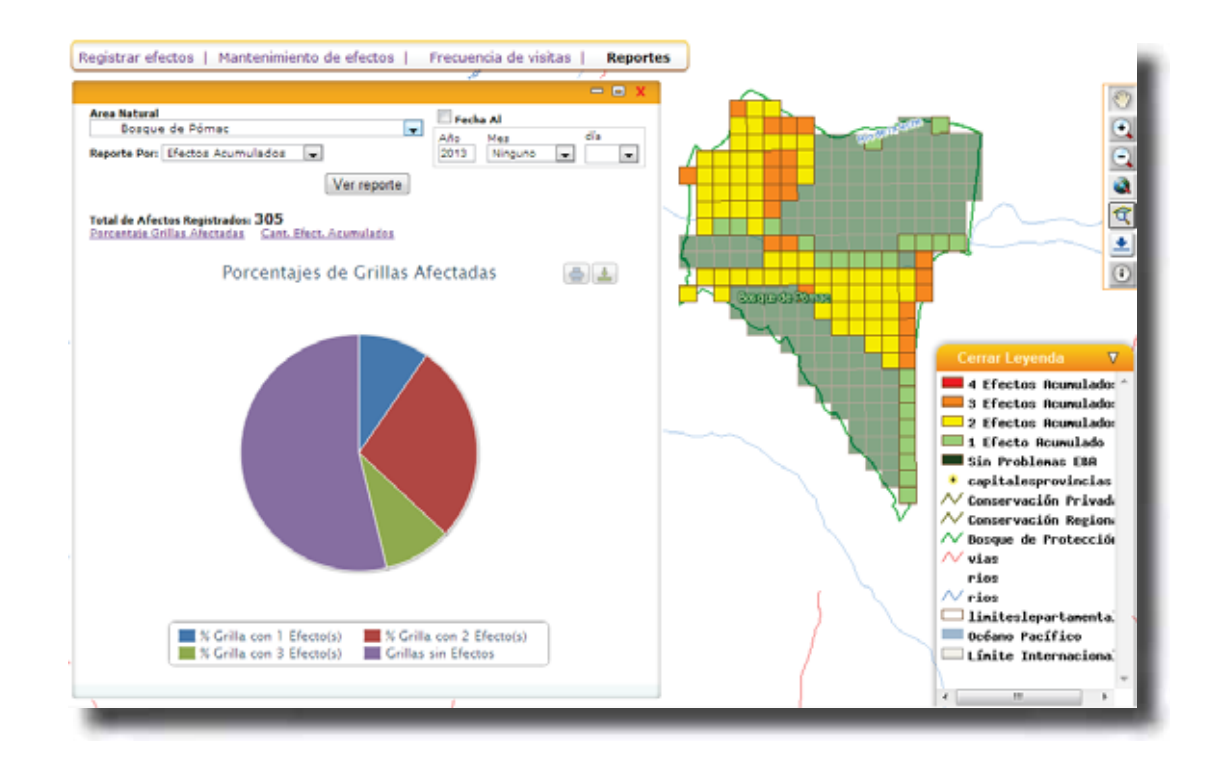

La información asociada a cualquiera de las cuadrículas puede ser visualizada utilizando la herramienta de Información  $\Box$  y haciendo clic en el interior de la cuadrícula a consultar:

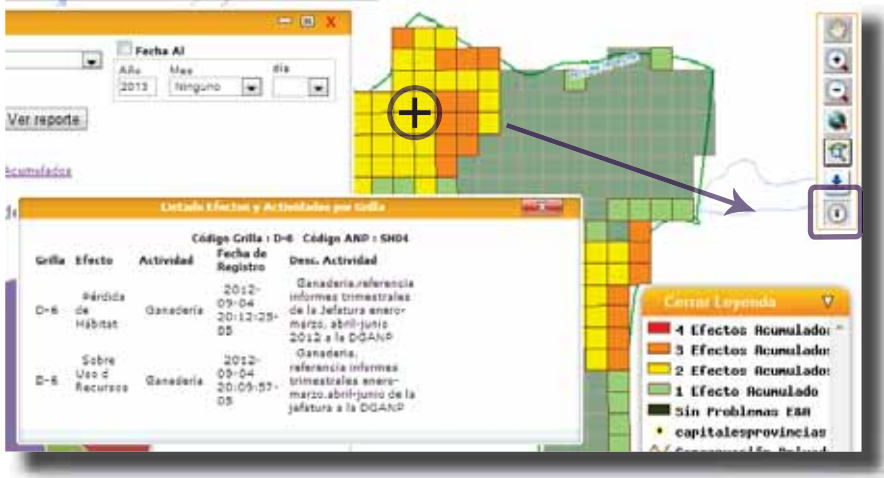

• Reporte por Efectos y Actividades:

Si se desea ver información más puntual de los registros de efectos, deberá seguir los siguientes pasos:

- i. Seleccionar el ANP.
- ii. Seleccione la opción Efectos y Actividades de la lista desplegable "Reporte Por:", esto actualizará la ventana de presentación con las opciones de efecto y de las actividades asociadas a éste:

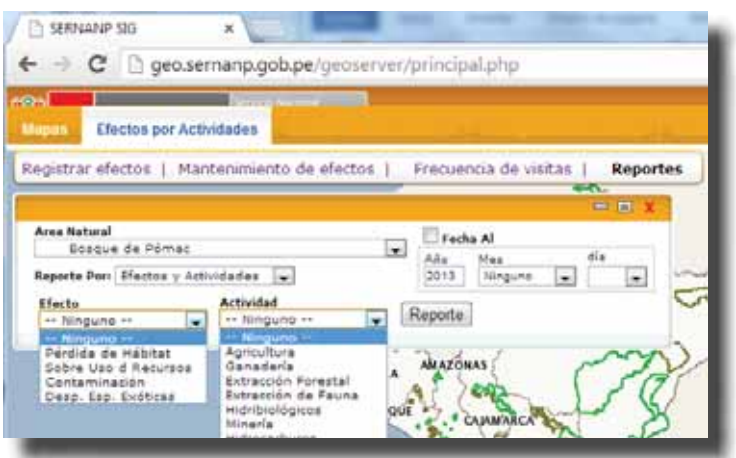

iii. Por ejemplo; seleccione Contaminación de la lista "Efecto" y Transporte de la lista "Actividad" y haga clic en el botón **Reporte**:

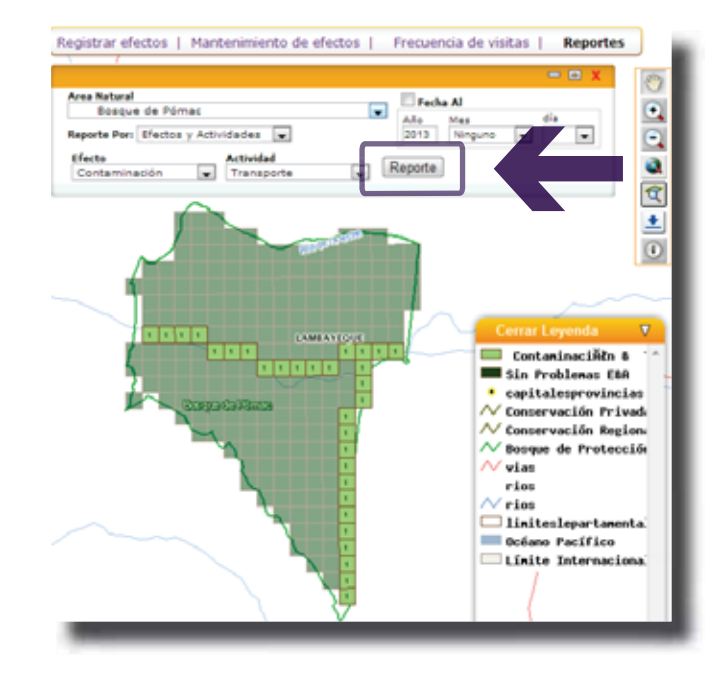

iv. La información puede ser consultada seleccionando un efecto por cada tipo de actividad o seleccionando únicamente el tipo de efecto. El siguiente ejemplo muestra las cuadrículas afectadas por "Pérdida de Hábitat" dentro de toda la ANP sin discriminar el tipo de actividad:

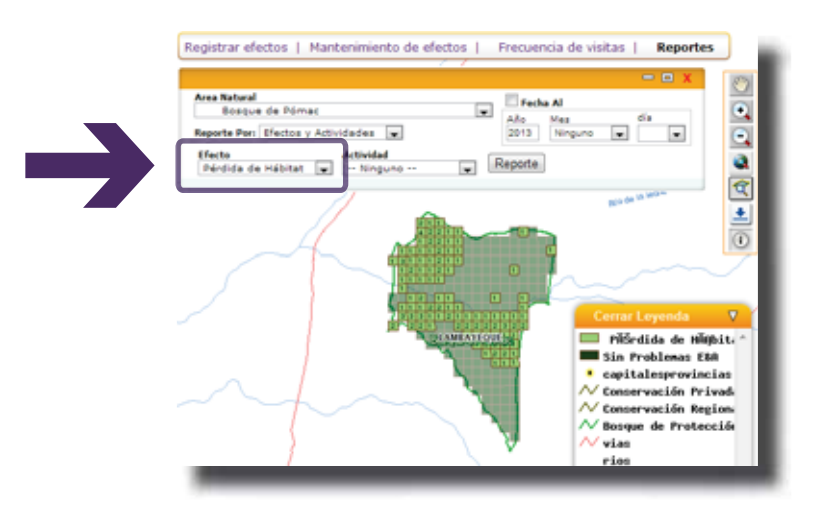

## PARA DESCARGAR E IMPRIMIR LOS REPORTES

En la ventana de reporte aparecerán las siguientes opciones de descarga e impresión como se ve a continuación:

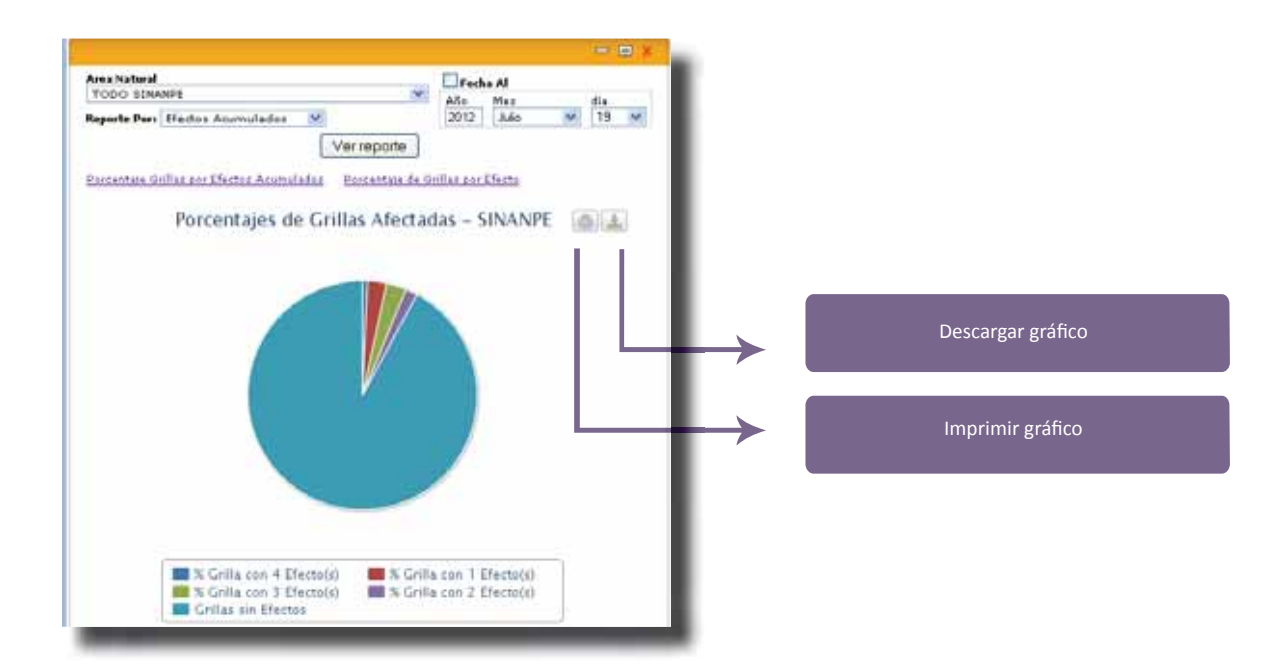

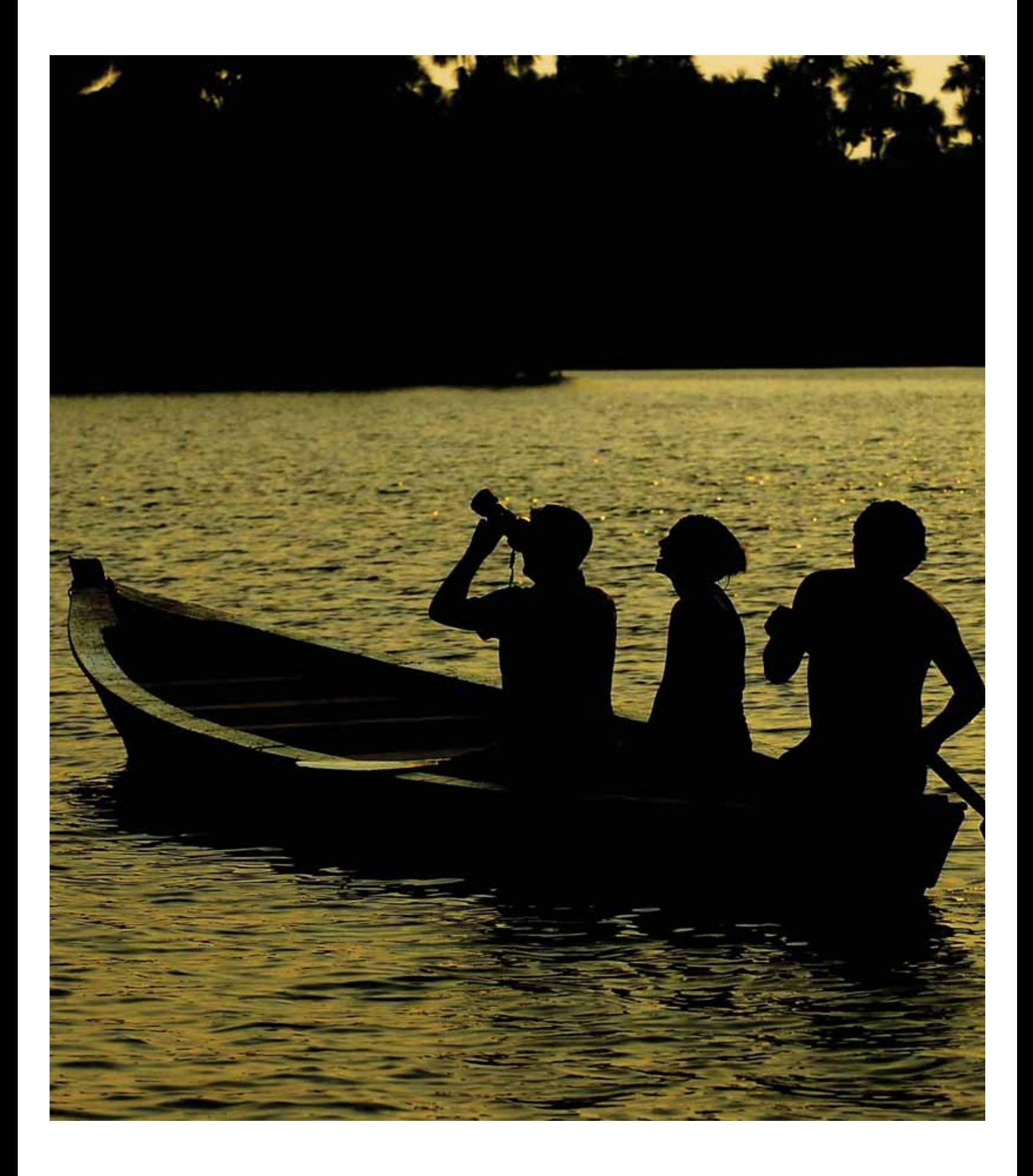

# **Manual de uso del módulo de** Efectos por Actividades en Áreas de **Conservación Regional**

# PARA EL ACCESO AL MÓDULO

El ingreso al módulo se puede realizar de dos maneras:

Por la página Web Institucional: www.sernanp.gob.pe, y haciendo clic en el banner Mapa Interactivo Perú Áreas Naturales Protegidas:

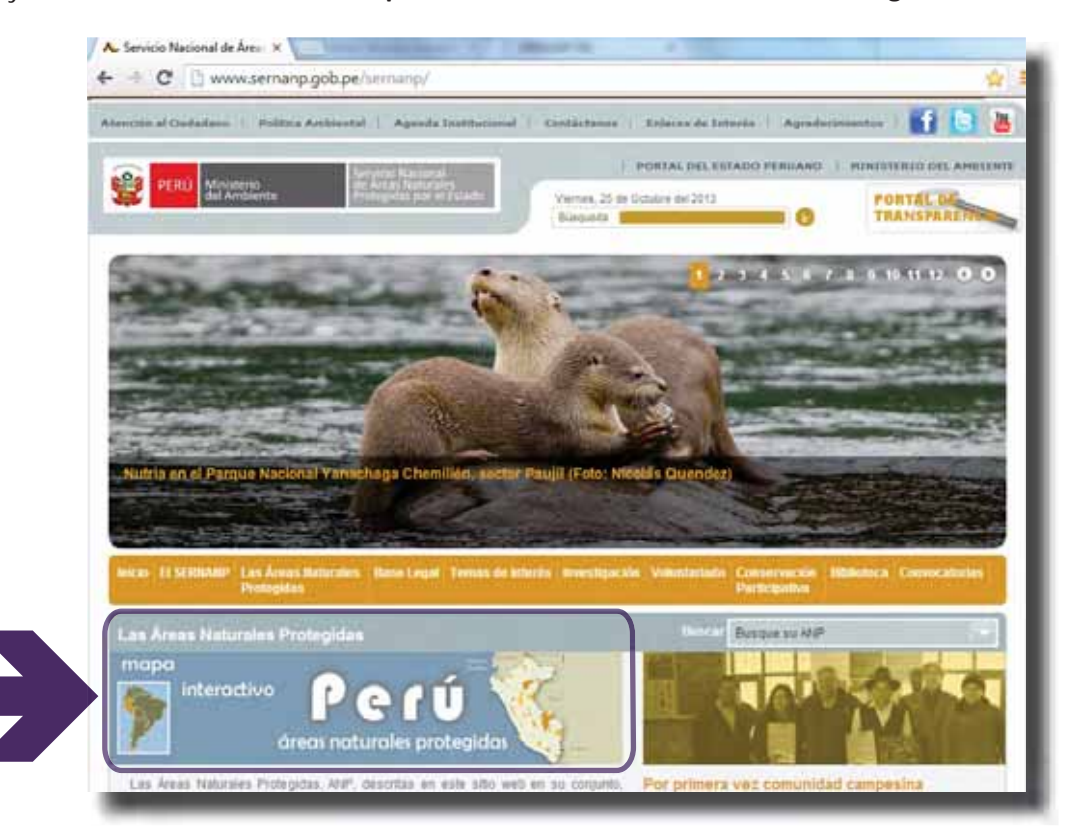

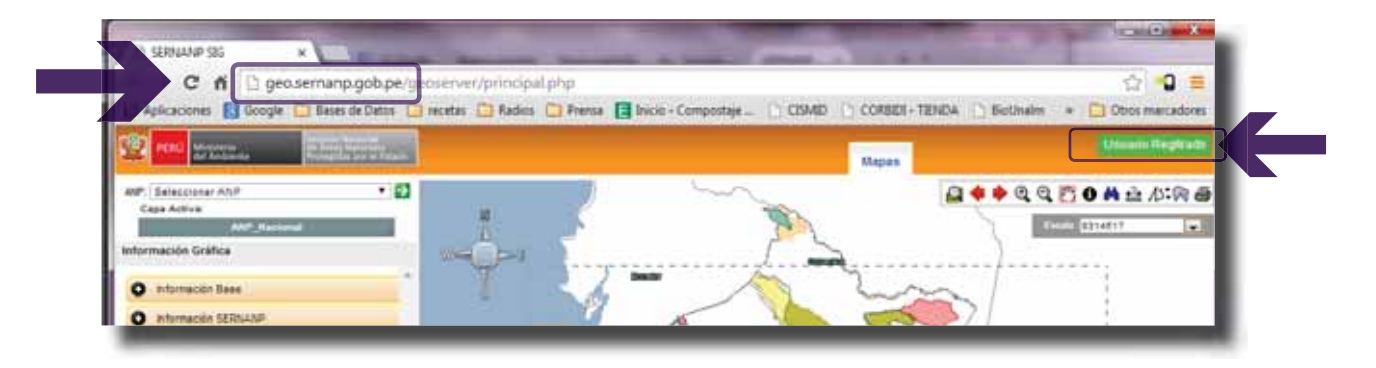

• O escribiendo http://geo.sernanp.gob.pe/ en la barra de direcciones

Se ingresa y visualiza el Visor de Información Geográfica, luego para acceder al Módulo de Efectos por Actividades y poder realizar los registros debe ir a la sección de "Usuario Registrado", en donde deberá escribir el **Usuario** y **Contraseña** asignado.

Esto le permitirá ingresar al módulo de Monitoreo Regional, el cual contiene los siguientes componentes principales:

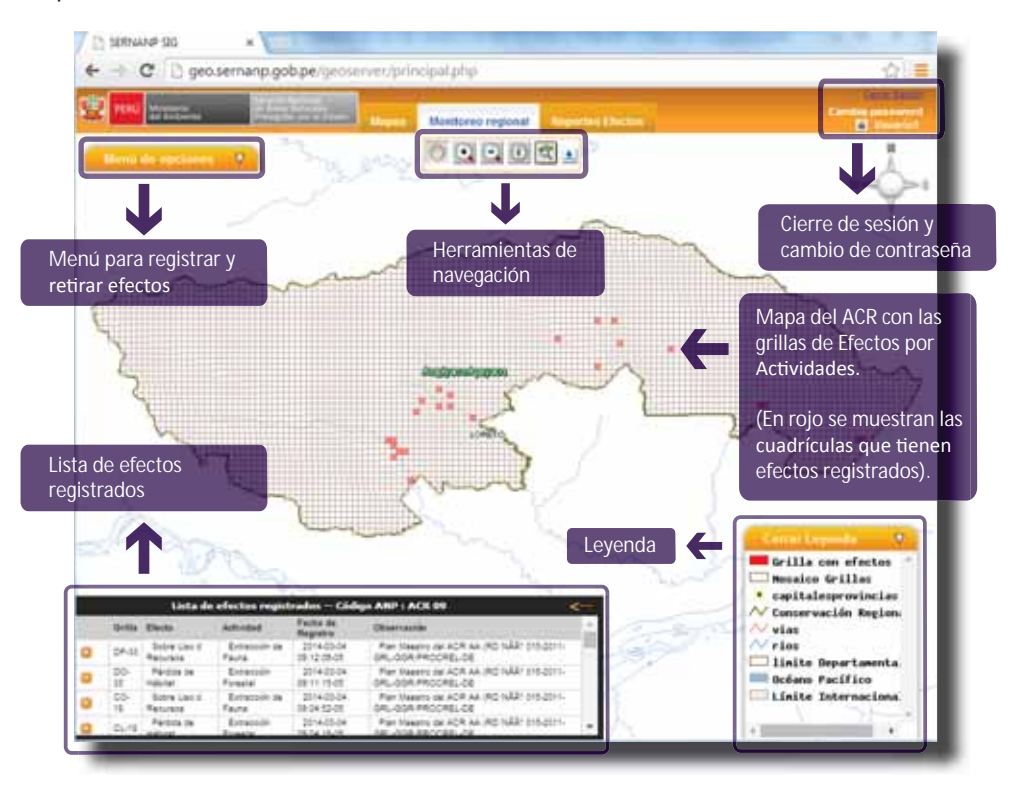

## PARA EL CAMBIO DE CONTRASEÑA

Si Ud. desea cambiar su contraseña, siga los siguientes pasos:

• Haga clic sobre **Cambia password**, para desplegar una nueva ventana donde deberá ingresar la **Clave Nueva** en los dos casilleros solicitados, teniendo en cuenta mayúsculas y minúsculas:

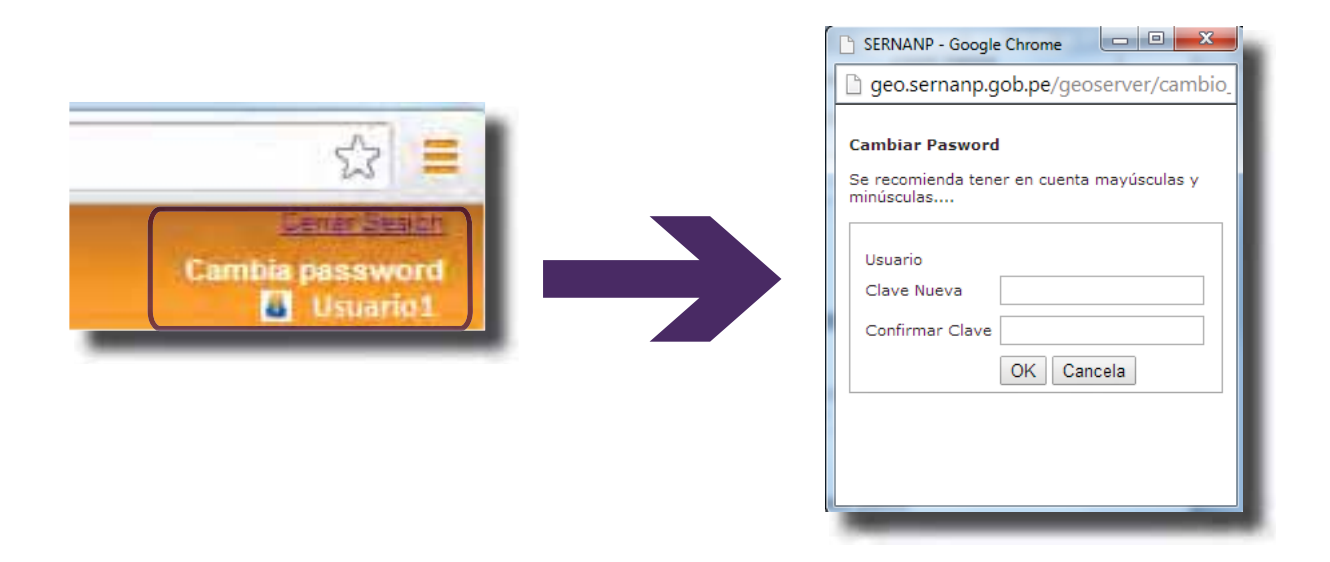

• Una vez ingresada la nueva clave, haga clic en ok para guardar los cambios y en Aceptar en el mensaje de confirmación.

## PARA EL REGISTRO DE NUEVOS EFECTOS

Para este ejemplo se ha detectado que existe una Perdida de Hábitat por Agricultura en el extremo Norte del Área de Conservación Regional, específicamente en la grilla (cuadrícula) con código CK-1.

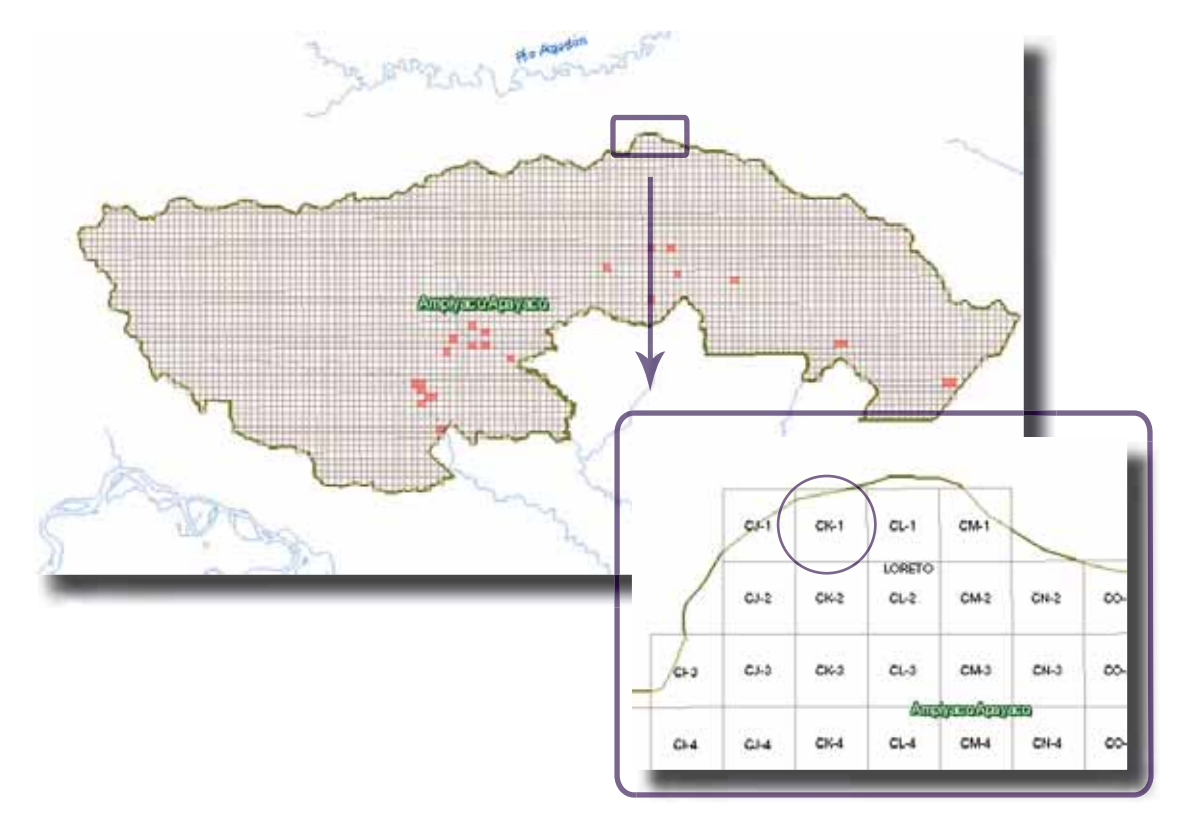

Usted deberá seguir los siguientes pasos:

a. Haga clic en el Menú de opciones, lo que le permitirá dar inicio a Registrar un efecto o Retirar **efecto**:

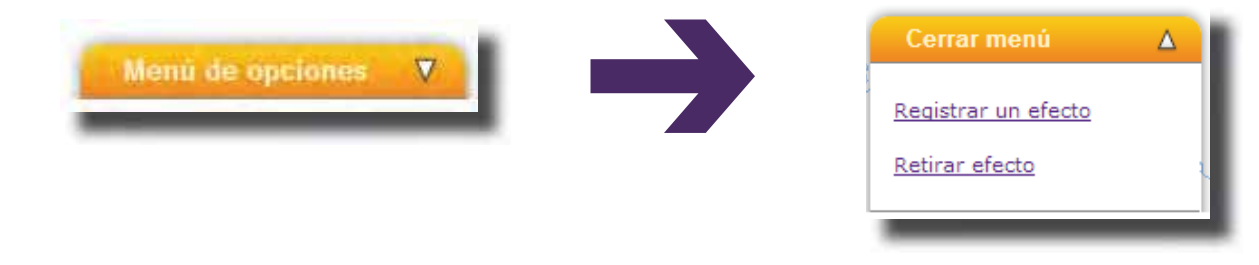

b. Utilice la Herramienta de Navegación que contiene botones que facilitan la visualización, desplazamiento e identificación de las grillas del mapa.

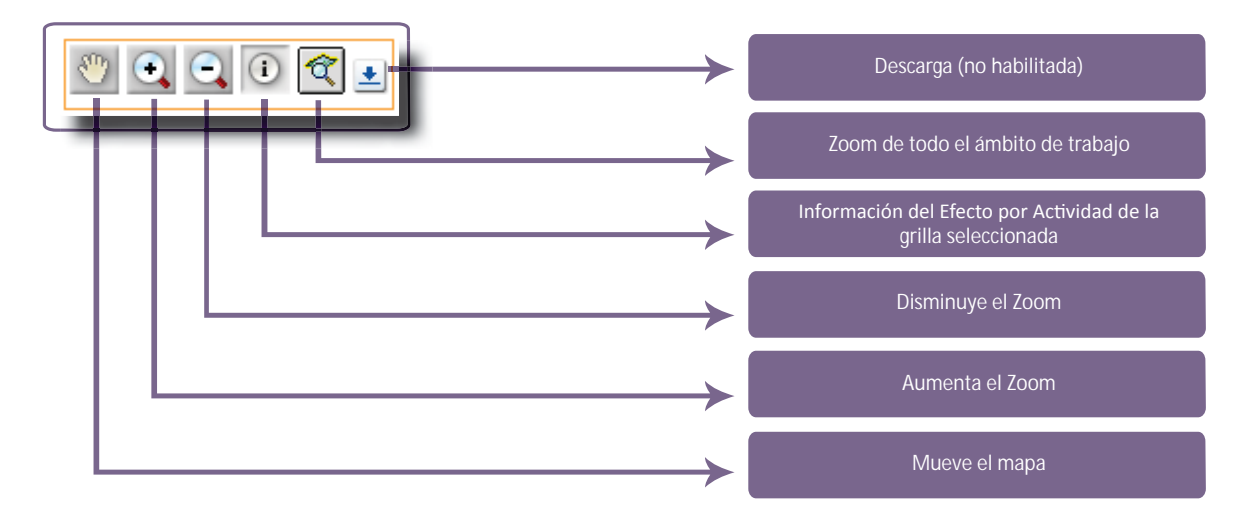

Haga clic sobre el botón **Zoom más**, ubíquese sobre el centro del área del mapa que desea ampliar y haga clic sobre él (repita este procedimiento cuantas veces sea necesario, hasta visualizar el área de trabajo especifica y/o utilice los otros botones para centrar el ámbito de trabajo).

Usted también podría ampliar la zona de trabajo haciendo clic en el botón **Zoom más** y dibujando un cuadrado que delimite el área de trabajo. Haga clic en un extremo que delimita el ámbito a ampliar y manteniendo pulsado el botón izquierdo del mouse mueva el cursor hasta el extremo opuesto y suelte el botón para marcar el ámbito.

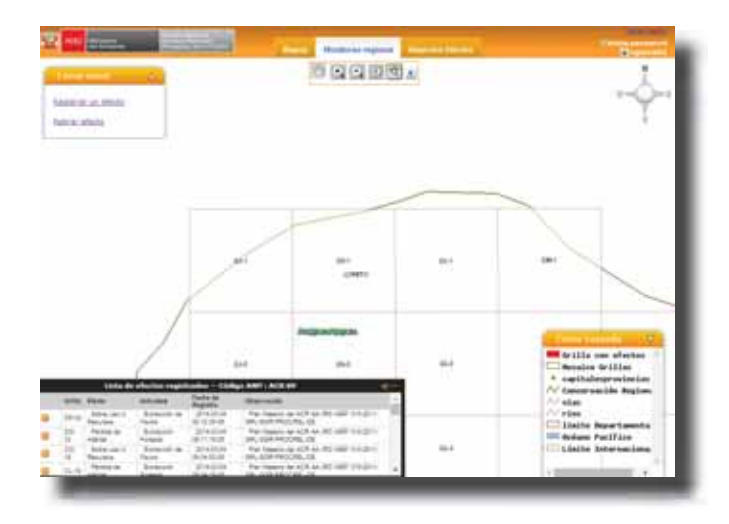

c. Una vez ubicado el ámbito de trabajo e identificada la grilla (CK-1 para este ejemplo), haga clic en la opción **Registrar un efecto**. Esto desplegará un formulario para el ingreso de datos:

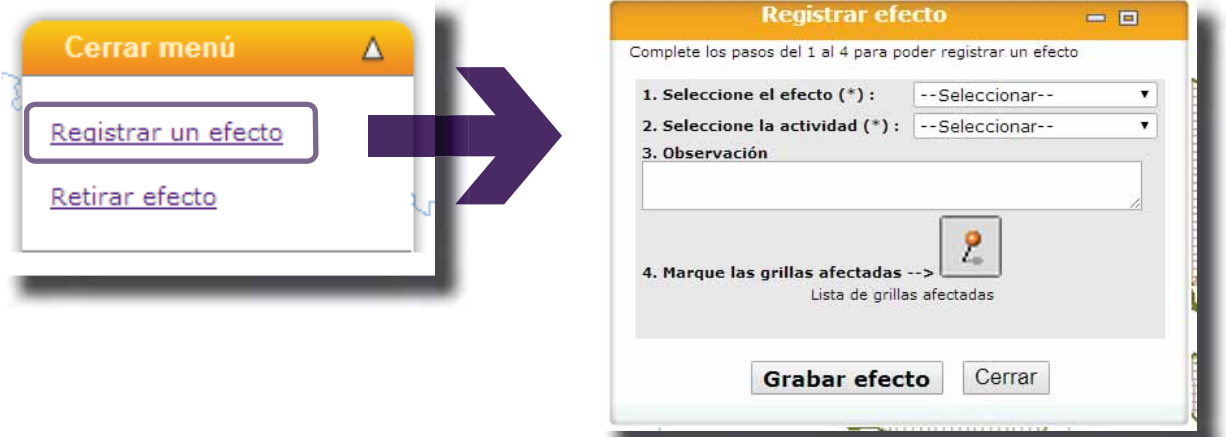

d. En el formulario registre los siguientes datos:

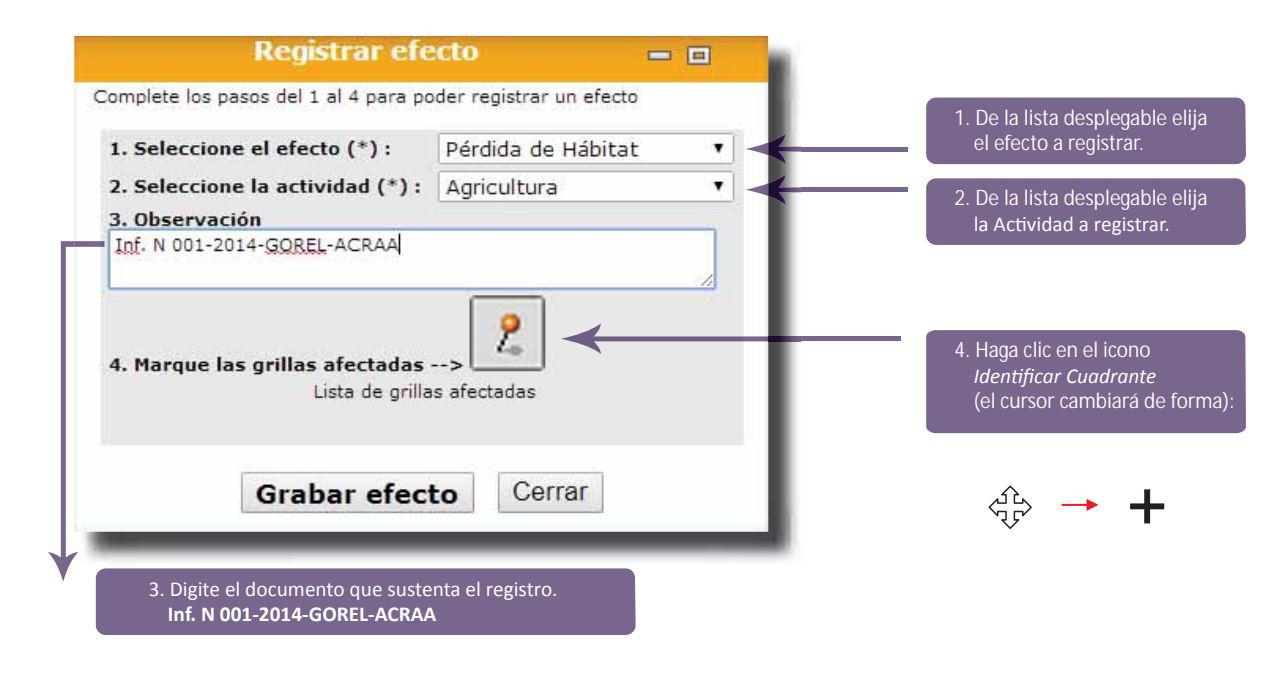

e. Identifique la cuadrícula donde ocurre el nuevo efecto (CK-1) y haga clic sobre ella. Un aviso de carga se ejecutará culminando con la adición automática de este código en la lista de grillas afectadas.

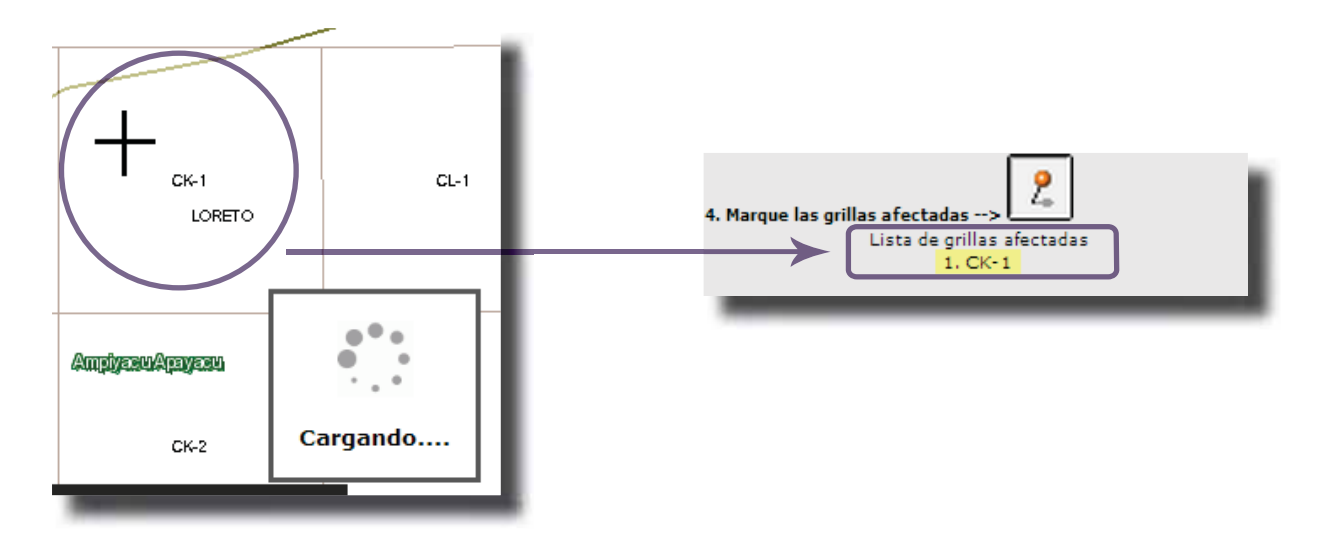

Usted puede seguir registrando cuantas grillas haya identificado que contengan el mismo Efecto y Actividad, y que se encuentren incluidas en el mismo informe seleccionadas en el paso d.

f. Para finalizar el proceso de registro haga clic en Grabar efecto y en Aceptar en la nueva ventana desplegada para confirmar el registro.

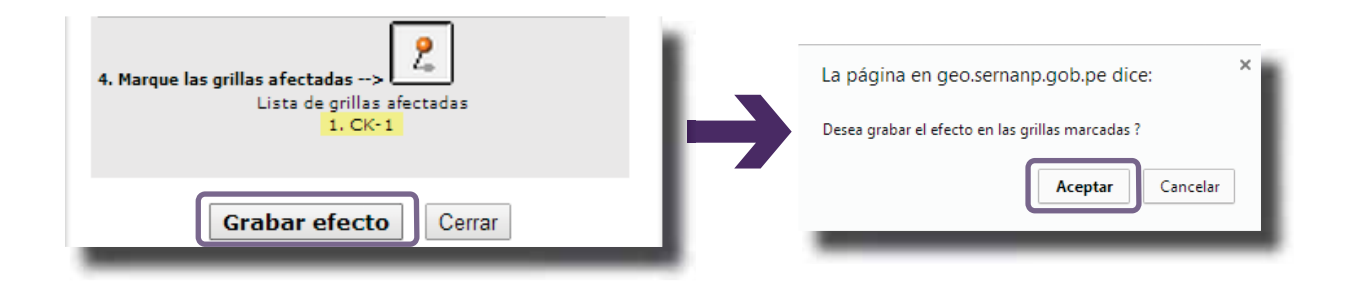

Usted puede cancelar el registro mientras no haya finalizado el proceso.

g. Una nueva ventana indicando que el "Registro ha sido grabado satisfactoriamente.." deberá aparecer, lo que asegura que se incorporaron estos datos al sistema. Haga clic en Aceptar para continuar con los registros de nuevas cuadrículas.

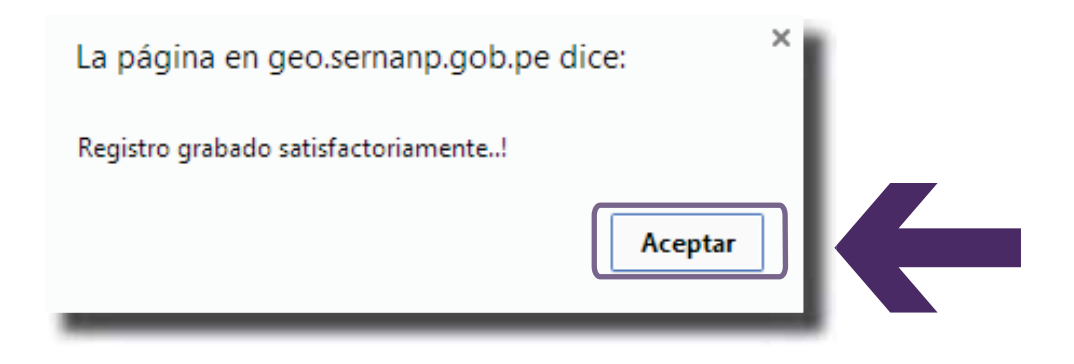

## PARA EL LISTADO Y BORRADO DE UN REGISTRO REALIZADO EN EL DÍA

Los nuevos efectos registrados serán cargados al sistema actualizando los datos de la **Lista de efectos**  registrados, la cual visualiza en primer orden los datos recién cargados. Visualice y confirme el ingreso de datos realizado en los pasos anteriores:

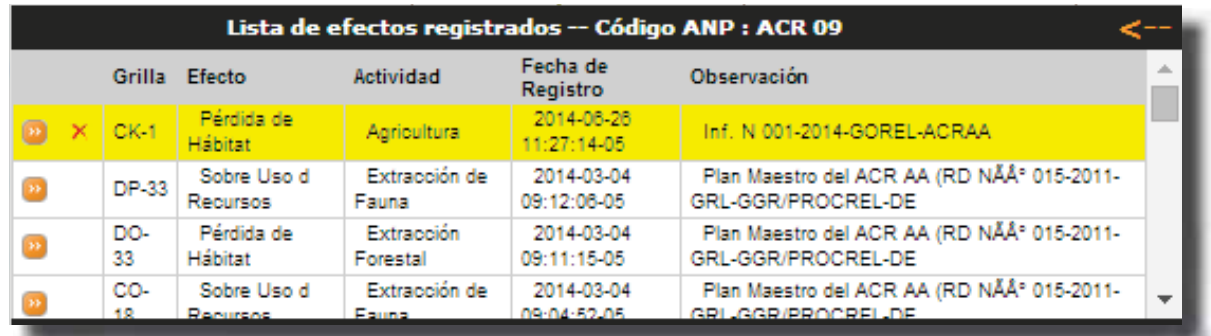

a. Para para ubicar, centrar y visualizar en mayor tamaño cualquier cuadrícula registrada en el mapa, utilice el botón **Zoom grilla Ø**, que se encuentra en la parte izquierda del código de la cuadrícula y efecto por actividad identificada en la lista.

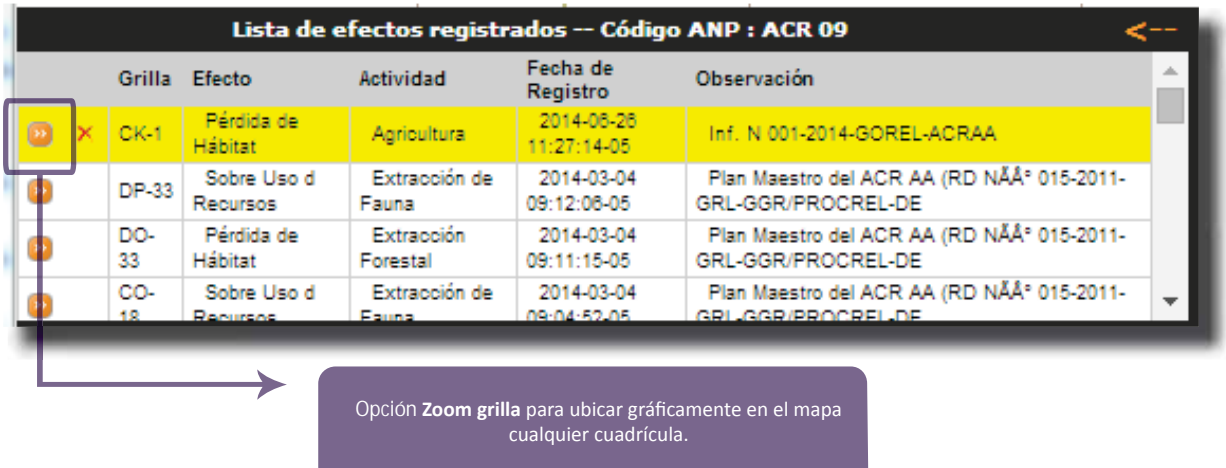

La imagen siguiente muestra el resultado del empleo del botón anteriormente descrito:

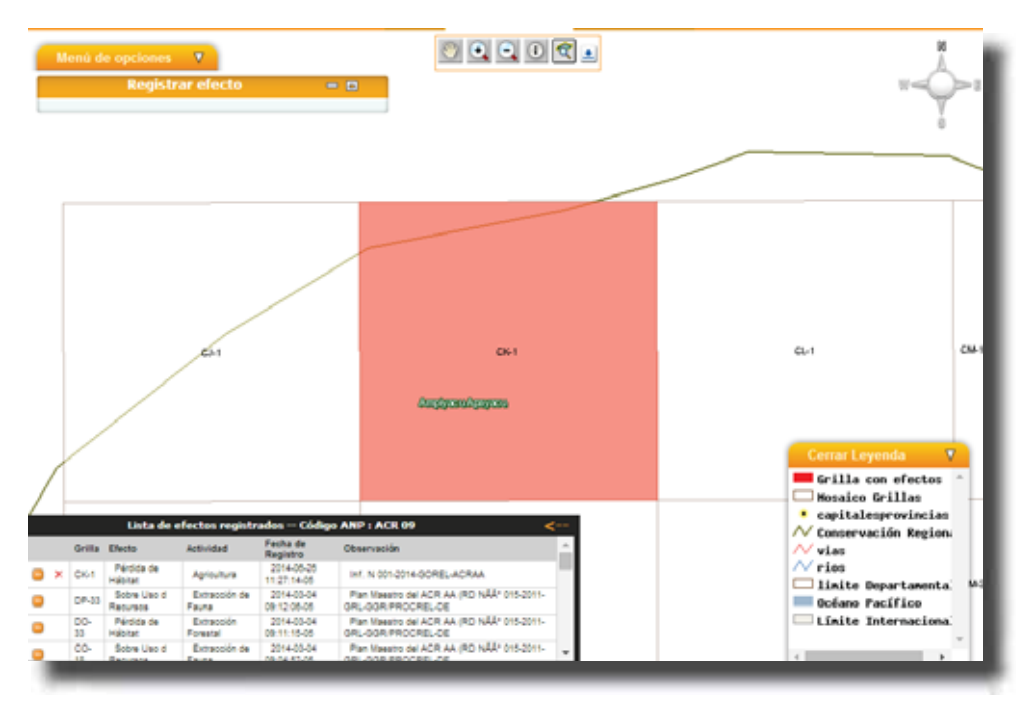

b. Para eliminar un registro por algún error involuntario durante el llenado de datos, utilice el botón **Borrar registro**  $\blacktriangleright$ ubicado a la izquierda del código de la cuadrícula y efecto por actividad identificada.

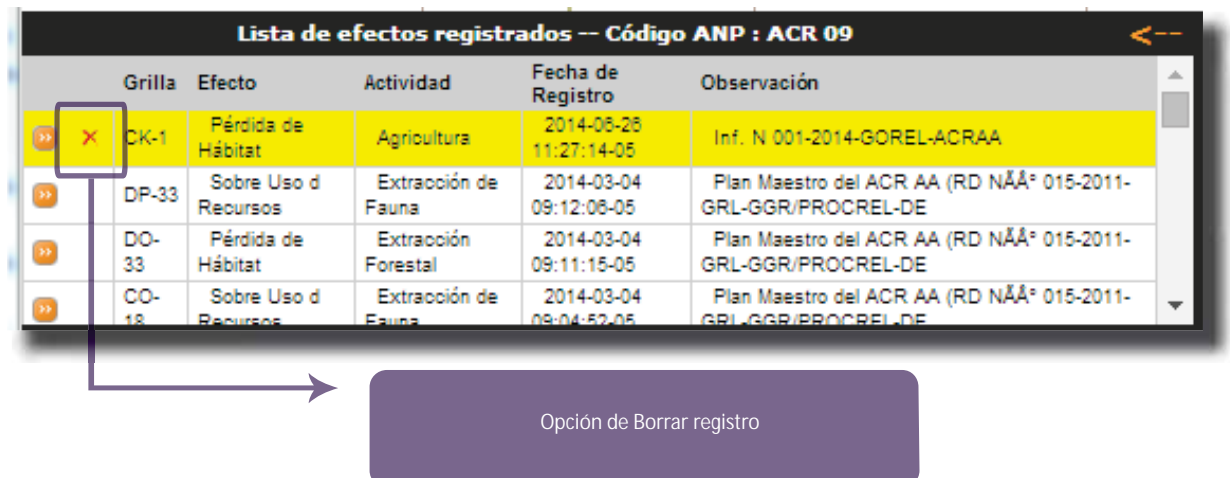

La eliminación de cualquier registro sólo se efectúa al aceptar el mensaje de confirmación:

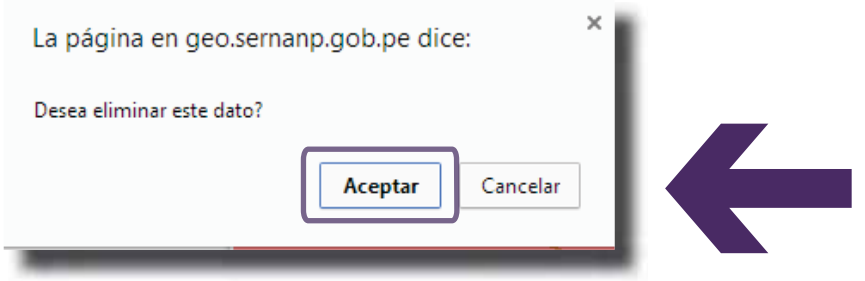

Esta opción de borrado (eliminación) sólo se puede realizar a las cuadrículas que han sido registradas durante el mismo día.
## PARA DAR DE BAJA A UN EFECTO REGISTRADO CON ANTERIORIDAD

Para este ejemplo se ha detectado que existe una recuperación de la biodiversidad del efecto "Pérdida de Hábitat por Extracción Forestal" en el extremo Este del Área de Conservación Regional, específicamente en la grilla (cuadrícula) con código EG-39.

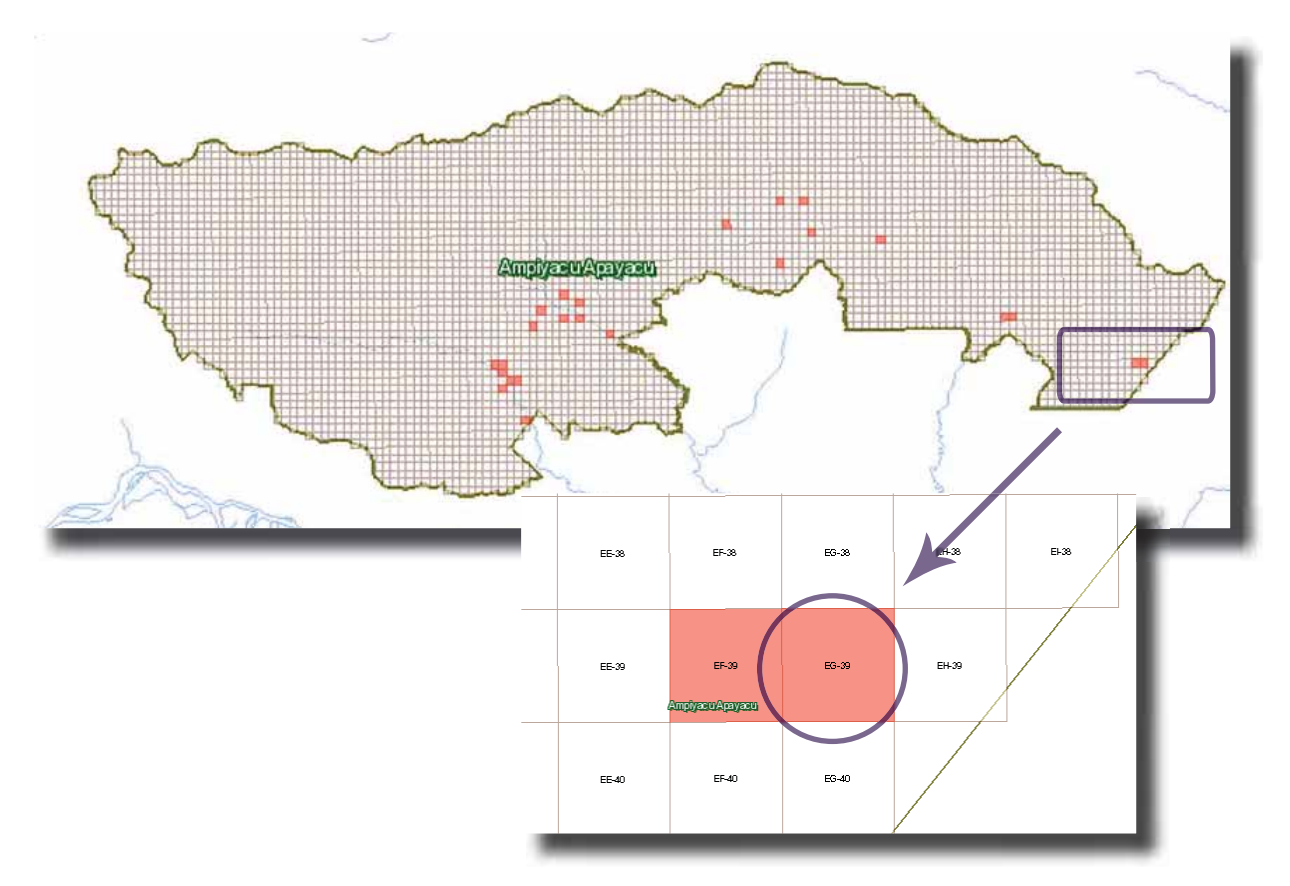

a. Haga clic en el Menú de opciones, lo que le permitirá dar inicio a Retirar efecto:

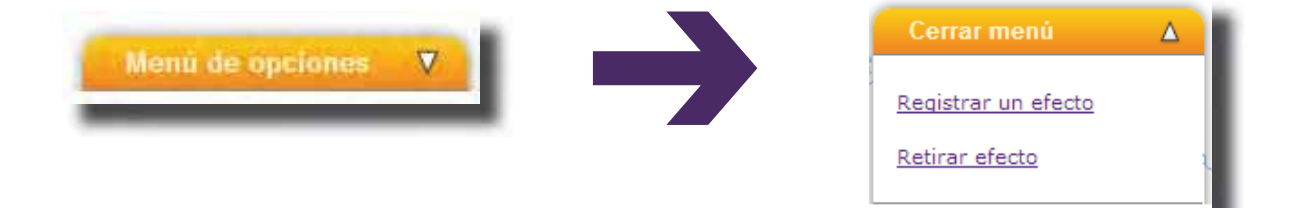

Documento de Trabajo N° 11 71 b. Utilice la Herramienta de Navegación que contiene botones que facilitan la visualización, desplazamiento e identificación de las grillas del mapa.

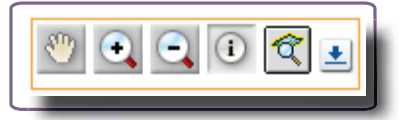

Haga clic sobre el botón **Zoom más**, ubíquese sobre el centro del área del mapa que desea ampliar y haga clic sobre él (repita este procedimiento cuantas veces sea necesario, hasta visualizar el área de trabajo especifica y/o utilice los otros botones para centrar el ámbito de trabajo).

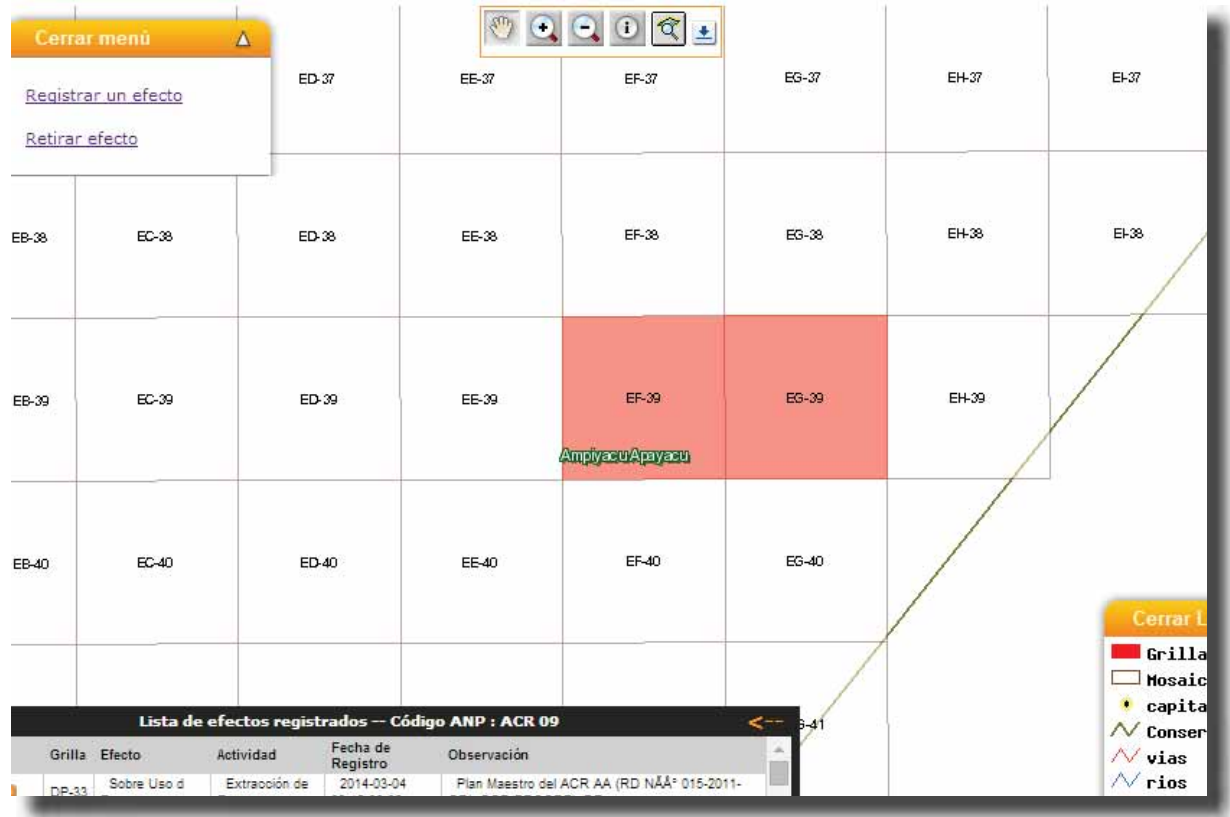

c. Una vez ubicado el ámbito de trabajo e identificada la grilla (EG-39 para este ejemplo), haga clic en la opción Retirar efecto. Esto abrirá una ventana para el Mantenimiento de efectos:

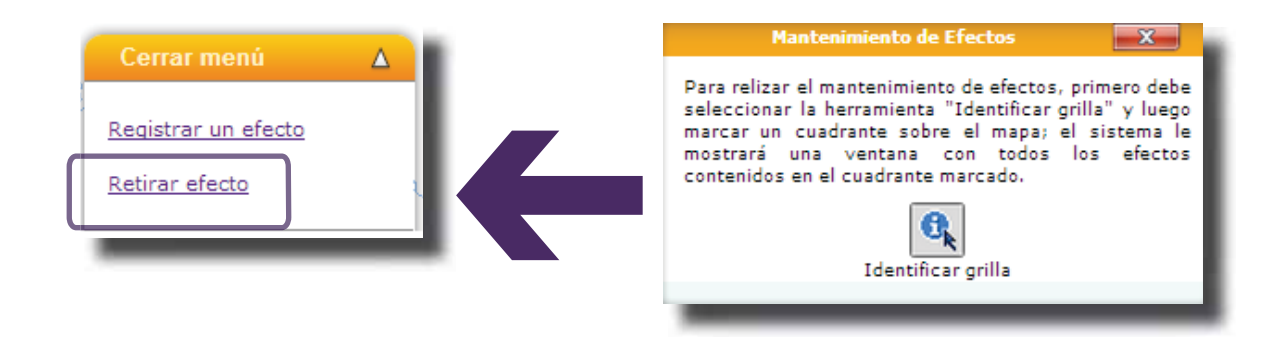

Haga clic en el icono Identificar grilla (el cursor cambiará de forma).

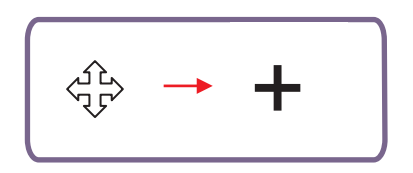

d. Identifique la cuadrícula donde se desea retirar el efecto (EG-39) y haga clic sobre ella. Un aviso de carga se ejecutara culminando con el despliegue de la ventana: Listado Efectos y Actividades por Grilla.

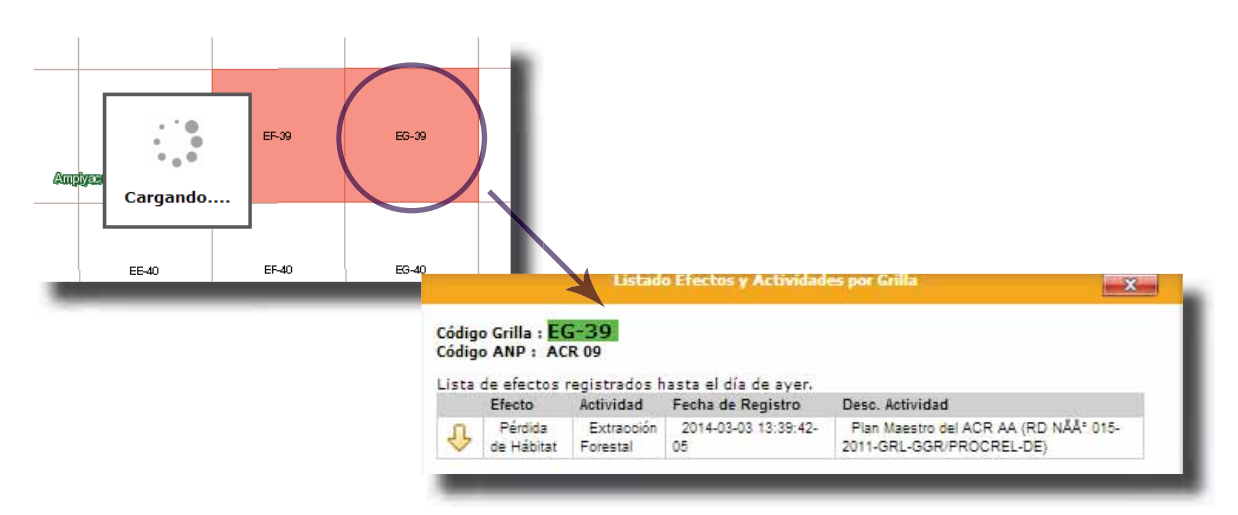

**Evaluación del estado de conservación de ecosistemas en ANP utilizando la metodología de Efectos por Actividades**

e. Para realizar el retiro del efecto haga clic en el botón Editar Registro

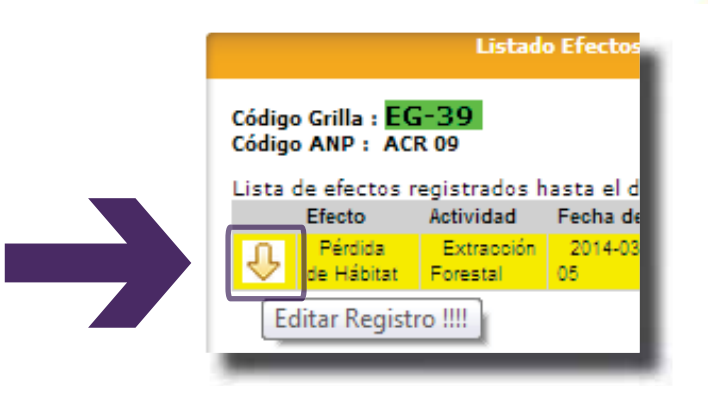

f. En la ventana desplegada, en el campo **Observación** registre el informe o documento por el cual se confirma el retiro del efecto almacenado en el sistema y luego haga clic en Retirar efecto.

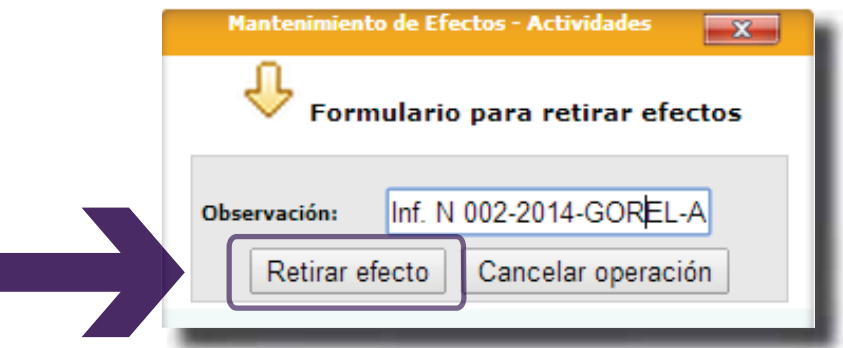

g. En la ventana desplegada haga clic en **Aceptar** para validar la operación de mantenimiento.

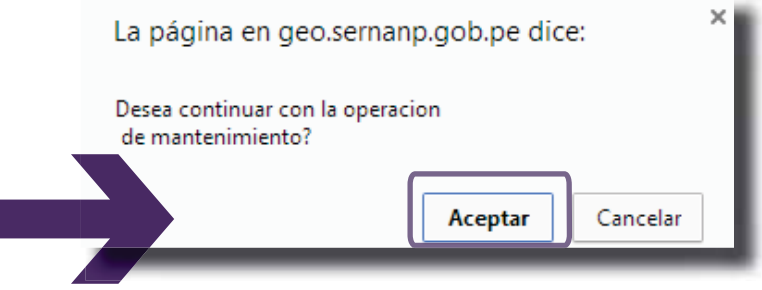

Evaluación del estado de conservación de ecosistemas en ANP utilizando la metodología de Efectos por Actividades

h. Una nueva ventana indicando que se ha retirado el efecto de la grilla deberá aparecer, asegurando que se retiraron dichos datos del sistema. Haga clic en Aceptar para finalizar.

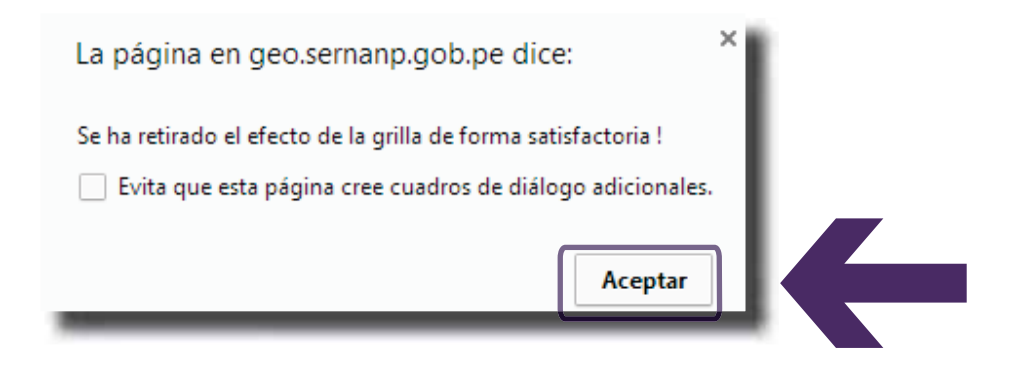

El efecto será eliminado y no aparecerá en el Listado Efectos y Actividades por Grilla.

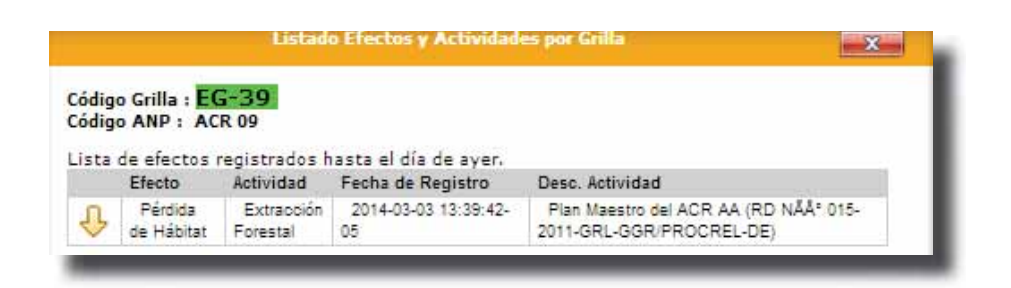

Usted puede seguir retirando efectos de cuantas grillas haya identificado que lo necesiten o de cuantos efectos ya no existan en una sola grilla.

## PARA VER LOS REPORTES DE LOS RESULTADOS

Hacer clic en la sección **Reportes Efectos**, esto desplegará una ventana con opciones para la consulta gráfica de los registros efectuados en el módulo de Monitoreo Regional:

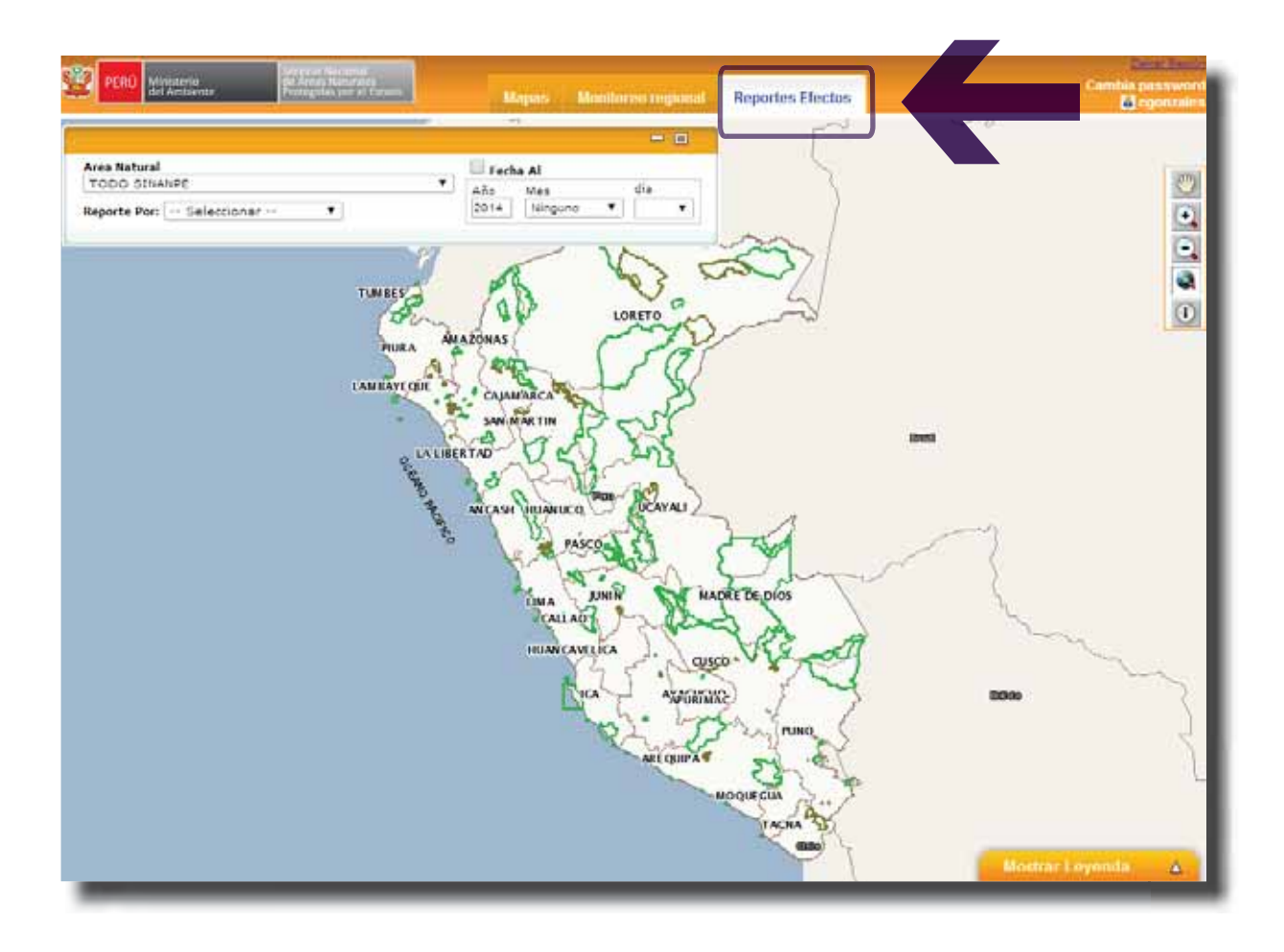

*NOTA*: La opción de Fecha AI, (elegir a qué fecha se desea ver el reporte), se encuentra deshabilitada

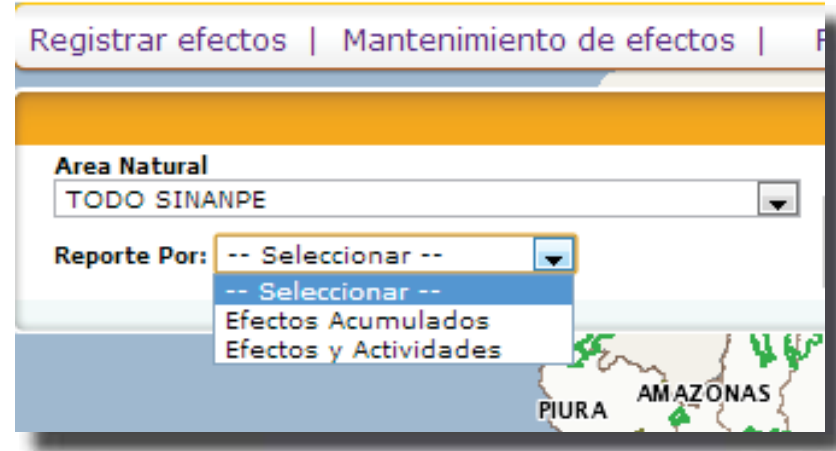

Existen dos tipos de reportes: reporte por Efectos Acumulados y reporte por Efectos y Actividades:

- i. Reporte por Efectos Acumulados:
	- a. Seleccionar el ACR o si se quiere ver el reporte a nivel de Sistema elegir TODO SINANPE.
	- b. Seleccione la opción **Efectos Acumulados** de la lista desplegable "Reporte Por:" y haga clic en el botón **Ver reporte**:

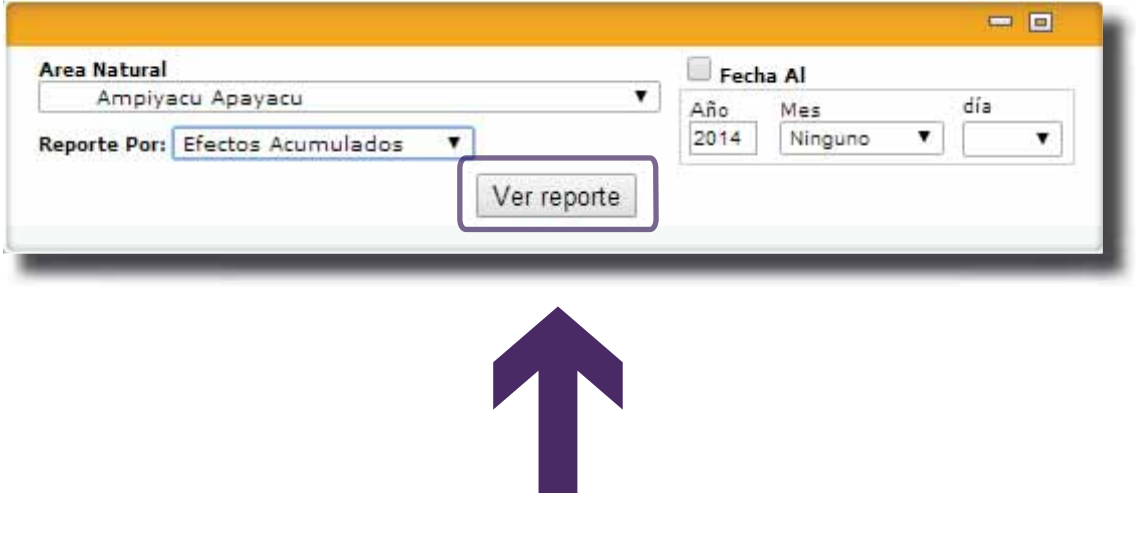

c. La pantalla será actualizada desplegándose los porcentajes de las grillas afectadas y se mostrará el mapa con la ubicación de la cantidad de efectos por cada cuadrícula:

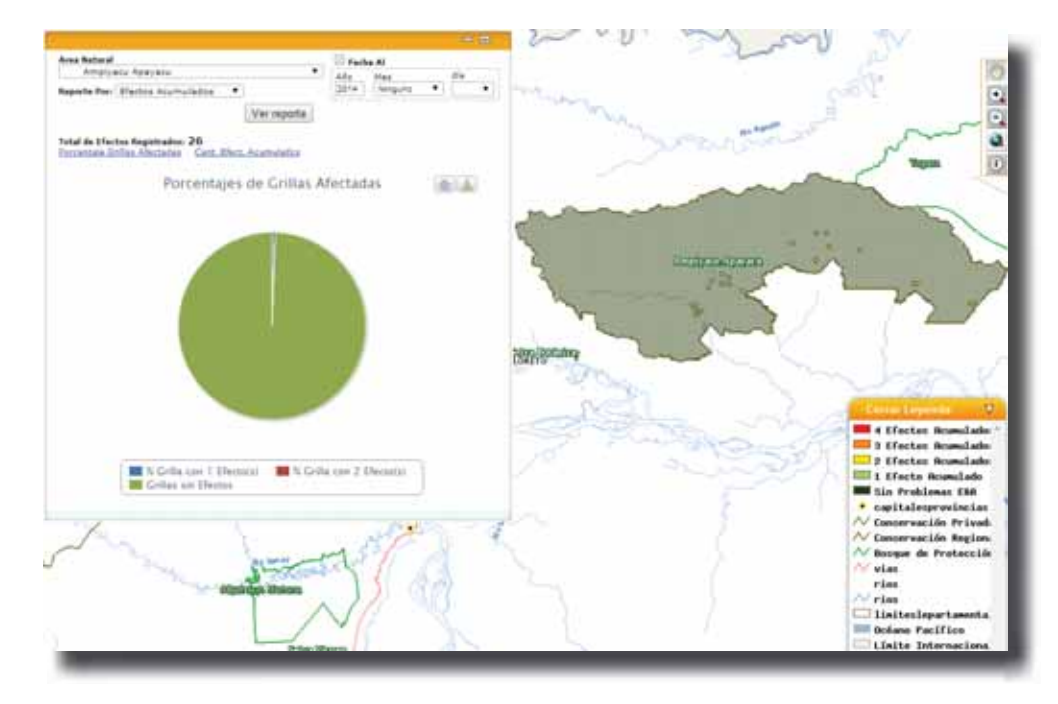

La información asociada a cualquiera de las cuadrículas puede ser visualizada utilizando la herramienta de Información y haciendo clic en el interior de esta:

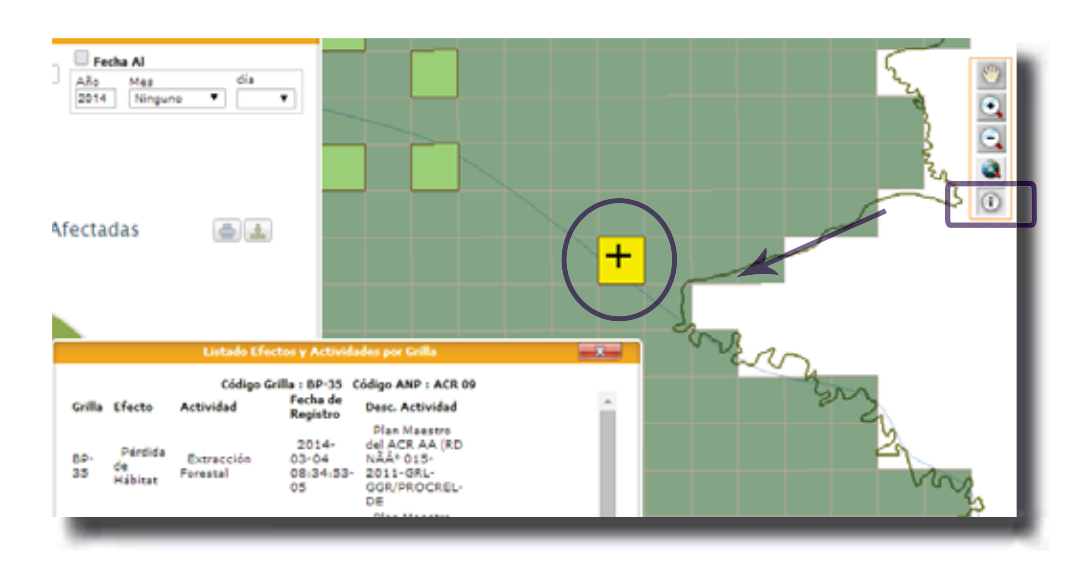

## **78** Documento de Trabajo N° 11

ii. Reporte por Efectos y Actividades:

Si se desea ver información más puntual de los registros de efectos, deberá seguir los siguientes pasos:

- a. Seleccionar el ACR.
- b. Seleccione la opción **Efectos y Actividades** de la lista desplegable "Reporte Por:", esto actualizará la ventana de presentación con las opciones de efecto y de las actividades asociadas a esta:

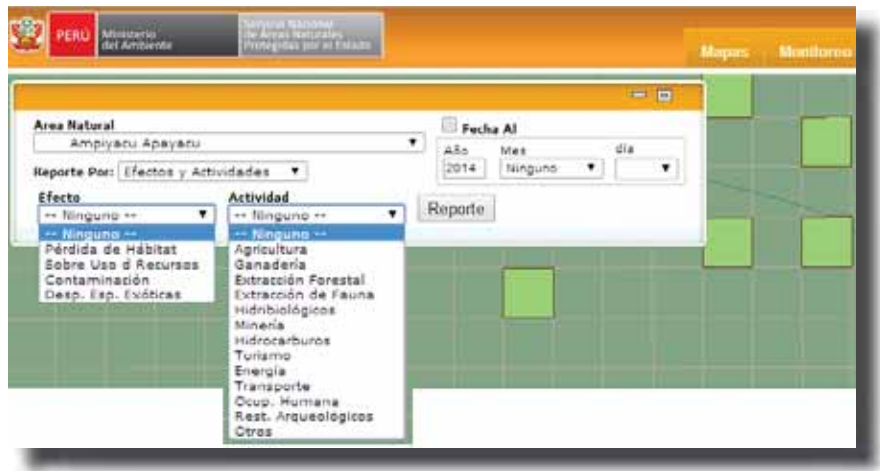

c. Por ejemplo; seleccione **Pérdida de Hábitat** de la lista "Efecto" y Extracción Forestal de la lista "Actividad" y haga clic en el botón Reporte:

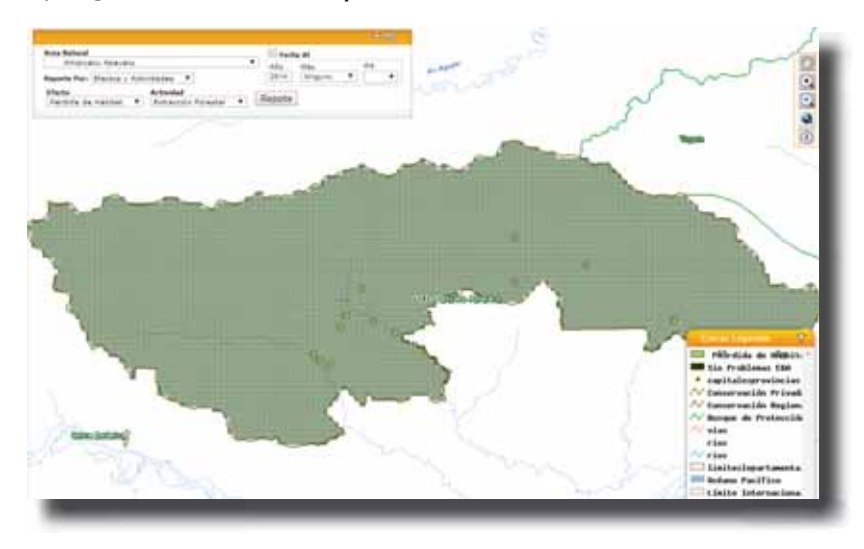

Evaluación del estado de conservación de ecosistemas en ANP utilizando la metodología de Efectos por Actividades

d. La información puede ser consultada seleccionando un efecto por cada tipo de actividad o seleccionando únicamente el tipo de efecto. El siguiente ejemplo muestra las cuadrículas afectadas por "Pérdida de Hábitat" dentro de todo el ACR sin discriminar el tipo de actividad:

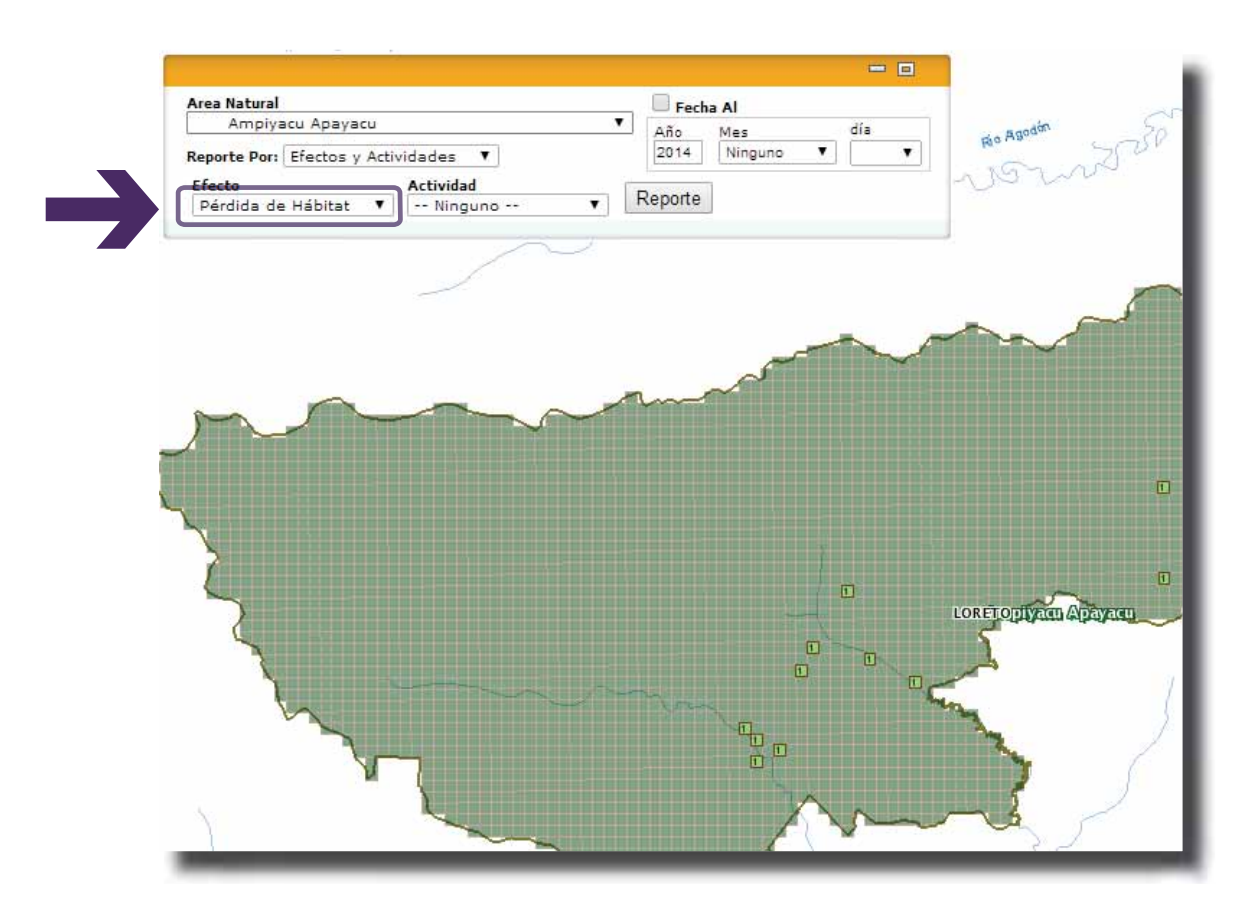

Documento de Trabajo N° 11 80

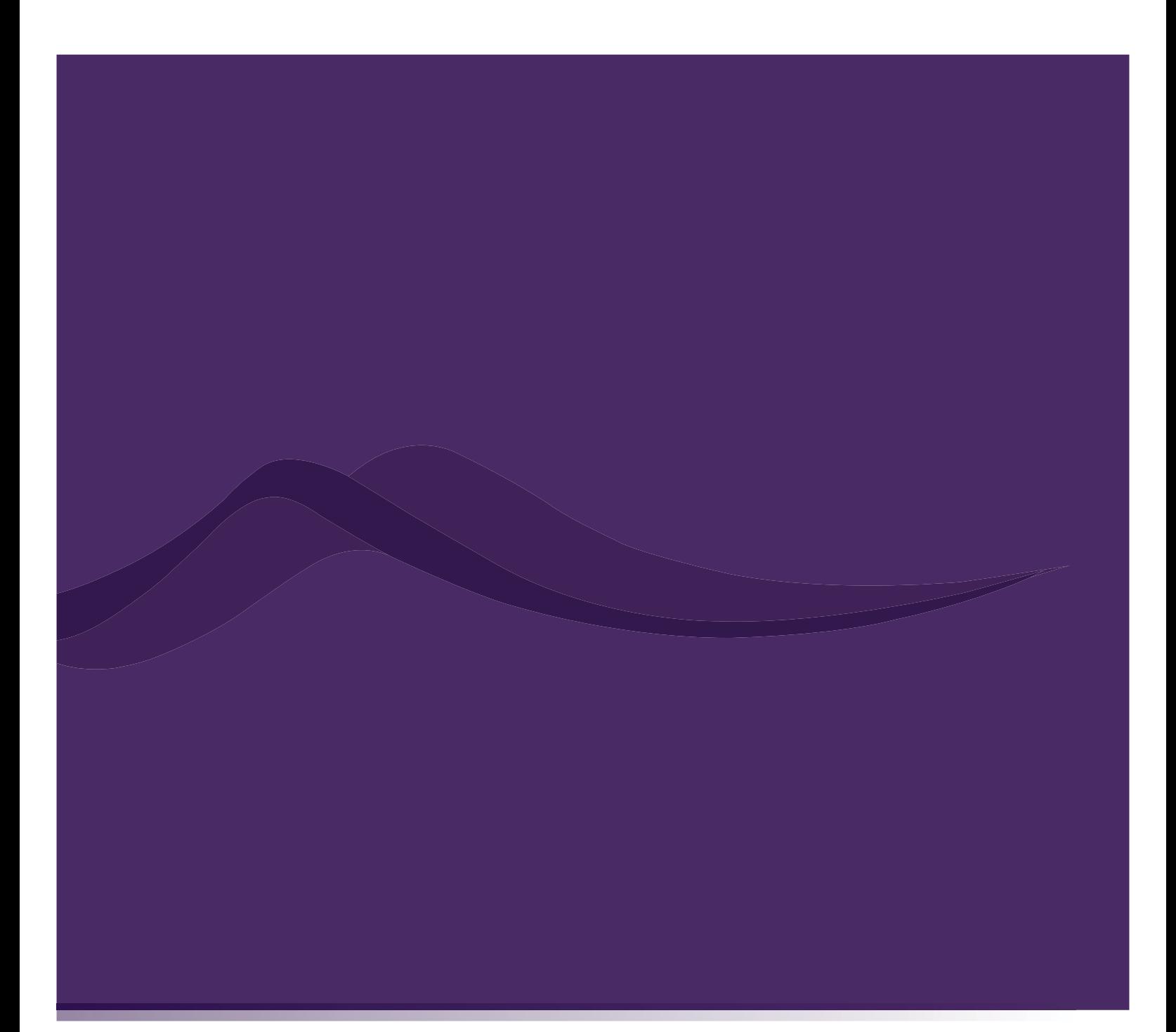

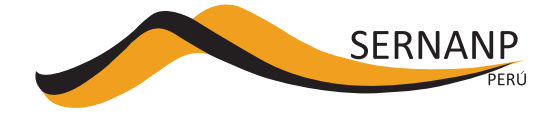

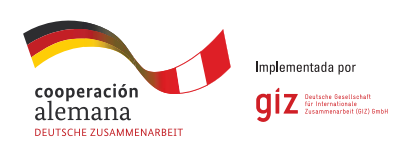